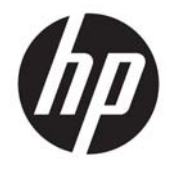

HP Officejet 4630 e-All-in-One series

## **Obsah**

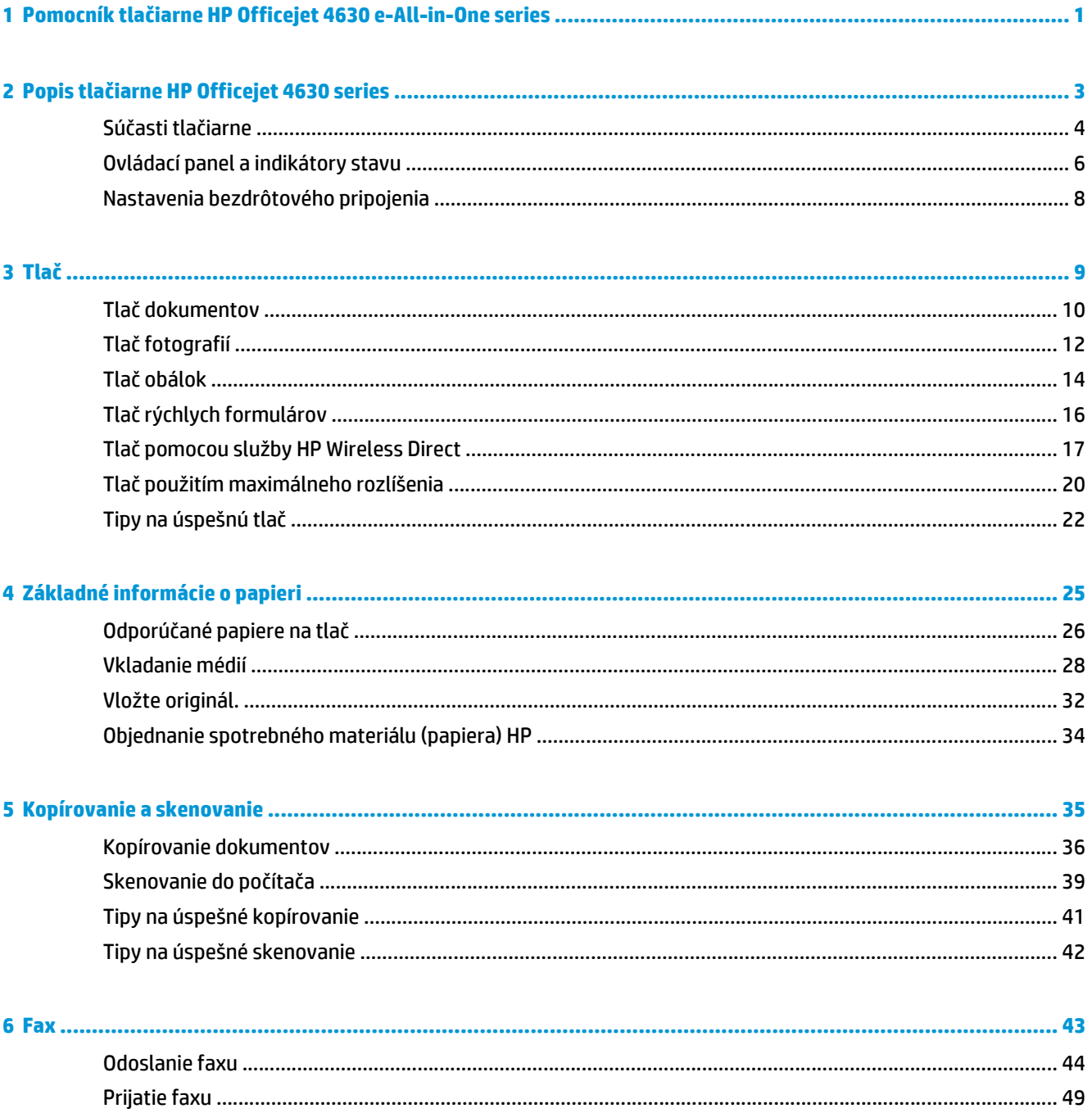

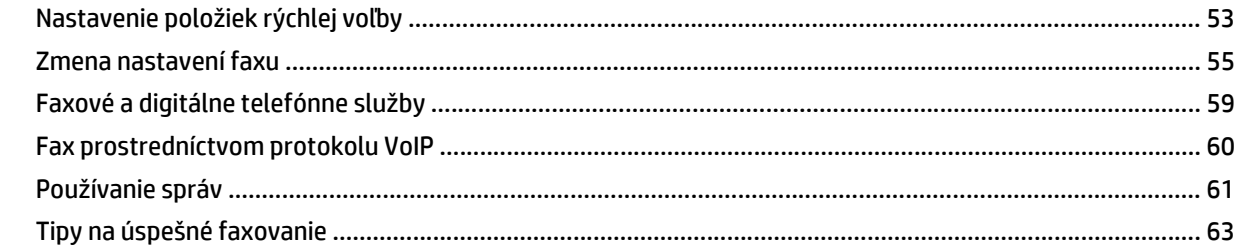

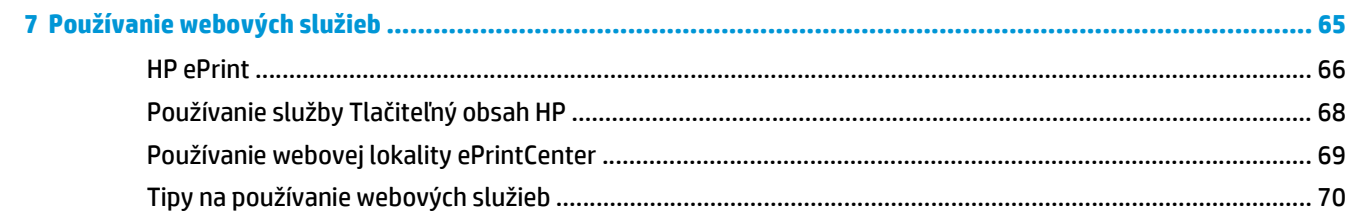

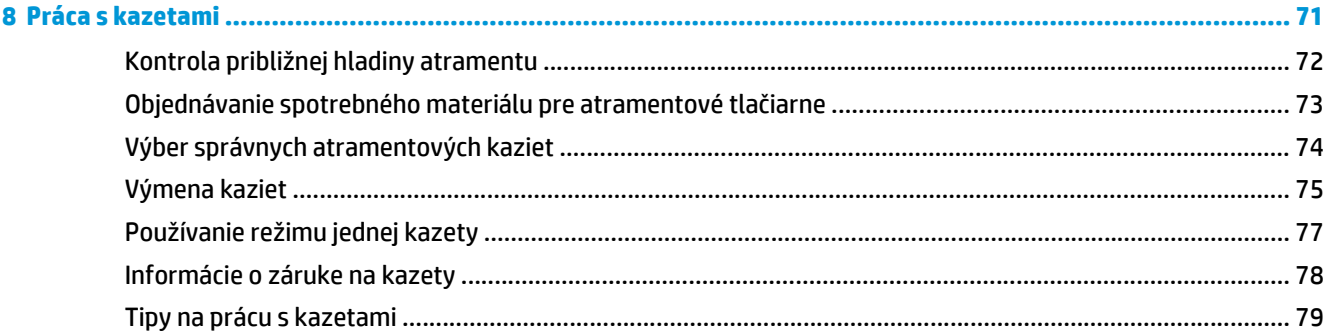

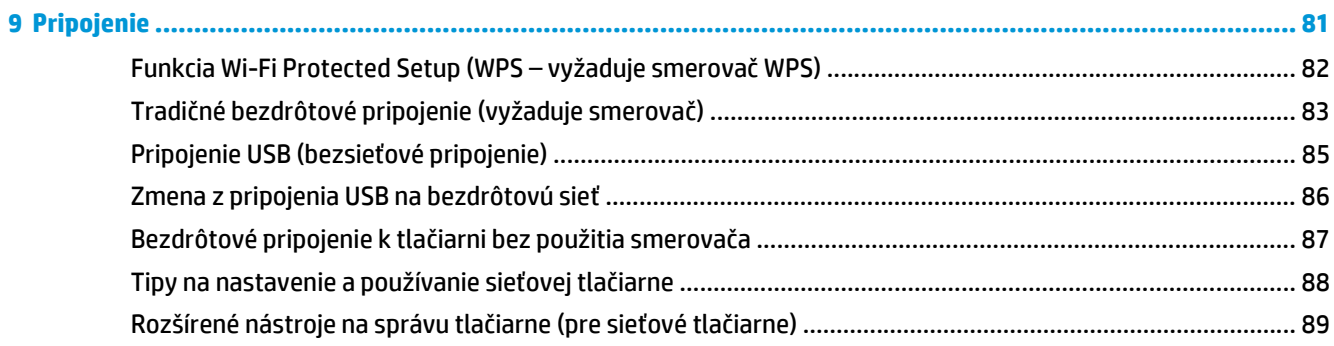

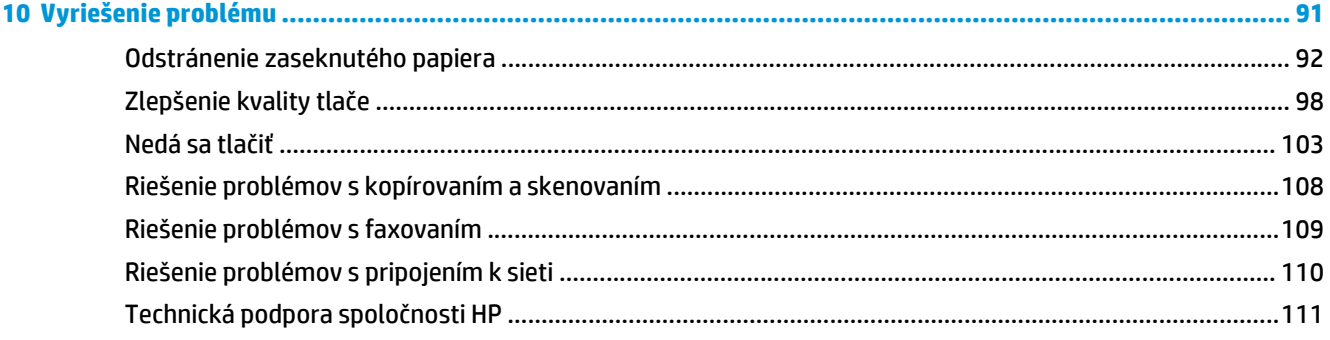

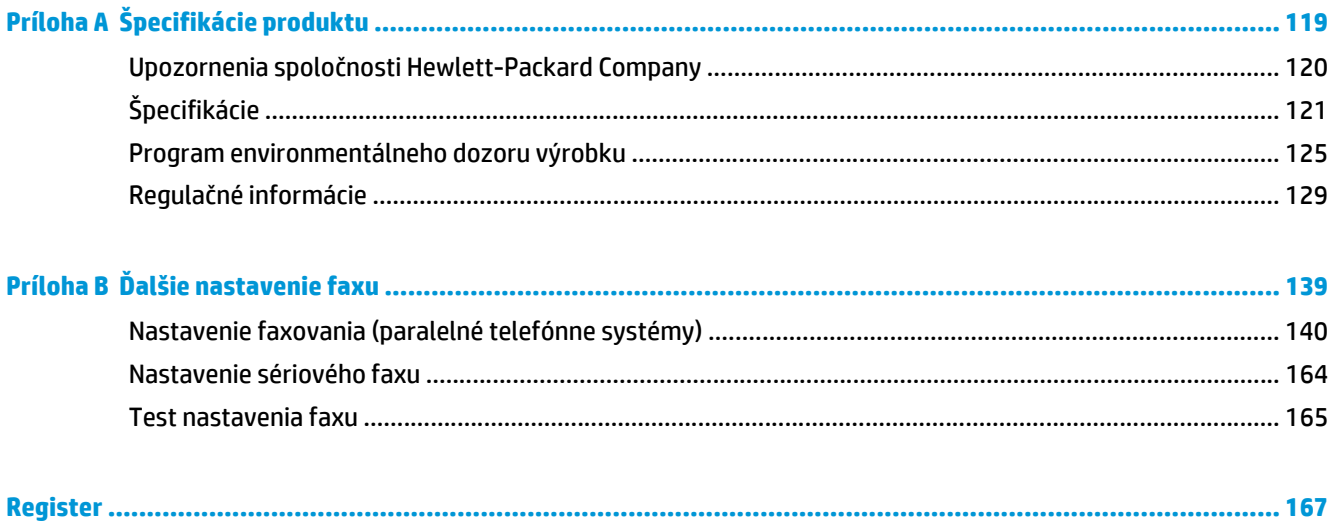

# <span id="page-6-0"></span>**1 Pomocník tlačiarne HP Officejet 4630 e-Allin-One series**

Informácie o používaní tlačiarne HP Officejet 4630 series

- Súčasti tlač[iarne na strane 4](#page-9-0)
- [Ovládací panel a indikátory stavu na strane 6](#page-11-0)
- [Vkladanie médií na strane 28](#page-33-0)
- Tlač [na strane 9](#page-14-0)
- [Kopírovanie dokumentov na strane 36](#page-41-0)
- [Skenovanie do po](#page-44-0)čítača na strane 39
- [Výmena kaziet na strane 75](#page-80-0)
- [Odstránenie zaseknutého papiera na strane 92](#page-97-0)
- [Kontrola približnej hladiny atramentu na strane 72](#page-77-0)

# <span id="page-8-0"></span>**2 Popis tlačiarne HP Officejet 4630 series**

- Súč[asti tla](#page-9-0)čiarne
- [Ovládací panel a indikátory stavu](#page-11-0)
- [Nastavenia bezdrôtového pripojenia](#page-13-0)

## <span id="page-9-0"></span>**Súčasti tlačiarne**

● Pohľad na prednú a hornú časť tlačiarne HP Officejet 4630 series

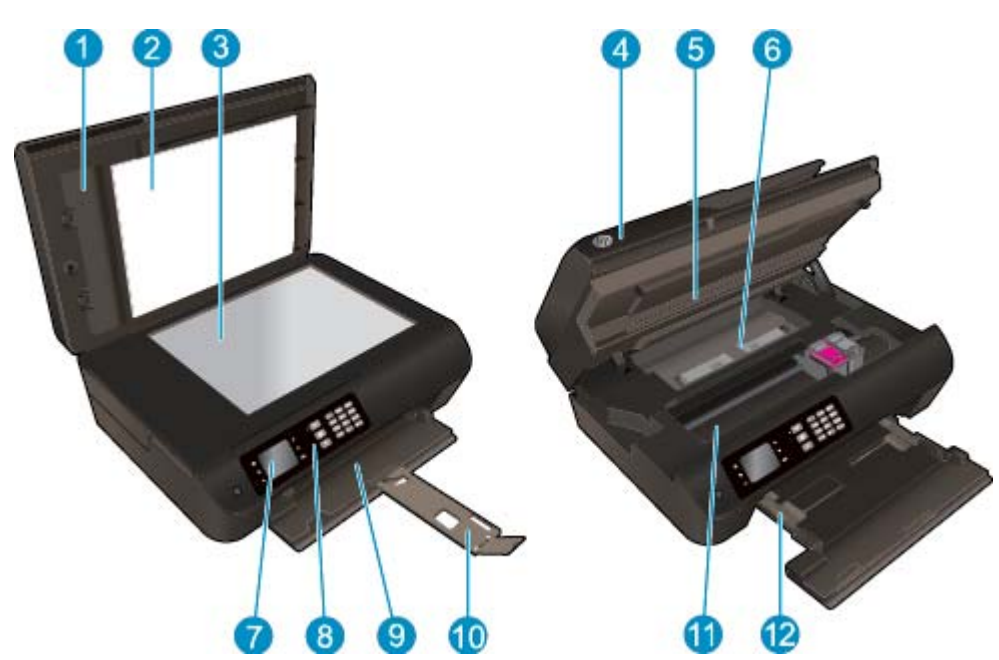

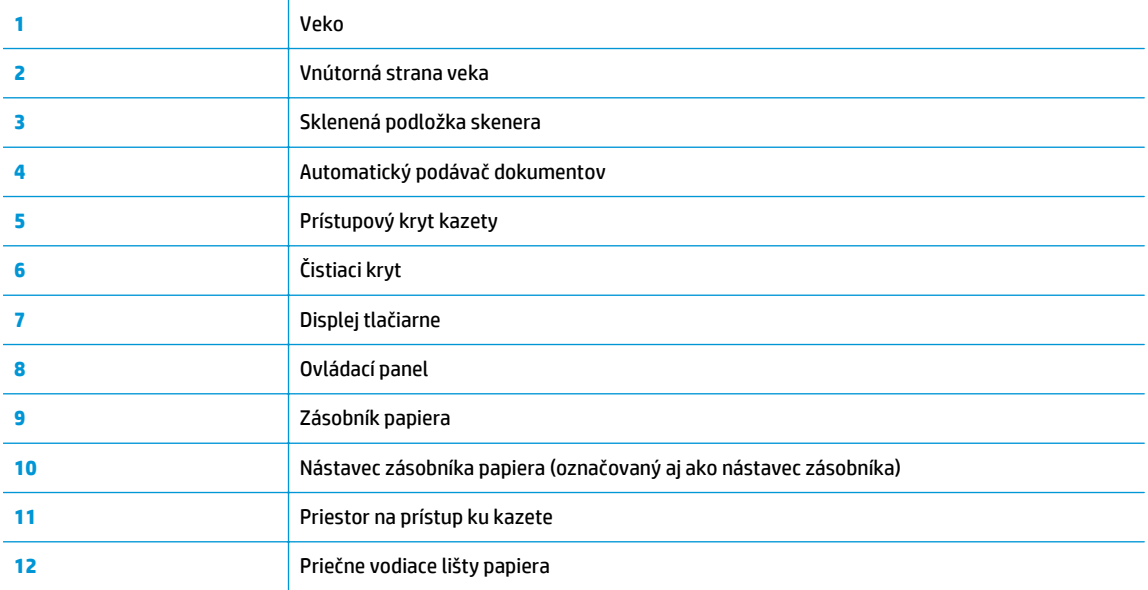

● Pohľad na zadnú časť tlačiarne HP Officejet 4630 series

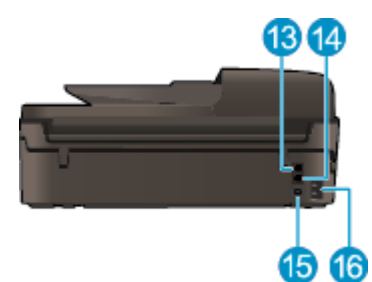

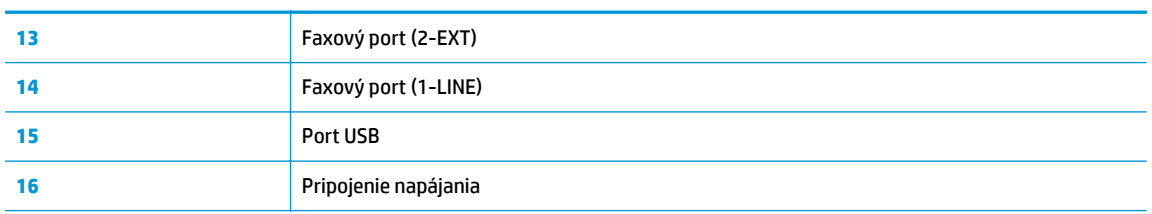

### **Obrázok 2-1** Funkcie ovládacieho panela 6 2 3 4 6 1  $2\mu c = 3\omega t$  $0<sub>1</sub>0$ Ò  $\mathbf{\Theta}$ OK  $\bullet$  $\overline{10}$ **00** 7  $\overline{\mathbf{8}}$

## <span id="page-11-0"></span>**Ovládací panel a indikátory stavu**

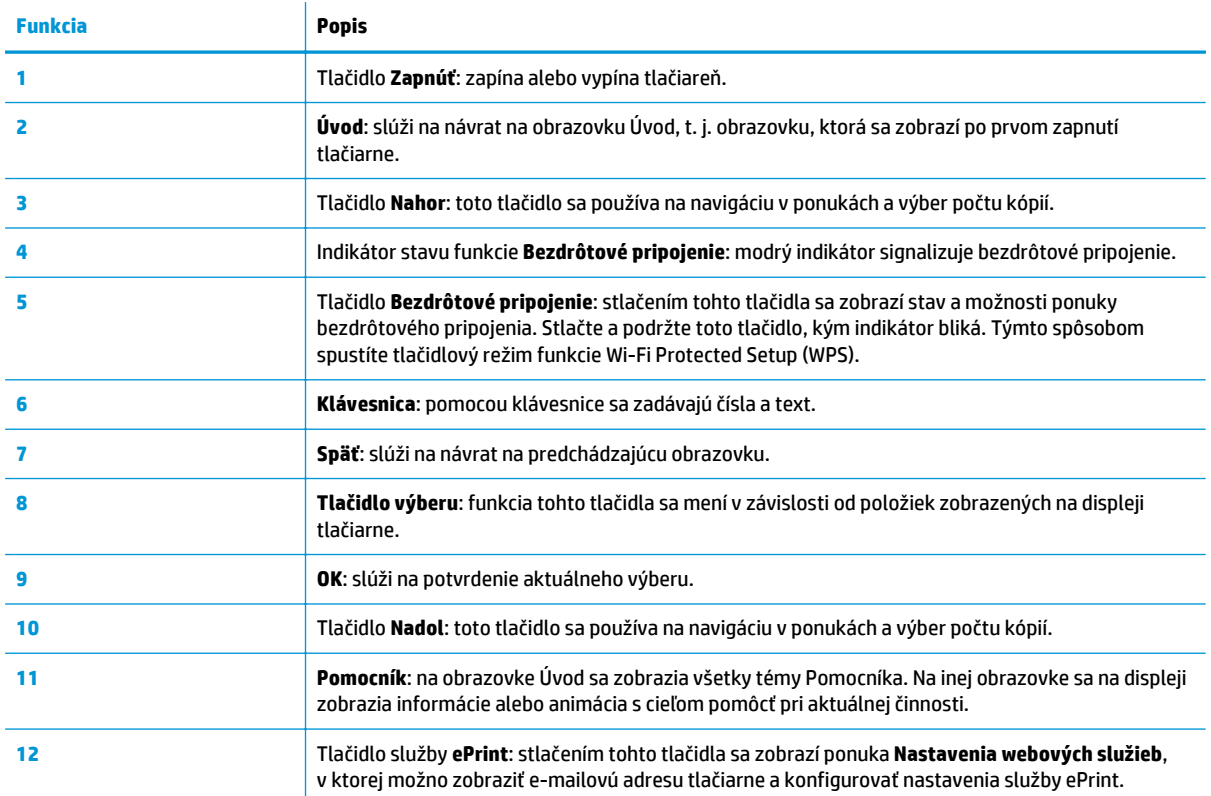

### **Obrázok 2-2** Indikátor tlačidla Zapnúť

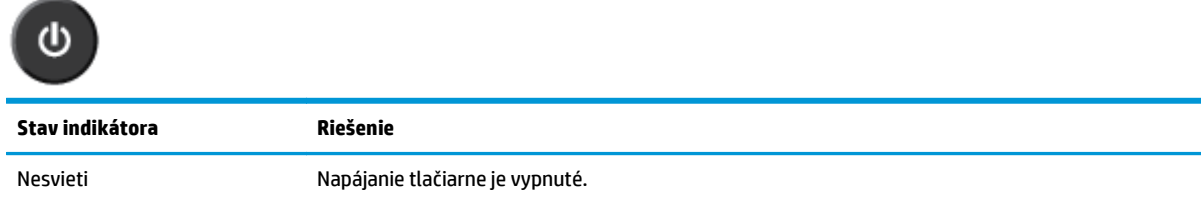

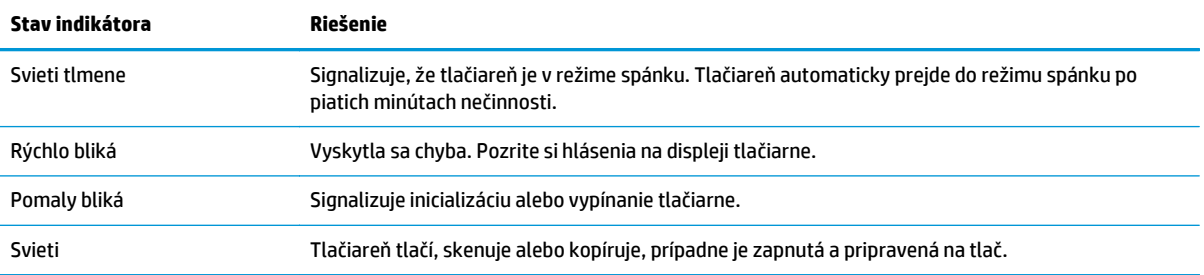

### **Obrázok 2-3** Indikátor stavu funkcie Bezdrôtové pripojenie

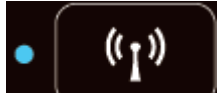

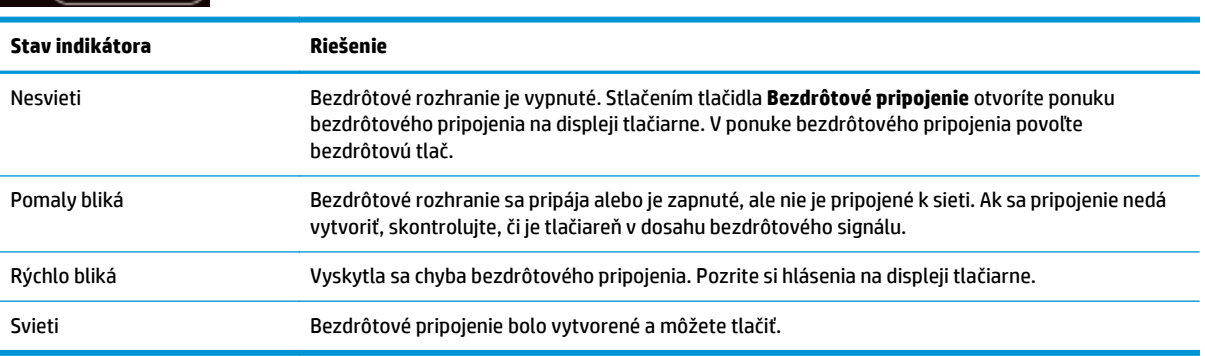

### <span id="page-13-0"></span>**Nastavenia bezdrôtového pripojenia**

Stlačením tlačidla **Bezdrôtové pripojenie** sa zobrazí stav a možnosti ponuky bezdrôtového pripojenia.

- Ak tlačiareň vytvorila aktívne pripojenie k bezdrôtovej sieti, indikátor bezdrôtového rozhrania svieti namodro a na displeji tlačiarne sa zobrazuje hlásenie **Pripojené** a adresa IP tlačiarne.
- Ak je bezdrôtové rozhranie vypnuté, indikátor bezdrôtového rozhrania nesvieti a na obrazovke na displeji sa zobrazuje hlásenie **Bezdrôtové rozhranie je vypnuté**.
- Ak je bezdrôtové rozhranie povolené (bezdrôtové rádio je zapnuté) a bezdrôtové pripojenie sa nevytvorilo, indikátor bezdrôtového rozhrania bliká a na obrazovke na displeji sa zobrazuje hlásenie **Pripája sa** alebo **Nepripojené**.

Pomocou displeja tlačiarne môžete získať informácie o bezdrôtovej sieti, vytvoriť bezdrôtové pripojenie a omnoho viac.

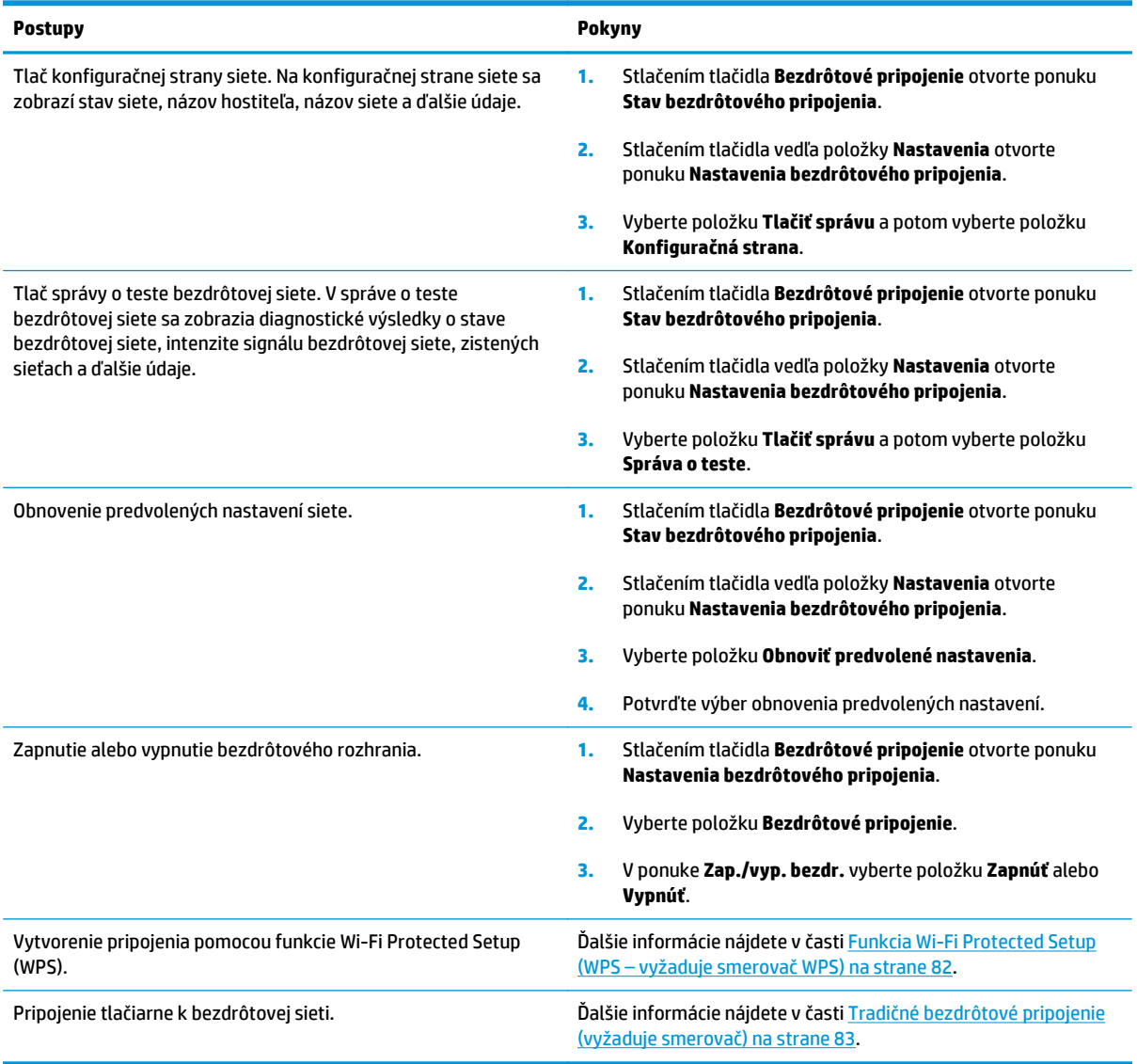

# <span id="page-14-0"></span>**3 Tlač**

- Tlač [dokumentov](#page-15-0)
- Tlač [fotografií](#page-17-0)
- Tlač [obálok](#page-19-0)
- Tlač [rýchlych formulárov](#page-21-0)
- Tlač [pomocou služby HP Wireless Direct](#page-22-0)
- Tlač [použitím maximálneho rozlíšenia](#page-25-0)
- [Tipy na úspešnú tla](#page-27-0)č

### <span id="page-15-0"></span>**Tlač dokumentov**

### **Vloženie papiera**

- **1.** Skontrolujte, či je otvorený zásobník papiera.
- **2.** Všetky priečne vodiace lišty papiera vysuňte a roztiahnite.
- **3.** Vložte papier do zásobníka papiera. Strana určená na tlač musí smerovať nadol.
- **4.** Zatlačte stoh papiera do tlačiarne až na doraz.
- **5.** Priečne vodiace lišty papiera posuňte tesne k okraju papiera.

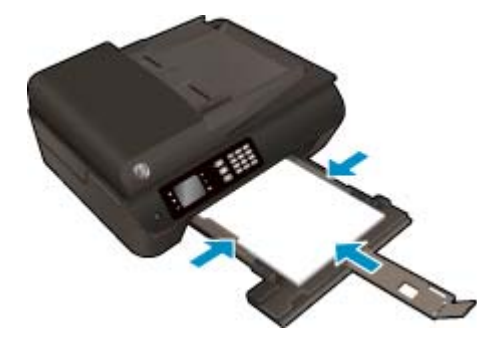

### **Tlač dokumentu**

- **1.** V ponuke **Súbor** softvéru kliknite na položku **Tlačiť**.
- **2.** Skontrolujte, či je vybratá vaša tlačiareň.
- **3.** Kliknite na tlačidlo, ktoré otvorí dialógové okno **Vlastnosti**.

V závislosti od softvérovej aplikácie môže byť toto tlačidlo označené ako **Vlastnosti**, **Možnosti**, **Nastavenie tlačiarne**, **Vlastnosti tlačiarne**, **Tlačiareň** alebo **Predvoľby**.

- **4.** Vyberte príslušné možnosti.
	- Na karte **Papier a kvalita** vyberte v rozbaľovacom zozname **Médiá** v časti **Výber zásobníka** príslušný druh papiera a potom v časti **Nastavenia kvality** vyberte príslušnú kvalitu tlače.
	- Kliknite na tlačidlo **Rozšírené** v časti **Papier a výstup** a z rozbaľovacieho zoznamu **Veľkosť papiera** vyberte príslušnú veľkosť papiera.

Informácie o ďalších možnostiach tlače nájdete v časti [Tipy na úspešnú tla](#page-27-0)č na strane 22.

- **5.** Dialógové okno **Vlastnosti** zatvorte kliknutím na tlačidlo **OK**.
- **6.** Tlač spustite kliknutím na tlačidlo **Tlačiť** alebo **OK**.

### **Tlač zo softvéru**

- **1.** V ponuke **File** (Súbor) softvéru vyberte položku **Print** (Tlačiť).
- **2.** Skontrolujte, či je ako tlačiareň vybraté zariadenie HP Officejet 4630 series.
- **3.** Špecifikujte vlastnosti strany.

Ak sa v dialógovom okne Print (Tlač) nezobrazia možnosti, vykonajte nasledujúce kroky.

- **OS X v10.6**: kliknutím na modrý prístupový trojuholník vedľa výberu tlačiarne zobrazte možnosti tlače.
- **OS X Lion** a **Mountain Lion**: kliknutím na položku **Show Details** (Zobraziť podrobnosti) zobrazte možnosti tlače.
- **POZNÁMKA:** Pre tlačiareň sú k dispozícii nasledujúce možnosti. Umiestnenie možností sa môže líšiť v závislosti od aplikácie.
	- Zvoľte veľkosť papiera.
	- Vyberte orientáciu.
	- Zadajte percento zväčšenia.
- **4.** Kliknite na tlačidlo **Print** (Tlačiť).

### **Obojstranná tlač**

- **1.** V ponuke **Súbor** softvéru kliknite na položku **Tlačiť**.
- **2.** Skontrolujte, či je vybratá vaša tlačiareň.
- **3.** Kliknite na tlačidlo, ktoré otvorí dialógové okno **Vlastnosti**.

V závislosti od softvérovej aplikácie môže byť toto tlačidlo označené ako **Vlastnosti**, **Možnosti**, **Nastavenie tlačiarne**, **Vlastnosti tlačiarne**, **Tlačiareň** alebo **Predvoľby**.

- **4.** Vyberte príslušné možnosti.
	- Na karte **Papier a kvalita** vyberte v rozbaľovacom zozname **Médiá** v časti **Výber zásobníka** príslušný druh papiera a potom v časti **Nastavenia kvality** vyberte príslušnú kvalitu tlače.
	- Kliknite na tlačidlo **Rozšírené** v časti **Papier a výstup** a z rozbaľovacieho zoznamu **Veľkosť papiera** vyberte príslušnú veľkosť papiera.

Informácie o ďalších možnostiach tlače nájdete v časti [Tipy na úspešnú tla](#page-27-0)č na strane 22.

- **5.** Na karte **Rozloženie** vyberte položku **Otočiť po dĺžke** alebo **Otočiť po šírke** v rozbaľovacom zozname **Obojstranná tlač**.
- **6.** Kliknutím na tlačidlo **OK** spustite tlač.
- **2 POZNÁMKA:** Po vytlačení jednej strany dokumentu sa zobrazí výzva, aby ste počkali niekoľko sekúnd. Papier sa potom automaticky vloží späť do tlačiarne a vytlačí sa druhá strana. Papier nemusíte vkladať manuálne.

### **Obojstranná tlač**

- **1.** V ponuke **File** (Súbor) softvéru vyberte položku **Print** (Tlačiť).
- **2.** V dialógovom okne Print (Tlač) vyberte z kontextovej ponuky položku **Layout** (Rozloženie).
- **3.** Vyberte požadovaný typ väzby pre obojstranne vytlačené strany a potom kliknite na položku **Print** (Tlačiť).

## <span id="page-17-0"></span>**Tlač fotografií**

### **Vloženie fotografického papiera**

- **1.** Skontrolujte, či je otvorený zásobník papiera.
- **2.** Všetky priečne vodiace lišty papiera vysuňte a roztiahnite.
- **3.** Vyberte všetok papier zo zásobníka papiera a potom vložte fotografický papier stranou určenou na tlač smerom nadol.
- **4.** Zatlačte stoh fotografického papiera do tlačiarne až na doraz.
- **5.** Priečne vodiace lišty papiera posuňte tesne k okraju fotografického papiera.

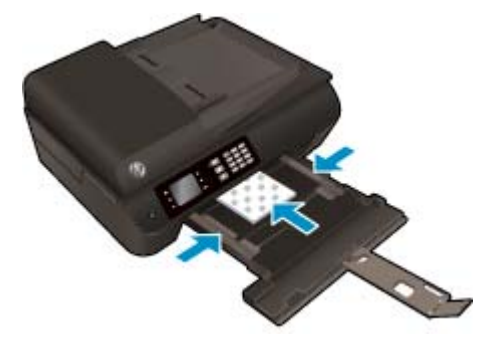

### **Tlač fotografií na fotografický papier**

- **1.** V ponuke **Súbor** softvéru kliknite na položku **Tlačiť**.
- **2.** Skontrolujte, či je vybratá vaša tlačiareň.
- **3.** Kliknite na tlačidlo, ktoré otvorí dialógové okno **Vlastnosti**.

V závislosti od softvérovej aplikácie môže byť toto tlačidlo označené ako **Vlastnosti**, **Možnosti**, **Nastavenie tlačiarne**, **Vlastnosti tlačiarne**, **Tlačiareň** alebo **Predvoľby**.

- **4.** Vyberte príslušné možnosti.
	- Na karte **Papier a kvalita** vyberte v rozbaľovacom zozname **Médiá** v časti **Výber zásobníka** príslušný druh papiera a potom v časti **Nastavenia kvality** vyberte príslušnú kvalitu tlače.
	- Kliknite na položku **Rozšírené** a v rozbaľovacom zozname **Veľkosť papiera** vyberte príslušnú veľkosť papiera.

Informácie o ďalších možnostiach tlače nájdete v časti [Tipy na úspešnú tla](#page-27-0)č na strane 22.

- **POZNÁMKA:** Ak chcete využiť maximálne rozlíšenie, prejdite na kartu **Papier a kvalita**, v rozbaľovacom zozname **Médiá** vyberte položku **Fotopapier** a v časti **Nastavenia kvality** vyberte možnosť **Najlepšia**. Potom kliknite na tlačidlo **Spresniť** a v rozbaľovacom zozname **Tlačiť v maximálnom rozlíšení** vyberte možnosť **Áno**. Ak chcete tlačiť v maximálnom rozlíšení v odtieňoch sivej, v rozbaľovacom zozname **Tlačiť v odtieňoch sivej** vyberte položku **V odtieňoch sivej, vysoká kvalita**.
- **5.** Kliknutím na tlačidlo **OK** sa vrátite do dialógového okna **Vlastnosti**.
- **6.** Kliknite na tlačidlo **OK** a potom na tlačidlo **Tlačiť** alebo **OK** v dialógovom okne **Tlač**.

**POZNÁMKA:** Po dokončení tlače vyberte zo zásobníka papiera nepoužitý fotografický papier. Fotografický papier odložte, aby sa nezačal krútiť, čo môže znížiť kvalitu výtlačkov.

### **Tlač fotografie z počítača**

- **1.** V ponuke **File** (Súbor) softvéru vyberte položku **Print** (Tlačiť).
- **2.** Skontrolujte, či je ako tlačiareň vybraté zariadenie HP Officejet 4630 series.
- **3.** Nastavte možnosti tlače.

Ak sa v dialógovom okne Print (Tlač) nezobrazia možnosti, vykonajte nasledujúce kroky.

- **OS X v10.6**: kliknutím na modrý prístupový trojuholník vedľa výberu tlačiarne zobrazte možnosti tlače.
- **OS X Lion** a **Mountain Lion**: kliknutím na položku **Show Details** (Zobraziť podrobnosti) zobrazte možnosti tlače.
- **POZNÁMKA:** Pre tlačiareň sú k dispozícii nasledujúce možnosti. Umiestnenie možností sa môže líšiť v závislosti od aplikácie.
	- **a.** Vyberte príslušnú veľkosť papiera v kontextovej ponuke **Paper Size** (Veľkosť papiera).
	- **b.** Vyberte položku **Orientation** (Orientácia).
	- **c.** V kontextovej ponuke vyberte položku **Paper Type/Quality** (Typ a kvalita papiera) a potom vyberte tieto nastavenia:
		- **paper Type** (Typ papiera): príslušný typ fotopapiera
		- **Quality** (Kvalita): **Best** (Najlepšia) alebo **Maximum dpi** (Maximálne rozlíšenie dpi)
		- Kliknite na **Možnosti farby** prístupový trojuholník a vyberte príslušnú možnosť v položke **Photo Fix** (Fotokorekcia).
			- **Off** (Vypnuté): na obrázku sa nevykonajú žiadne zmeny.
			- **Basic** (Základné): automaticky zaostruje obrázok, pričom ostrosť obrázka sa upraví iba mierne.
- **4.** Vyberte ďalšie požadované nastavenia a potom kliknite na položku **Print** (Tlačiť).

### <span id="page-19-0"></span>**Tlač obálok**

Do zásobníka papiera tlačiarne HP Officejet 4630 series môžete vložiť jednu alebo viacero obálok. Nepoužívajte lesklé obálky ani obálky s reliéfom, spinkou alebo okienkom.

**<sup>2</sup> POZNÁMKA:** Podrobné informácie o formátovaní obálok nájdete v súboroch Pomocníka v programe Word.

### **Vkladanie obálok**

- **1.** Skontrolujte, či je otvorený zásobník papiera.
- **2.** Všetky priečne vodiace lišty papiera vysuňte a roztiahnite.
- **3.** Obálky vložte do stredu zásobníka papiera. Strana určená na tlač musí smerovať nadol. Záložka musí byť na ľavej strane.
- **4.** Zatlačte stoh obálok do tlačiarne až na doraz.
- **5.** Priečne vodiace lišty papiera posuňte tesne k okraju obálok.

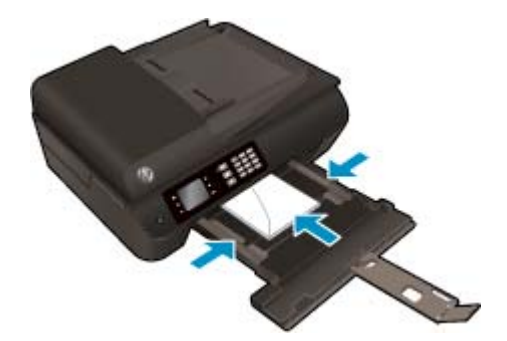

### **Tlač obálky**

- **1.** V ponuke **Súbor** softvéru kliknite na položku **Tlačiť**.
- **2.** Skontrolujte, či je vybratá vaša tlačiareň.
- **3.** Kliknite na tlačidlo, ktoré otvorí dialógové okno **Vlastnosti**.

V závislosti od softvérovej aplikácie môže byť toto tlačidlo označené ako **Vlastnosti**, **Možnosti**, **Nastavenie tlačiarne**, **Vlastnosti tlačiarne**, **Tlačiareň** alebo **Predvoľby**.

- **4.** Vyberte príslušné možnosti.
	- Na karte **Papier a kvalita** vyberte v rozbaľovacom zozname **Médiá** v časti **Výber zásobníka** príslušný druh papiera a potom v časti **Nastavenia kvality** vyberte príslušnú kvalitu tlače.
	- Kliknite na položku **Rozšírené** a v rozbaľovacom zozname **Veľkosť papiera** vyberte príslušnú veľkosť papiera.

Informácie o ďalších možnostiach tlače nájdete v časti [Tipy na úspešnú tla](#page-27-0)č na strane 22.

**5.** Kliknite na tlačidlo **OK** a potom na tlačidlo **Tlačiť** alebo **OK** v dialógovom okne **Tlač**.

### **Tlač obálok**

- **1.** V ponuke **File** (Súbor) softvéru vyberte položku **Print** (Tlačiť).
- **2.** Skontrolujte, či je ako tlačiareň vybraté zariadenie HP Officejet 4630 series.
- **3.** Nastavte možnosti tlače.

Ak sa v dialógovom okne Print (Tlač) nezobrazia možnosti, vykonajte nasledujúce kroky.

- **OS X v10.6**: kliknutím na modrý prístupový trojuholník vedľa výberu tlačiarne zobrazte možnosti tlače.
- **OS X Lion** a **Mountain Lion**: kliknutím na položku **Show Details** (Zobraziť podrobnosti) zobrazte možnosti tlače.
- **POZNÁMKA:** Pre tlačiareň sú k dispozícii nasledujúce možnosti. Umiestnenie možností sa môže líšiť v závislosti od aplikácie.
	- **a.** V kontextovej ponuke **Paper Size** (Veľkosť papiera) vyberte príslušnú veľkosť obálky.
	- **b.** V kontextovej ponuke vyberte položku **Paper Type/Quality** (Typ a kvalita papiera) a overte, či je typ papiera nastavený na možnosť **Plain Paper** (Obyčajný papier).
- **4.** Kliknite na tlačidlo **Print** (Tlačiť).

## <span id="page-21-0"></span>**Tlač rýchlych formulárov**

Pomocou aplikácie **Rýchle formuláre** môžete tlačiť kalendáre, kontrolné zoznamy, poznámkový papier, milimetrový papier, notový papier a hry.

### **Tlač rýchlych formulárov**

- **1.** Na obrazovke Úvod na displeji tlačiarne stlačením tlačidiel **Nahor** a **Nadol** vyberte funkciu **Rýchle formuláre** a potom stlačte tlačidlo **OK**.
- **TIP:** Ak sa na displeji tlačiarne nezobrazí možnosť **Rýchle formuláre**, stlačte tlačidlo **Úvod** a potom stláčajte tlačidlá **Nahor** a **Nadol**, kým sa nezobrazí možnosť **Rýchle formuláre**.
- **2.** Stlačením tlačidiel **Nahor** a **Nadol** vyberte jednu z možností rýchlych formulárov a potom stlačte tlačidlo **OK**.
- **3.** Keď vyberiete typ formulára, ktorý chcete vytlačiť, vyberte počet kópií a stlačte tlačidlo **OK**.

### <span id="page-22-0"></span>**Tlač pomocou služby HP Wireless Direct**

Tlač HP Wireless Direct umožňuje bezdrôtovú tlač z počítača, telefónu Smart Phone, počítača Tablet PC alebo iného zariadenia s podporou bezdrôtového pripojenia, a to bez pripojenia k existujúcej bezdrôtovej sieti.

Pri používaní tlače HP Wireless Direct sa riaďte nasledujúcimi pokynmi:

Skontrolujte, či je v počítači alebo mobilnom zariadení nainštalovaný potrebný softvér.

Ak používate počítač, skontrolujte, či ste nainštalovali softvér tlačiarne dodaný s tlačiarňou.

- Ak používate mobilné zariadenie, skontrolujte, či ste nainštalovali kompatibilnú tlačovú aplikáciu. Ďalšie informácie o mobilnej tlači nájdete na stránke [www.hp.com/global/us/en/eprint/](http://www.hp.com/global/us/en/eprint/mobile_printing_apps.html) [mobile\\_printing\\_apps.html.](http://www.hp.com/global/us/en/eprint/mobile_printing_apps.html)
- Skontrolujte, či je v tlačiarni zapnutá tlač HP Wireless Direct a či je v prípade potreby povolené zabezpečenie. Ďalšie informácie nájdete v časti [Bezdrôtové pripojenie k tla](#page-92-0)čiarni bez použitia smerovač[a na strane 87.](#page-92-0)
- Jedno pripojenie pri tlači HP Wireless Direct môže súčasne používať až päť počítačov a mobilných zariadení.
- Tlač HP Wireless Direct možno používať aj vtedy, keď je tlačiareň pripojená k počítaču pomocou kábla USB alebo k ľubovoľnej sieti pomocou bezdrôtového pripojenia.
- Tlač HP Wireless Direct nemožno používať na pripojenie počítača, mobilného zariadenia alebo tlačiarne na internet.

[Kliknutím sem prejdete online a získate](http://h20180.www2.hp.com/apps/Nav?h_pagetype=s-924&h_client=s-h-e004-01&h_keyword=lp70046-win-OJ4630&h_lang=sk&h_cc=sk) ďalšie informácie.

**POZNÁMKA:** Uvedené webové lokality nemusia byť v súčasnosti dostupné vo všetkých jazykoch.

Táto časť obsahuje nasledujúce témy:

- Tlač z mobilného zariadenia s podporou bezdrôtového pripojenia
- Tlač z počítač[a s podporou bezdrôtového pripojenia](#page-23-0)

### **Tlač z mobilného zariadenia s podporou bezdrôtového pripojenia**

Skontrolujte, či ste v mobilnom zariadení nainštalovali kompatibilnú tlačovú aplikáciu. Ďalšie informácie nájdete na stránke [www.hp.com/global/us/en/eprint/mobile\\_printing\\_apps.html](http://www.hp.com/global/us/en/eprint/mobile_printing_apps.html).

- **1.** Skontrolujte, či ste v tlačiarni zapli tlač HP Wireless Direct. Ďalšie informácie nájdete v časti [Bezdrôtové](#page-92-0) pripojenie k tlač[iarni bez použitia smerova](#page-92-0)ča na strane 87.
- **2.** Zapnite pripojenie k sieti Wi-Fi v mobilnom zariadení. Ďalšie informácie nájdete v dokumentácii dodanej s mobilným zariadením.
- **POZNÁMKA:** Ak mobilné zariadenie nepodporuje pripojenie k sieti Wi-Fi, nemôžete používať tlač HP Wireless Direct.
- **3.** Pomocou mobilného zariadenia sa pripojte k novej sieti. Pomocou bežne používaného postupu sa pripojte k novej bezdrôtovej sieti alebo prístupovému bodu. Vyberte názov tlače HP Wireless Direct zo

<span id="page-23-0"></span>zoznamu zobrazených bezdrôtových sietí, napríklad HP-Print-\*\*-Officejet 4630 series (dve hviezdičky (\*\*) sú jedinečné znaky na identifikovanie tlačiarne).

Ak ste tlač HP Wireless Direct zapli so zabezpečením, po zobrazení výzvy zadajte heslo.

**4.** Vytlačte dokument.

### **Tlač z počítača s podporou bezdrôtového pripojenia**

- **1.** Skontrolujte, či ste v tlačiarni zapli tlač HP Wireless Direct. Ďalšie informácie nájdete v časti [Bezdrôtové](#page-92-0) pripojenie k tlač[iarni bez použitia smerova](#page-92-0)ča na strane 87.
- **2.** Zapnite v počítači pripojenie k sieti Wi-Fi. Ďalšie informácie nájdete v dokumentácii dodanej s počítačom.

**EZ POZNÁMKA:** Ak počítač nepodporuje pripojenia k sieti Wi-Fi, nemôžete používať tlač HP Wireless Direct.

**3.** Pomocou počítača sa pripojte k novej sieti. Pomocou bežne používaného postupu sa pripojte k novej bezdrôtovej sieti alebo prístupovému bodu. Vyberte názov tlače HP Wireless Direct zo zoznamu zobrazených bezdrôtových sietí, napríklad HP-Print-\*\*-Officejet 4630 series (dve hviezdičky (\*\*) sú jedinečné znaky na identifikovanie tlačiarne).

Ak ste tlač HP Wireless Direct zapli so zabezpečením, po zobrazení výzvy zadajte heslo.

- **4.** Ak ste tlačiareň inštalovali a pripojili k počítaču prostredníctvom bezdrôtovej siete, prejdite na krok č. 5. Ak ste tlačiareň inštalovali a pripojili k počítaču pomocou kábla USB, podľa nižšie uvedených krokov nainštalujte softvér softvér tlačiarne pomocou pripojenia HP Wireless Direct.
	- **a.** V závislosti od operačného systému vykonajte jeden z nasledujúcich postupov:
		- **Windows 8**: na **úvodnej obrazovke** kliknite pravým tlačidlom na prázdnu oblasť obrazovky, na paneli aplikácií kliknite na položku **Všetky aplikácie** a potom na položku **Nastavenie tlačiarne a softvér**.
		- **Windows 7**, **Windows Vista** a **Windows XP**: na pracovnej ploche počítača kliknite na ponuku **Štart**, vyberte položku **Všetky programy**, kliknite na položku **HP**, na položku **HP OFFICEJET 4630 series** a potom na položku **Nastavenie tlačiarne a softvér**.
	- **b.** Vyberte položku **Pripojiť novú tlačiareň**.
	- **c.** Po zobrazení softvérovej obrazovky **Možnosti pripojenia** vyberte položku **Bezdrôtové pripojenie**.

Zo zoznamu zistených tlačiarní vyberte možnosť **HP OFFICEJET 4630 series**.

- **d.** Postupujte podľa pokynov na obrazovke.
- **5.** Vytlačte dokument.
- **1.** Skontrolujte, či ste v tlačiarni zapli tlač HP Wireless Direct.
- **2.** Zapnite funkciu AirPort.

Ďalšie informácie nájdete v dokumentácii dodanej spoločnosťou Apple.

**3.** Kliknite na ikonu funkcie AirPort, vyberte názov tlače HP Wireless Direct, napríklad HP-Print-\*\*-Officejet 4630 series (dve hviezdičky (\*\*) sú jedinečné znaky na identifikovanie tlačiarne).

Ak ste tlač HP Wireless Direct zapli so zabezpečením, po zobrazení výzvy zadajte heslo.

- **4.** Pridajte tlačiareň.
	- **a.** V položke **System Preferences** (Systémové predvoľby) vyberte položku **Print & Fax** (Tlač a fax) alebo **Print & Scan** (Tlač a skenovanie) v závislosti od operačného systému.
	- **b.** Kliknite na položku + pod zoznamom tlačiarní vľavo.
	- **c.** Zo zoznamu zistených tlačiarní vyberte príslušnú tlačiareň (slovo Bonjour sa nachádza v pravom stĺpci vedľa názvu tlačiarne) a kliknite na tlačidlo **Add** (Pridať).

### <span id="page-25-0"></span>**Tlač použitím maximálneho rozlíšenia**

Režim maximálneho rozlíšenia v bodoch na palec slúži na tlač ostrých fotografií s vysokou kvalitou na fotografický papier.

Tlač v maximálnom rozlíšení trvá dlhšie ako tlač s inými nastaveniami a vyžaduje veľa miesta v pamäti.

### **Tlač v režime Maximálne rozlíšenie**

- **1.** V softvéri vyberte položku **Tlačiť**.
- **2.** Skontrolujte, či ste vybrali svoju tlačiareň.
- **3.** Kliknite na tlačidlo, ktoré otvorí dialógové okno **Vlastnosti**.

V závislosti od softvérovej aplikácie môže byť toto tlačidlo označené ako **Vlastnosti**, **Možnosti**, **Nastavenie tlačiarne**, **Vlastnosti tlačiarne**, **Tlačiareň** alebo **Predvoľby**.

- **4.** Kliknite na kartu **Papier a kvalita**.
- **5.** V rozbaľovacom zozname **Médiá** vyberte požadovaný dostupný typ média.
	- Obyčajný papier
	- Fotografický papier HP alebo iný fotografický papier
	- Matný papier HP na tlač brožúr alebo profesionálny papier
	- Lesklý papier HP na tlač brožúr alebo profesionálny papier
	- Nažehľovacie médium HP alebo iný špeciálny papier
	- Matný prezentačný papier HP alebo iný matný papier
	- Iný lesklý špeciálny papier
- **6.** Kliknite na tlačidlo **Spresniť**.
- **7.** V časti **Funkcie tlačiarne** vyberte položku **Áno** v rozbaľovacom zozname **Tlač s maximálnym rozlíšením v DPI**.
- **8.** V rozbaľovacom zozname **Veľkosť papiera** vyberte príslušnú veľkosť papiera.
- **9.** Kliknutím na tlačidlo **OK** zatvorte rozšírené možnosti.
- **10.** Potvrďte nastavenie položky **Orientácia** na karte **Rozloženie** a potom kliknutím na tlačidlo **OK** spustite tlač.

#### **Tlač s maximálnym rozlíšením v dpi**

- **1.** V ponuke **File** (Súbor) softvéru vyberte položku **Print** (Tlačiť).
- **2.** Skontrolujte, či je ako tlačiareň vybraté zariadenie HP Officejet 4630 series.
- **3.** Nastavte možnosti tlače.

Ak sa v dialógovom okne Print (Tlač) nezobrazia možnosti, vykonajte nasledujúce kroky.

- **OS X v10.6**: kliknutím na modrý prístupový trojuholník vedľa výberu tlačiarne zobrazte možnosti tlače.
- **OS X Lion** a **Mountain Lion**: kliknutím na položku **Show Details** (Zobraziť podrobnosti) zobrazte možnosti tlače.
- **POZNÁMKA:** Pre tlačiareň sú k dispozícii nasledujúce možnosti. Umiestnenie možností sa môže líšiť v závislosti od aplikácie.
	- **a.** Vyberte príslušnú veľkosť papiera v kontextovej ponuke **Paper Size** (Veľkosť papiera).
	- **b.** V kontextovej ponuke vyberte položku **Paper Type/Quality** (Typ a kvalita papiera) a potom vyberte tieto nastavenia:
		- **Paper Type** (Typ papiera): príslušný typ fotopapiera
		- **Quality** (Kvalita): **Best** (Najlepšia) alebo **Maximum dpi** (Maximálne rozlíšenie dpi)
- **4.** Vyberte ďalšie požadované nastavenia tlače a potom kliknite na tlačidlo **Print** (Tlačiť).

### <span id="page-27-0"></span>**Tipy na úspešnú tlač**

Ak chcete úspešne tlačiť, kazety HP musia fungovať správne a obsahovať dostatočné množstvo atramentu, papier musí byť vložený správne a tlačiareň musí byť správne nastavená. Nastavenia tlače sa nevzťahujú na kopírovanie ani skenovanie.

### **Tipy týkajúce sa atramentu**

- Používajte originálne atramentové kazety HP.
- Správne nainštalujte čiernu aj trojfarebnú kazetu.

Ďalšie informácie nájdete v časti [Výmena kaziet na strane 75](#page-80-0).

Skontrolujte odhadovanú hladinu atramentu v kazetách a uistite sa, či obsahujú dostatočné množstvo atramentu.

Ďalšie informácie nájdete v časti [Kontrola približnej hladiny atramentu na strane 72.](#page-77-0)

- Ak nie je kvalita tlače prijateľná, ďalšie informácie nájdete v časti [Zlepšenie kvality tla](#page-103-0)če na strane 98.
- Tlačiareň vždy vypínajte stlačením tlačidla **Zapnúť**, aby mohla tlačiareň chrániť dýzy.

#### **Tipy na vkladanie papiera**

- Vložte stoh papiera (nie iba jednu stranu). Všetok papier v stohu musí mať rovnakú veľkosť a rovnaký druh, aby sa zabránilo zaseknutiu papiera.
- Vložte papier so stranou určenou na tlač smerom nadol.
- Skontrolujte, či sa papier vložený do zásobníka papiera nezvlnil a či okraje nie sú zahnuté alebo natrhnuté.
- Prispôsobte priečne vodiace lišty papiera v zásobníku papiera tak, aby sa tesne dotýkali celého stohu papiera. Skontrolujte, či priečne vodiace lišty papiera nezohýbajú papier v zásobníku papiera.

Ďalšie informácie nájdete v časti [Vkladanie médií na strane 28.](#page-33-0)

#### **Tipy na nastavenie tlačiarne**

● Ak chcete zmeniť predvolené nastavenia tlače, kliknite na tlačidlo **Tlač, skenovanie a fax** a potom v softvéri tlačiarne kliknite na položku **Nastaviť predvoľby**.

V závislosti od operačného systému vykonajte jeden z nasledujúcich postupov na otvorenie softvéru tlačiarne:

- **Windows 8**: na **úvodnej obrazovke** kliknite pravým tlačidlom na prázdnu oblasť obrazovky, na paneli aplikácií kliknite na položku **Všetky aplikácie** a potom kliknite na ikonu s názvom tlačiarne.
- **Windows 7**, **Windows Vista** a **Windows XP**: na pracovnej ploche počítača kliknite na ponuku **Štart**, vyberte položku **Všetky programy**, kliknite na položku **HP**, na položku **HP Officejet 4630 series** a potom na položku **HP Officejet 4630 series**.
- Ak chcete vybrať počet strán, ktoré sa majú vytlačiť na hárok, na karte **Rozloženie** vyberte z rozbaľovacieho zoznamu **Počet strán na hárok** príslušnú možnosť.
- Ak chcete zmeniť orientáciu strany, nastavte ju v rozhraní aplikácie.
- Ak chcete zobraziť ďalšie nastavenia tlače, na karte **Rozloženie** alebo **Papier a kvalita** kliknutím na tlačidlo **Rozšírené** otvorte dialógové okno **Rozšírené možnosti**.
	- **Tlač v odtieňoch sivej**: umožňuje vytlačiť čiernobiely dokument len pomocou čierneho atramentu. Vyberte možnosť **Len čierny atrament** a potom kliknite na tlačidlo **OK**.
	- **Tlač bez okrajov**: výberom tejto funkcie môžete tlačiť fotografie bez okrajov. Nie všetky typy médií podporujú túto funkciu. Ak vybratý typ média v rozbaľovacom zozname **Médiá** túto funkciu nepodporuje, vedľa príslušnej možnosti sa zobrazí ikona upozornenia.
	- **Zachovanie rozloženia**: táto funkcia funguje len pri duplexnej tlači. Ak je obrázok väčší ako oblasť určená na tlač, výberom tejto funkcie upravte obsah strany tak, aby sa nachádzal medzi menšími okrajmi a aby sa tak nevytvárali prebytočné strany.
	- **Technológie HP Real Life**: táto funkcia zjemňuje a zostruje obrázky a grafiku s cieľom zlepšiť kvalitu tlače.
	- **Brožúra**: umožňuje tlačiť viacstranový dokument ako brožúru. Umiestní dve strany na každú stranu hárka, ktorý možno zložiť ako brožúru na polovičnú veľkosť papiera. V príslušnom rozbaľovacom zozname vyberte možnosť väzby a potom kliknite na tlačidlo **OK**.
		- **Ľavá väzba brožúry**: strana väzby po zložení brožúry sa zobrazuje vľavo. Túto možnosť vyberte, ak zvyčajne čítate zľava doprava.
		- **Pravá väzba brožúry**: strana väzby po zložení brožúry sa zobrazuje vpravo. Túto možnosť vyberte, ak zvyčajne čítate sprava doľava.
	- **POZNÁMKA:** Na ukážke na karte **Rozloženie** sa nemôže zobraziť možnosť vybratá z rozbaľovacieho zoznamu **Brožúra**.
	- **Rozloženie strán na hárku**: pomáha špecifikovať poradie strán, ak tlačíte dokument s viac ako dvoma stranami na hárok.
		- **POZNÁMKA:** Na ukážke na karte **Rozloženie** sa nemôže zobraziť možnosť vybratá z rozbaľovacieho zoznamu **Rozloženie strán na hárku**.
- Čas potrebný na nastavenie môžete ušetriť použitím tlačovej skratky. Tlačová skratka ukladá správne hodnoty nastavenia pre príslušný typ úlohy tak, aby ste mohli nastaviť všetky možnosti jediným kliknutím. Ak ju chcete použiť, prejdite na kartu **Tlačová skratka**, vyberte jednu tlačovú skratku a potom kliknite na tlačidlo **OK**.

Ak chcete pridať novú tlačovú skratku, po zmene nastavení na karte **Rozloženie** alebo **Papier a kvalita** kliknite na kartu **Tlačová skratka**, kliknite na položku **Uložiť ako**, zadajte názov a potom kliknite na tlačidlo **OK**.

Ak chcete odstrániť tlačovú skratku, vyberte ju a potom kliknite na položku **Odstrániť**.

**EX POZNÁMKA:** Odstraňovať nemôžete predvolené tlačové skratky.

### **Tipy na nastavenie tlačiarne**

- V dialógovom okne Print (Tlač) vyberte v rozbaľovacej ponuke **Paper Size** (Veľkosť papiera) veľkosť papiera vloženého do tlačiarne.
- V dialógovom okne Print (Tlač) vyberte kontextovú ponuku **Paper/Quality** (Papier a kvalita) a vyberte príslušný typ a kvalitu papiera.
- Ak chcete vytlačiť čiernobiely dokument použitím iba čierneho atramentu, vyberte kontextovú ponuku **Paper Type/Quality** (Typ a kvalita papiera) a z kontextovej ponuky Color (Farba) vyberte položku **Grayscale** (Odtiene sivej).

### **Poznámky**

- Originálne atramentové kazety HP sa navrhujú a testujú na používanie s tlačiarňami a papiermi HP, čo umožňuje opakovane a ľahko dosahovať výborné výsledky.
- **POZNÁMKA:** Spoločnosť HP neručí za kvalitu ani spoľahlivosť spotrebného materiálu inej značky. Na servis zariadenia z dôvodu použitia neoriginálneho spotrebného materiálu sa nevzťahuje záruka.

Ak ste presvedčení, že ste kúpili originálne atramentové kazety HP, prejdite na stránku [www.hp.com/](http://www.hp.com/go/anticounterfeit) [go/anticounterfeit](http://www.hp.com/go/anticounterfeit).

- Upozornenia na hladinu atramentu a indikátory poskytujú iba odhadované hodnoty na účely plánovania.
- **POZNÁMKA:** Ak sa zobrazí hlásenie upozorňujúce na nízku hladinu atramentu, zvážte zakúpenie náhradnej kazety, aby sa zabránilo možným oneskoreniam pri tlači. Kazety nemusíte vymieňať dovtedy, kým nebude kvalita tlače neprijateľná.
- Nastavenia softvéru vybraté v ovládači tlače platia iba pre tlač. Nepoužívajú sa pre kopírovanie ani skenovanie.
- Dokument môžete vytlačiť na obe strany papiera.

# <span id="page-30-0"></span>**4 Základné informácie o papieri**

- Odporúč[ané papiere na tla](#page-31-0)č
- [Vkladanie médií](#page-33-0)
- [Vložte originál.](#page-37-0)
- [Objednanie spotrebného materiálu \(papiera\) HP](#page-39-0)

## <span id="page-31-0"></span>**Odporúčané papiere na tlač**

Ak chcete dosiahnuť najlepšiu kvalitu tlače, spoločnosť HP odporúča používať papiere HP, ktoré sú špeciálne navrhnuté pre daný typ tlačového projektu.

V niektorých krajinách/regiónoch nemusia byť niektoré druhy papiera k dispozícii.

### **Technológia ColorLok**

Spoločnosť HP odporúča používať na tlač a kopírovanie každodenných dokumentov obyčajné papiere s logom ColorLok. Všetky papiere s logom ColorLok sú nezávisle testované, aby spĺňali vysoké štandardy s ohľadom na spoľahlivosť a kvalitu tlače a vytváranie dokumentov so sviežimi, živými farbami, výraznejšou čiernou farbou a na rýchlejšie schnutie než bežné obyčajné papiere. Hľadajte papiere s logom ColorLok s rôznymi hmotnosťami a veľkosťami od veľkých výrobcov papiera.

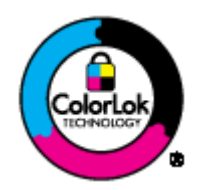

### **Tlač fotografií**

### ● **Fotopapier HP Premium Plus**

Fotografický papier HP Premium Plus je najkvalitnejší fotografický papier HP na tlač najkvalitnejších fotografií. Vďaka fotografickému papieru HP Premium Plus môžete tlačiť nádherné okamžite schnúce fotografie, s ktorými môžete manipulovať hneď po vytlačení. K dispozícii je v niekoľkých veľkostiach vrátane veľkosti A4, 8,5 x 11 palcov, 4 x 6 palcov (10 x 15 cm), 5 x 7 palcov (13 x 18 cm) a 11 x 17 palcov (A3), s dvoma povrchovými úpravami – lesklou alebo jemne lesklou (pololesklou). Ideálny na zarámovanie, vystavenie alebo darovanie kvalitných fotografií a špeciálnych fotografických projektov. Fotografický papier HP Premium Plus poskytuje výnimočné výsledky vďaka svojej profesionálnej kvalite a odolnosti.

### ● **Fotopapier HP Advanced Photo Paper**

Tento hrubý fotografický papier obsahuje okamžite schnúci povrch na jednoduchú manipuláciu bez rozmazávania. Odoláva vode, vlhkosti, šmuhám a odtlačkom prstov. Výtlačky získajú vzhľad porovnateľný s fotografiami vyrobenými vo fotolabe. K dispozícii je v niekoľkých veľkostiach vrátane veľkosti A4, 8,5 x 11 palcov, 10 x 15 cm (4 x 6 palcov), 13 x 18 cm (5 x 7 palcov). Neobsahuje kyseliny pre dlhšiu životnosť dokumentov.

### ● **Fotopapier HP Everyday**

Môžete lacno tlačiť pestrofarebné, každodenné fotografie použitím papiera navrhnutého na bežnú tlač fotografií. Tento cenovo dostupný fotografický papier rýchlo schne, čo uľahčuje manipuláciu. Získajte ostré a jasné obrázky pri použití tohto papiera s ľubovoľnou atramentovou tlačiarňou. K dispozícii je s lesklým povrchom v niekoľkých veľkostiach vrátane veľkosti A4, 8,5 x 11 palcov a 10 x 15 cm (4 x 6 palcov). Neobsahuje kyseliny pre dlhšiu životnosť fotografií.

#### **Obchodná dokumentácia**

### ● **Prezentačný papier HP Premium, 120 g, matný** alebo **matný papier HP Professional, 120 g**

Tieto papiere sú ťažké obojstranné matné papiere ideálne pre prezentácie, návrhy, výkazy a bulletiny. Majú vysokú hmotnosť pre pôsobivý vzhľad a dotyk.

### ● **Papier HP na tlač brožúr, 180 g, lesklý** alebo **papier HP Professional, 180 g, lesklý**

Tieto druhy papiera majú lesklú vrstvu na oboch stranách, čo umožňuje obojstranné použitie. Predstavujú najlepšiu voľbu na reprodukciu s takmer fotografickou kvalitou a obchodnú grafiku pre obálky správ, špeciálne prezentácie, brožúry, rozosielanú poštu a kalendáre.

### ● **Papier HP na tlač brožúr, 180 g, matný** alebo **papier HP Professional, 180 g, matný**

Tieto druhy papiera majú matnú vrstvu na oboch stranách, čo umožňuje obojstranné použitie. Predstavujú najlepšiu voľbu na reprodukciu s takmer fotografickou kvalitou a obchodnú grafiku pre obálky správ, špeciálne prezentácie, brožúry, rozosielanú poštu a kalendáre.

### **Bežná tlač**

### ● **Žiarivo biely papier HP pre atramentovú tlač**

Žiarivo biely papier HP pre atramentovú tlač poskytuje vysoký kontrast farieb a ostrý text. Je dostatočne nepriesvitný na obojstrannú farebnú tlač bez presvitania, takže je ideálny na tlač novín, správ a letákov. Obsahuje technológiu ColorLok pre menšie rozmazávanie, výraznejšiu čiernu a živšie farby.

### ● **Papier pre tlačiarne HP**

Tlačový papier HP je vysokokvalitný viacúčelový papier. Vytvára dokumenty, ktoré vyzerajú a pôsobia lepším dojmom než dokumenty, ktoré boli vytlačené na štandardných viacúčelových papieroch alebo kopírovacích papieroch. Obsahuje technológiu ColorLok pre menšie rozmazávanie, výraznejšiu čiernu a živšie farby. Je bez obsahu kyselín pre dlhšiu životnosť dokumentov.

#### ● **Kancelársky papier HP**

Kancelársky papier HP je vysokokvalitný viacúčelový papier. Je vhodný pre kópie, koncepty, poznámky a iné každodenné dokumenty. Obsahuje technológiu ColorLok pre menšie rozmazávanie, výraznejšiu čiernu a živšie farby. Je bez obsahu kyselín pre dlhšiu životnosť dokumentov.

#### ● **Recyklovaný kancelársky papier HP**

Recyklovaný kancelársky papier HP je vysokokvalitný viacúčelový papier s 30 % obsahom recyklovanej vlákniny. Obsahuje technológiu ColorLok pre menšie rozmazávanie, výraznejšiu čiernu a živšie farby.

### **Špeciálne projekty**

#### ● **Nažehľovacie médiá HP**

Nažehľovacie médiá HP (pre svetlé a biele tkaniny) sú ideálnym riešením na tvorbu vlastných tričiek z digitálnych fotografií.

### <span id="page-33-0"></span>**Vkladanie médií**

Pokračujte výberom veľkosti papiera.

### **Vkladanie papiera normálnej veľkosti**

**1.** Znížte a potom vytiahnite zásobník papiera aj nástavec zásobníka.

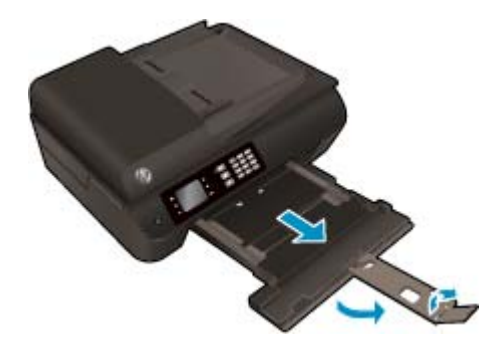

**2.** Posuňte priečne vodiace lišty papiera smerom von.

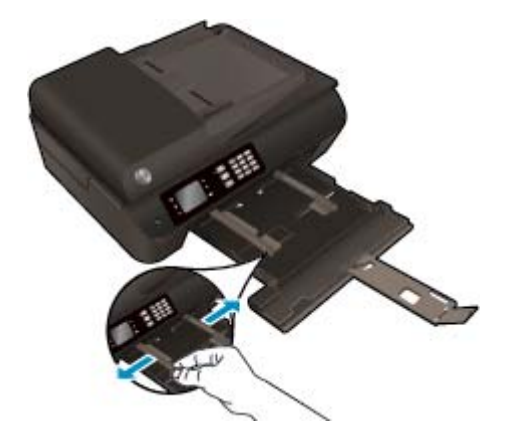

- **3.** Vložte papier.
	- Stoh papiera vložte do zásobníka papiera kratšou stranou napred a tlačovou stranou nadol.

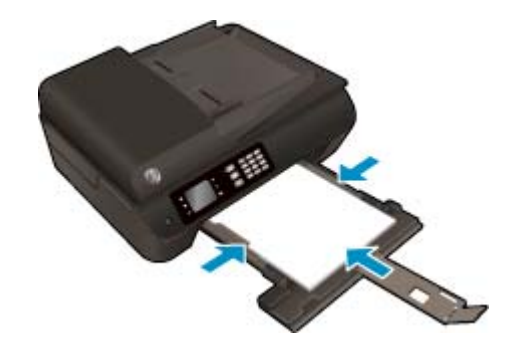

Stoh papiera zasuňte až na doraz.

● Priečne vodiace lišty papiera nastavte tak, aby sa tesne dotýkali oboch strán stohu papiera.

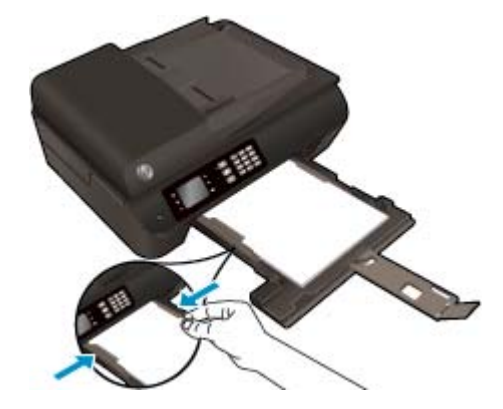

● Zasuňte zásobník papiera.

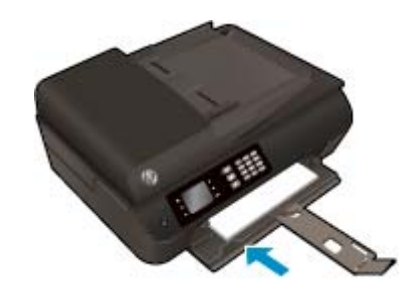

### **Vkladanie papiera s malou veľkosťou**

**1.** Znížte a potom vytiahnite zásobník papiera aj nástavec zásobníka.

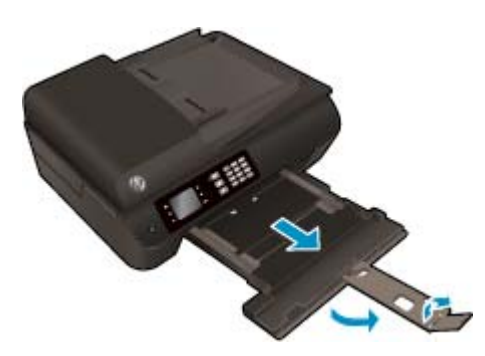

**2.** Posuňte priečne vodiace lišty papiera smerom von.

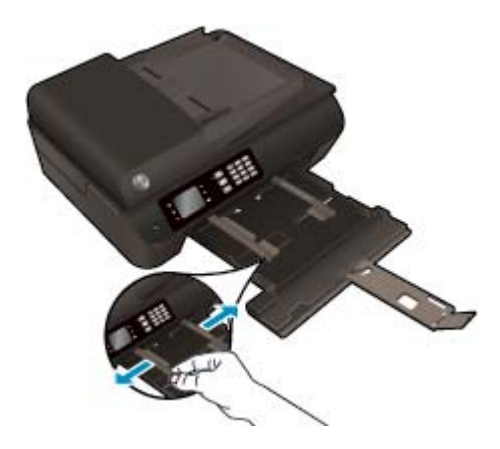

- **3.** Vložte fotografický papier.
	- Do zásobníka papiera vložte stoh fotografického papiera kratšou stranou napred a tlačovou stranou nadol.

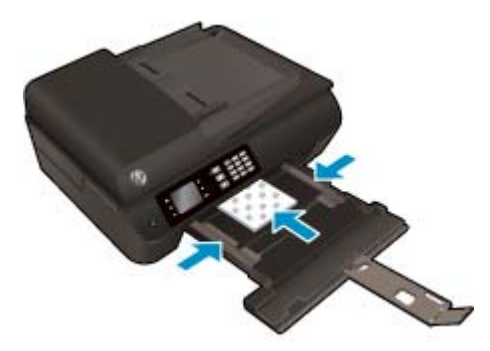

- Stoh fotografického papiera zasuňte až na doraz.
- Priečne vodiace lišty papiera nastavte tak, aby sa tesne dotýkali oboch strán stohu fotografického papiera.
- Zasuňte zásobník papiera.

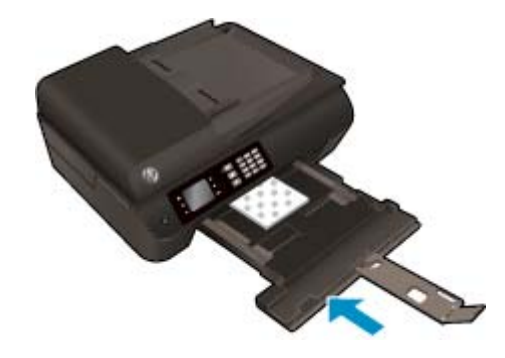

### **Vkladanie obálok**

**1.** Znížte a potom vytiahnite zásobník papiera aj nástavec zásobníka.

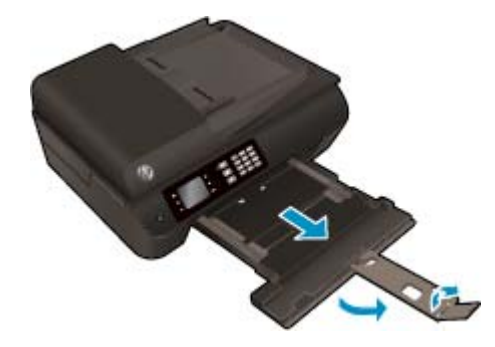
**2.** Posuňte priečne vodiace lišty papiera smerom von.

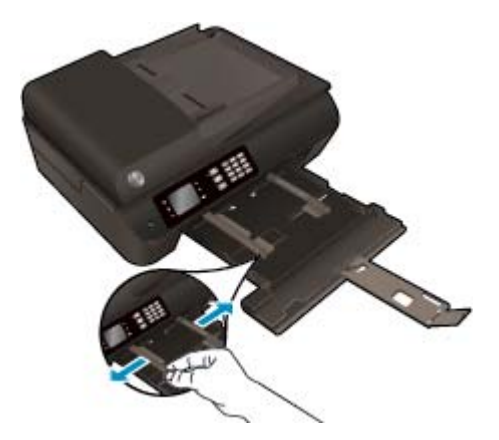

- **3.** Vložte obálky.
	- Do stredu zásobníka papiera vložte jednu alebo viac obálok. Strana určená na tlač musí smerovať nadol. Záložka musí byť na ľavej strane a musí smerovať nahor.

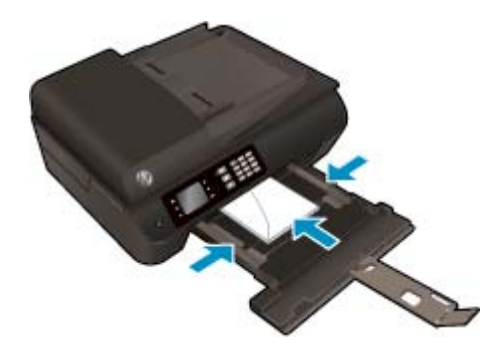

- Stoh obálok zasuňte až na doraz.
- Priečne vodiace lišty papiera nastavte tak, aby sa tesne dotýkali oboch strán stohu obálok.
- Zasuňte zásobník papiera.

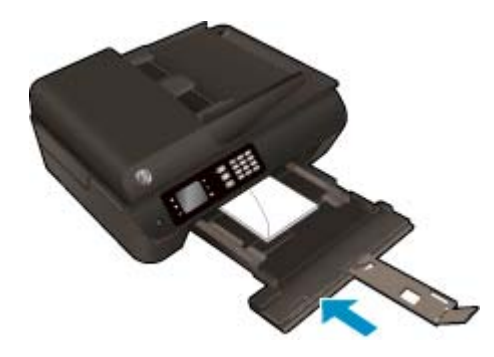

## <span id="page-37-0"></span>**Vložte originál.**

Originál môžete vložiť do automatického podávača dokumentov tlačenou stranou nahor alebo do pravého predného rohu sklenenej podložky skenera tlačenou stranou nadol.

### **Vloženie originálu do automatického podávača dokumentov**

**1.** Posuňte priečne vodiace lišty papiera smerom von.

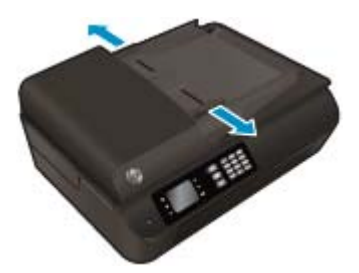

**2.** Originál vložte do automatického podávača dokumentov tlačenou stranou nahor a hlavičkou napred.

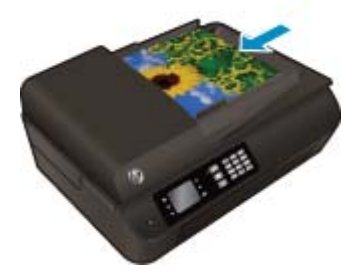

**3.** Posúvajte priečne vodiace lišty papiera smerom dovnútra, kým sa nezastavia na hranách papiera.

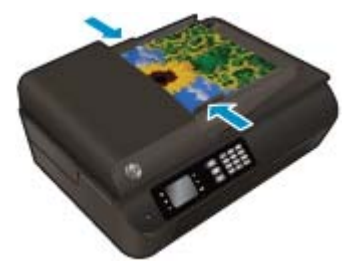

**Položenie originálu na sklenenú podložku skenera**

**1.** Nadvihnite veko skenera.

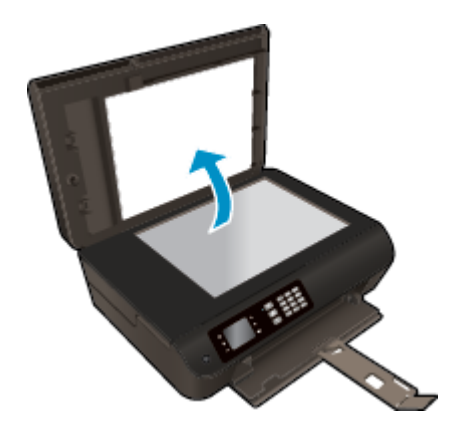

**2.** Položte originál do pravého rohu sklenenej podložky skenera tlačenou stranou nadol.

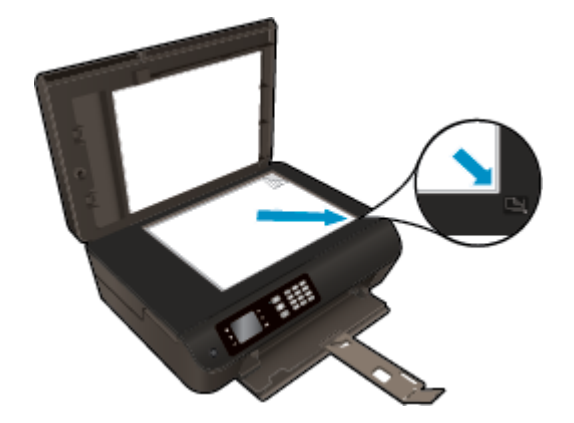

**3.** Zatvorte kryt skenera.

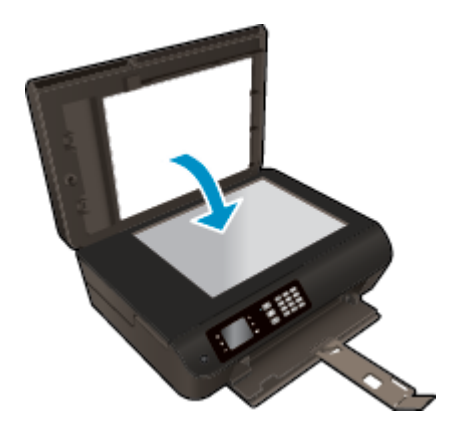

## **Objednanie spotrebného materiálu (papiera) HP**

Tlačiareň je navrhnutá tak, aby dobre spolupracovala s väčšinou typov kancelárskych médií. Pre optimálnu kvalitu tlače používajte médiá HP. Ďalšie informácie o médiách HP nájdete na webovej lokalite spoločnosti HP na adrese [www.hp.com](http://www.hp.com).

Spoločnosť HP odporúča používať na tlač a kopírovanie každodenných dokumentov obyčajné papiere s logom ColorLok. Všetky papiere s logom ColorLok sa nezávisle testujú, aby spĺňali vysoké štandardy s ohľadom na spoľahlivosť a kvalitu tlače a vytvárali dokumenty so sviežimi, živými farbami, výraznejšou čiernou farbou a schli rýchlejšie než bežné obyčajné papiere. Hľadajte papiere s logom ColorLok s rôznou hmotnosťou a veľkosťou od veľkých výrobcov papiera.

Ak si chcete zakúpiť papiere HP, prejdite do časti [Nákup produktov a služieb](http://www.hp.com) a vyberte položku Atrament, toner a papier.

# **5 Kopírovanie a skenovanie**

- [Kopírovanie dokumentov](#page-41-0)
- [Skenovanie do po](#page-44-0)čítača
- [Tipy na úspešné kopírovanie](#page-46-0)
- [Tipy na úspešné skenovanie](#page-47-0)

## <span id="page-41-0"></span>**Kopírovanie dokumentov**

Ponuka **Kopírovanie** na displeji tlačiarne umožňuje jednoducho vybrať počet kópií a farebné alebo čiernobiele kopírovanie na obyčajný papier. Taktiež možno jednoducho získať prístup k rozšíreným nastaveniam, ako sú napríklad zmena druhu a veľkosti papiera, prispôsobenie tmavosti kópie a zmena veľkosti kópie.

### **Vytvorenie jednostrannej kópie**

**1.** Do zásobníka papiera vložte papier normálnej veľkosti.

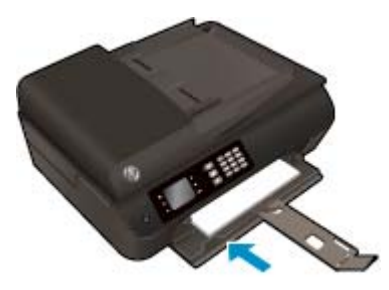

**2.** Originál vložte do automatického podávača dokumentov tlačenou stranou nahor alebo na sklenenú podložku skenera tlačenou stranou nadol.

Ďalšie informácie o vkladaní originálu nájdete v časti [Vložte originál. na strane 32.](#page-37-0)

**3.** Ponuku kopírovania otvoríte výberom položky **Kopírovanie** na obrazovke Úvod na displeji tlačiarne.

Ak sa položka **Kopírovanie** na displeji tlačiarne nezobrazuje, stlačte tlačidlo **Úvod** a potom stláčajte tlačidlá **Nahor** a **Nadol**, kým sa nezobrazí položka **Kopírovanie**.

- **4.** V ponuke **Kopírovanie** výberom položky **Kópie** zvýšte alebo znížte počet kópií a výber potvrďte stlačením tlačidla **OK**.
- **5.** Vyberte položku **Spustiť čiernobiele kopírovanie** alebo **Spustiť farebné kopírovanie** a potom stlačením tlačidla **OK** urobte čiernobielu alebo farebnú kópiu.

### **Vytvorenie obojstrannej kópie zo sklenenej podložky skenera**

**1.** Do zásobníka papiera vložte papier normálnej veľkosti.

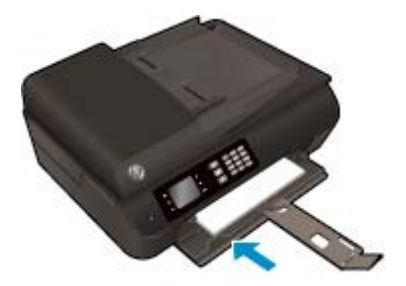

**2.** Položte originál do pravého predného rohu sklenenej podložky skenera potlačenou stranou nadol.

Ďalšie informácie o vkladaní originálu nájdete v časti [Vložte originál. na strane 32.](#page-37-0)

**3.** Ponuku kopírovania otvoríte výberom položky **Kopírovanie** na obrazovke Úvod na displeji tlačiarne.

Ak sa položka **Kopírovanie** na displeji tlačiarne nezobrazuje, stlačte tlačidlo **Úvod** a potom stláčajte tlačidlá **Nahor** a **Nadol**, kým sa nezobrazí položka **Kopírovanie**.

- **4.** V ponuke **Kopírovanie** výberom položky **Kópie** zvýšte alebo znížte počet kópií a výber potvrďte stlačením tlačidla **OK**.
- **5.** Výberom povoľte položku **Obojstranné** a potom výber potvrďte stlačením tlačidla **OK**.
- **6.** Vyberte položku **Spustiť čiernobiele kopírovanie** alebo **Spustiť farebné kopírovanie**.
- **7.** Po zobrazení výzvy vložte druhý originál a dotknite sa položky **OK**.

### **Vytvorenie obojstrannej kópie z podávača dokumentov**

**1.** Do zásobníka papiera vložte papier normálnej veľkosti.

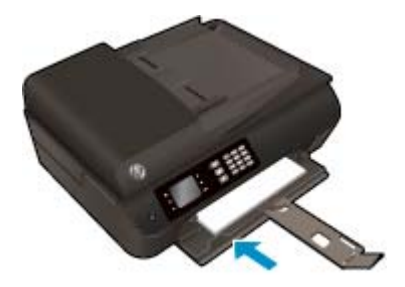

**2.** Vložte jednostranné originály do podávača dokumentov tlačovou stranou nahor.

Ďalšie informácie o vkladaní originálu nájdete v časti [Vložte originál. na strane 32.](#page-37-0)

- Z dvoch jednostranných originálov vytvorte obojstrannú kópiu.
- Z viacerých jednostranných originálov vytvorte niekoľko obojstranných kópií. Príklad: Z ôsmich jednostranných originálov vytvoríte štyri obojstranné kópie.
- **3.** Ponuku kopírovania otvoríte výberom položky **Kopírovanie** na obrazovke Úvod na displeji tlačiarne.

Ak sa položka **Kopírovanie** na displeji tlačiarne nezobrazuje, stlačte tlačidlo **Úvod** a potom stláčajte tlačidlá **Nahor** a **Nadol**, kým sa nezobrazí položka **Kopírovanie**.

- **4.** V ponuke **Kopírovanie** výberom položky **Kópie** zvýšte alebo znížte počet kópií a výber potvrďte stlačením tlačidla **OK**.
- **5.** Výberom povoľte položku **Obojstranné** a potom výber potvrďte stlačením tlačidla **OK**.
- **6.** Vyberte položku **Spustiť čiernobiele kopírovanie** alebo **Spustiť farebné kopírovanie**.

### **Ďalšie funkcie kopírovania**

V ponuke **Kopírovanie** môžete stlačením tlačidiel **Nahor** a **Nadol** vybrať nastavenia.

- **Druh papiera**: slúži na výber veľkosti a druhu papiera. Pri nastavení obyčajného papiera sa bude tlačiť v normálnej kvalite tlače. Pri nastavení fotografického papiera sa bude tlačiť v najlepšej kvalite.
- **Upraviť veľkosť**: ovláda veľkosť obrázka alebo dokumentu, ktorý sa má kopírovať.
- **Skutočná veľkosť**: vytvorí kópiu rovnakej veľkosti ako originál. Okraje kopírovaného obrázka však možno orezať.
- **Prispôsobiť strane**: vytvorí kópiu v strede papiera s bielym orámovaním okolo okrajov. Obrázok s upravenou veľkosťou sa zväčší alebo zmenší tak, aby sa zmestil na veľkosť vybratého výstupného papiera.
- **POZNÁMKA:** Správne fungovanie funkcie **Prispôsobiť strane** vyžaduje, aby bola sklenená podložka skenera čistá.
- **Vlastná veľkosť**: umožňuje zvýšiť veľkosť obrázka výberom hodnôt väčších ako 100 % alebo znížiť veľkosť obrázka výberom hodnôt menších ako 100 %.
- **Kopírovanie preukazov**: umožňuje kopírovať obe strany preukazu.
- **Svetlejšie/tmavšie**: táto možnosť nastaví kópiu na svetlejšiu alebo tmavšiu.

**<sup>2</sup> POZNÁMKA:** Po dvoch minútach nečinnosti sa možnosti kopírovania automaticky zmenia na predvolené nastavenia obyčajného papiera veľkosti A4 alebo 8,5 x 11 palcov (v závislosti od regiónu).

## <span id="page-44-0"></span>**Skenovanie do počítača**

Skenovať môžete z ovládacieho panela tlačiarne alebo z počítača. Ak chcete rýchlo skenovať jednu stranu do súboru s obrázkom, skenujte z ovládacieho panela. Ak chcete skenovať viac strán do jedného súboru, skenujte z počítača, pričom definujte formát súboru so skenovaným obrázkom, prípadne skenovaný obrázok upravte.

### **Príprava skenovania**

**1.** Originál vložte do automatického podávača dokumentov tlačenou stranou nahor alebo na sklenenú podložku skenera tlačenou stranou nadol.

Ďalšie informácie o vkladaní originálu nájdete v časti [Vložte originál. na strane 32.](#page-37-0)

**2.** Spustite skenovanie.

#### **Skenovanie z ovládacieho panela tlačiarne**

- **1.** Na obrazovke Úvod na displeji tlačiarne vyberte položku **Skenovanie** a potom stlačte tlačidlo **OK**.
- **TIP:** Ak sa položka **Skenovanie** na displeji tlačiarne nezobrazuje, stlačte tlačidlo **Úvod** a potom stláčajte tlačidlá **Nahor** a **Nadol**, kým sa nezobrazí položka **Skenovanie**.
- **2.** Na displeji tlačiarne vyberte počítač, do ktorého chcete skenovať, a potom stlačte tlačidlo **OK**.

Ak sa váš počítač na displeji tlačiarne nezobrazuje, skontrolujte, či je pripojený k tlačiarni prostredníctvom bezdrôtového pripojenia alebo kábla USB. Ak je vytvorené bezdrôtové pripojenie a overili ste, že funguje správne, budete musieť povoliť bezdrôtové skenovanie v softvéri.

#### **Skenovanie z počítača**

- **1.** V závislosti od operačného systému vykonajte jeden z nasledujúcich postupov na otvorenie softvér tlačiarne.
	- **Windows 8**: na **úvodnej obrazovke** kliknite pravým tlačidlom na prázdnu oblasť obrazovky, na paneli aplikácií kliknite na položku **Všetky aplikácie** a potom kliknite na ikonu s názvom tlačiarne.
	- **Windows 7**, **Windows Vista** a **Windows XP**: na pracovnej ploche počítača kliknite na ponuku **Štart**, vyberte položku **Všetky programy**, kliknite na položku **HP**, na položku **HP Officejet 4630 series** a potom na položku **HP Officejet 4630 series**.
- **2.** V softvér tlačiarne kliknite na ikonu **Tlač, skenovanie a fax** a potom vyberte položku **Skenovať dokument alebo fotografiu**.
- **3.** V kontextovej ponuke vyberte požadovaný typ skenovania a potom kliknite na položku **Skenovať**.
- **POZNÁMKA:** Ak vyberiete položku **Zobraziť ukážku skenovania**, oskenovaný obrázok budete môcť prispôsobiť na obrazovke s ukážkou.
- **4.** Ak chcete ponechať aplikáciu otvorenú na ďalšie skenovanie, vyberte položku **Uložiť**. Výberom položky **Hotovo** aplikáciu ukončíte.
- **5.** Po uložení oskenovaného súboru sa v adresári, do ktorého sa uložil, otvorí okno programu Windows Prieskumník.

**POZNÁMKA:** Počet počítačov, v ktorých môže byť súčasne aktivovaná funkcia skenovania, je obmedzený. Na obrazovke tlačiarne vyberte položku **Skenovanie** a zobrazia sa počítače, ktoré sú aktuálne k dispozícii na skenovanie.

#### **Skenovanie z počítača**

**1.** Otvorte pomôcku HP Scan.

Pomôcka HP Scan sa nachádza v priečinku **Applications**/**Hewlett-Packard** (Aplikácie/Hewlett-Packard) na najvyššej úrovni pevného disku.

**2.** Vyberte požadovaný typ profilu skenovania a postupujte podľa pokynov na obrazovke.

## <span id="page-46-0"></span>**Tipy na úspešné kopírovanie**

- Vyčistite sklenenú podložku skenera a skontrolujte, či na nej nie sú usadené žiadne cudzie materiály.
- Ak chcete zvýšiť alebo znížiť kontrast tlačeného výstupu, na displeji tlačiarne vyberte položku **Kopírovanie** a potom vyberte položku **Svetlejšie/tmavšie** a upravte kontrast.
- Ak chcete vybrať veľkosť a druh papiera tlačeného výstupu, na displeji tlačiarne vyberte položku **Kopírovanie**. V ponuke **Kopírovanie** vyberte položku **Druh papiera** a vyberte obyčajný papier alebo fotografický papier a veľkosť fotografického papiera.
- Veľkosť obrázka zmeníte výberom položky **Kopírovanie** na displeji tlačiarne a následným výberom položky **Zmeniť veľkosť**.

## <span id="page-47-0"></span>**Tipy na úspešné skenovanie**

- Vyčistite sklenenú podložku skenera a skontrolujte, či na nej nie sú usadené žiadne cudzie materiály.
- Na displeji tlačiarne vyberte položku **Skenovanie** a potom vyberte v zozname tlačiarní počítač, do ktorého chcete skenovať.
- Ak je vytvorené bezdrôtové pripojenie medzi tlačiarňou a počítačom a chcete vždy rýchlo skenovať do pripojeného počítača, skontrolujte, či je funkcia **Skenovať do počítača** vždy aktívna.
- Ak chcete skenovať dokument obsahujúci viacero strán do jedného súboru namiesto do viacerých súborov, použite na skenovanie softvér tlačiarne namiesto položky **Skenovanie** na displeji tlačiarne.

## **6 Fax**

Pomocou tlačiarne môžete odosielať a prijímať faxy vrátane farebných faxov. Môžete naplánovať, aby sa faxy odosielali neskôr, a nastaviť rýchle voľby, aby sa faxy rýchlo a jednoducho odosielali na často používané čísla. Z ovládacieho panela tlačiarne môžete nastaviť tiež rôzne možnosti faxu, napríklad rozlíšenie a kontrast medzi jasnými a tmavými časťami odosielaných faxov.

**POZNÁMKA:** Pred začatím faxovania skontrolujte, či je tlačiareň správne nastavená na faxovanie. Je možné, že ste už príslušné nastavenia vykonali ako súčasť úvodného nastavenia pomocou ovládacieho panela alebo softvéru tlačiarne HP dodaného s tlačiarňou. Správne nastavenie faxu overíte spustením testu nastavenia faxu prostredníctvom ovládacieho panela. Ďalšie informácie o teste faxu nájdete v časti [Test nastavenia faxu](#page-170-0) [na strane 165.](#page-170-0)

- [Odoslanie faxu](#page-49-0)
- [Prijatie faxu](#page-54-0)
- [Nastavenie položiek rýchlej vo](#page-58-0)ľby
- [Zmena nastavení faxu](#page-60-0)
- [Faxové a digitálne telefónne služby](#page-64-0)
- [Fax prostredníctvom protokolu VoIP](#page-65-0)
- [Používanie správ](#page-66-0)
- [Tipy na úspešné faxovanie](#page-68-0)

## <span id="page-49-0"></span>**Odoslanie faxu**

Fax môžete odoslať rôznymi spôsobmi. Pomocou ovládacieho panela tlačiarne môžete odoslať čiernobiely alebo farebný fax. Fax môžete odoslať aj manuálne z pripojeného telefónu. Umožní vám to hovoriť s príjemcom pred odoslaním faxu.

Táto časť obsahuje nasledujúce témy:

- Odoslanie štandardného faxu
- [Odoslanie štandardného faxu z po](#page-50-0)čítača
- [Manuálne odoslanie faxu z telefónu](#page-50-0)
- [Odoslanie faxu pomocou funkcie kontrolného vytá](#page-51-0)čania
- [Naplánovanie odoslania faxu neskôr](#page-52-0)
- [Odoslanie faxu v režime opravy chýb](#page-52-0)

## **Odoslanie štandardného faxu**

Pomocou ovládacieho panela tlačiarne môžete jednoducho odoslať jednostranový alebo viacstranový čiernobiely alebo farebný fax.

- **POZNÁMKA:** Ak potrebujete potvrdenie o úspešnom odoslaní faxu v tlačenej forme, musíte zapnúť možnosť potvrdenia faxu.
- **TIP:** Fax môžete poslať aj manuálne pomocou telefónu alebo funkcie kontrolného vytáčania. Tieto funkcie umožňujú ovládať rýchlosť vytáčania. Sú užitočné, aj keď chcete telefonát zaplatiť telefónnou kartou alebo keď musíte odpovedať na tónovú výzvu počas vytáčania.

#### **Odoslanie štandardného faxu z ovládacieho panela tlačiarne**

**1.** Položte originál na pravý predný roh sklenenej podložky skenera tlačenou stranou nadol alebo do automatického podávača dokumentov tlačenou stranou nahor.

Ďalšie informácie o vkladaní originálu nájdete v časti [Vložte originál. na strane 32.](#page-37-0)

- **2.** Na obrazovke Úvod na displeji tlačiarne stlačením tlačidiel **Nahor** a **Nadol** vyberte položku **Fax** a potom stlačte tlačidlo **OK**.
- **3.** Vyberte položku **Čiernobiely fax** alebo **Farebný fax**.

Ak vložíte originál do automatického podávača dokumentov, dokument sa odošle na zadané číslo. Ak sa v automatickom podávači dokumentov nezistí žiadny originál, zobrazí sa výzva na výber príslušnej možnosti.

- **TIP:** Ak príjemca hlási problémy s kvalitou faxu, ktorý ste mu poslali, skúste zmeniť rozlíšenie alebo kontrast faxu.
- **4.** Pomocou klávesnice zadajte faxové číslo a potom stlačte tlačidlo **OK**.
- **TIP:** Ak chcete do zadávaného faxového čísla pridať medzeru, opakovane stláčajte tlačidlo **\***, kým sa na displeji nezobrazí pomlčka (**–**).

## <span id="page-50-0"></span>**Odoslanie štandardného faxu z počítača**

Dokument v počítači môžete odoslať ako fax bez vytlačenia kópie a jeho faxovania z tlačiarne.

**POZNÁMKA:** Faxy odoslané z počítača pomocou tejto metódy využívajú faxové pripojenie tlačiarne, nie vaše internetové pripojenie ani počítačový modem. Preto skontrolujte, či je tlačiareň pripojená k fungujúcej telefónnej linke a či je nastavená a správne funguje funkcia faxu.

Ak chcete použiť túto funkciu, musíte nainštalovať softvér tlačiarne použitím inštalačného programu na disku CD so softvérom HP dodanom s tlačiarňou.

#### **Odoslanie štandardného faxu z počítača**

- **1.** V počítači otvorte dokument, ktorý chcete odoslať faxom.
- **2.** V ponuke **Súbor** softvérovej aplikácie kliknite na položku **Tlačiť**.
- **3.** V zozname **Názov** vyberte tlačiareň, ktorá má v názve slovo **fax**.
- **4.** Ak chcete zmeniť nastavenia (napríklad pri výbere odoslania dokumentu ako čiernobieleho alebo farebného faxu), kliknite na tlačidlo, ktoré slúži na otvorenie dialógového okna **Vlastnosti**. V závislosti od softvérovej aplikácie môže byť toto tlačidlo označené ako **Vlastnosti**, **Možnosti**, **Nastavenie tlačiarne**, **Tlačiareň** alebo **Predvoľby**.
- **5.** Po zmene ľubovoľných nastavení kliknite na tlačidlo **OK**.
- **6.** Kliknite na tlačidlo **Tlačiť** alebo **OK**.
- **7.** Zadajte faxové číslo a ďalšie informácie pre príjemcu, zmeňte ľubovoľné ďalšie nastavenia faxu a potom kliknite na tlačidlo **Odoslať fax**. Tlačiareň začne vytáčať faxové číslo a faxovať dokument.

#### **Odoslanie štandardného faxu z počítača**

- **1.** V počítači otvorte dokument, ktorý chcete odoslať faxom.
- **2.** V ponuke **Súbor** softvéru kliknite na položku **Tlačiť**.
- **3.** Vyberte tlačiareň, ktorá má v názve slovo **(Fax)**.
- **4.** V kontextovej ponuke pod položkou **Orientácia** vyberte položku **Príjemcovia faxu**.
- **POZNÁMKA:** Ak nemôžete nájsť túto kontextovú ponuku, skúste kliknúť na prístupový trojuholník vedľa položky **Výber tlačiarne**.
- **5.** Zadajte faxové číslo a ďalšie informácie do zobrazených polí a potom kliknite na položku **Pridať k príjemcom**.
- **6.** Vyberte položku **Režim faxu** a ľubovoľné ďalšie požadované možnosti faxu a potom kliknutím na tlačidlo **Odoslať fax** spustite vytáčanie faxového čísla a faxovanie dokumentu.

## **Manuálne odoslanie faxu z telefónu**

Manuálne odoslanie faxu umožňuje hovoriť s príjemcom pred odoslaním faxu. Táto možnosť je užitočná, ak chcete príjemcu informovať o zámere odoslať fax ešte pred odoslaním faxu. Pri manuálnom odosielaní faxu možno v slúchadle telefónu počuť vyzváňacie tóny, telefónne výzvy alebo iné zvuky. Uľahčí vám to použiť telefónnu kartu pri odosielaní faxu.

<span id="page-51-0"></span>V závislosti od nastavenia faxového prístroja príjemcu môže na hovor odpovedať príjemca alebo môže hovor prevziať faxové zariadenie. Ak príjemca prijme hovor, môžete s ním pred odoslaním faxu hovoriť. Ak hovor preberá faxové zariadenie, môžete fax odoslať priamo do faxového zariadenia, keď budete počuť faxové tóny z prijímacieho faxového zariadenia.

#### **Manuálne odoslanie faxu z doplnkového telefónu**

**1.** Položte originál na pravý predný roh sklenenej podložky skenera tlačenou stranou nadol alebo do automatického podávača dokumentov tlačenou stranou nahor.

Ďalšie informácie o vkladaní originálu nájdete v časti [Vložte originál. na strane 32.](#page-37-0)

- **2.** Na obrazovke Úvod na displeji tlačiarne stlačením tlačidiel **Nahor** a **Nadol** vyberte položku **Fax** a potom stlačte tlačidlo **OK**.
- **3.** Zadajte číslo pomocou tlačidiel telefónu, ktorý je pripojený k tlačiarni.
	- **2 POZNÁMKA:** Pri manuálnom odosielaní faxu nepoužívajte klávesnicu na ovládacom paneli tlačiarne. Na zadanie čísla prijímateľa musíte použiť tlačidlá na telefóne.
- **4.** Ak príjemca príjme hovor, môžete s ním pred odoslaním faxu hovoriť.
- **<sup>2</sup> POZNÁMKA:** Ak hovor preberá faxové zariadenie, budete počuť faxové tóny z prijímacieho faxového zariadenia. Fax odošlite podľa pokynov v nasledujúcom kroku.
- **5.** Keď ste pripravení na odoslanie faxu, stlačte tlačidlo **OK**, vyberte položku **Odoslať nový fax** a potom vyberte položku **Čiernobiely** alebo **Farebný**.

Ak budete pred odoslaním faxu hovoriť s príjemcom, informujte ho, že po zaznení faxového signálu musí na svojom faxovom zariadení stlačiť tlačidlo **Prijať fax manuálne**.

Počas prenosu faxu sa telefónna linka stíši. Vtedy môžete ukončiť hovor. Ak chcete pokračovať v rozhovore s príjemcom, zostaňte na linke, kým sa prenos faxu neskončí.

## **Odoslanie faxu pomocou funkcie kontrolného vytáčania**

Funkcia kontrolného vytáčania umožňuje vytočiť číslo prostredníctvom ovládacieho panela tlačiarne tak, ako keby ste ho vytáčali na bežnom telefóne. Pri odosielaní faxu pomocou funkcie kontrolného vytáčania môžete počuť z reproduktorov tlačiarne oznamovacie tóny, telefónne výzvy alebo iné zvuky. To vám umožní odpovedať na výzvy počas vytáčania, ako aj kontrolovať jeho rýchlosť.

- **TIP:** Ak používate telefónnu kartu a kód PIN nezadáte dostatočne rýchlo, tlačiareň môže začať odosielať faxové tóny príliš rýchlo, v dôsledku čoho služba telefónnej karty nerozpozná váš kód PIN. V tom prípade môžete vytvoriť položku rýchlej voľby, do ktorej uložíte kód PIN telefónnej karty. Ďalšie informácie nájdete v časti [Nastavenie položiek rýchlej vo](#page-58-0)ľby na strane 53.
- **POZNÁMKA:** Zapnite zvuk, aby ste počuli oznamovací tón.

#### **Odoslanie faxu pomocou funkcie kontrolného vytáčania z ovládacieho panela tlačiarne**

**1.** Položte originál na pravý predný roh sklenenej podložky skenera tlačenou stranou nadol alebo do automatického podávača dokumentov tlačenou stranou nahor.

Ďalšie informácie o vkladaní originálu nájdete v časti [Vložte originál. na strane 32.](#page-37-0)

**2.** Na obrazovke Úvod na displeji tlačiarne stlačením tlačidiel **Nahor** a **Nadol** vyberte položku **Fax** a potom stlačte tlačidlo **OK**.

- <span id="page-52-0"></span>**3.** Vyberte položku **Čiernobiely fax** alebo **Farebný fax**.
	- Ak tlačiareň zistí, že je v automatickom podávači dokumentov vložený originál, budete počuť oznamovací tón.
	- Po vložení originálu na sklenenú podložku skenera vyberte položku **Faxovať zo sklenenej podložky**.
- **4.** Keď sa ozve oznamovací tón, pomocou klávesnice na ovládacom paneli tlačiarne zadajte číslo.
- **5.** Postupujte podľa zobrazených pokynov.

Po odpovedi faxového prístroja príjemcu sa fax odošle.

## **Naplánovanie odoslania faxu neskôr**

Čiernobiely fax je možné naplánovať tak, aby sa odoslal do 24 hodín. To umožní odoslať čiernobiely fax neskoro večer, keď telefónne linky nie sú obsadené alebo keď sú nižšie poplatky za telefón. Tlačiareň automaticky odošle fax v zadanom čase.

Naraz môžete naplánovať odoslanie iba jedného faxu. Počas naplánovaného faxu však môžete normálne pokračovať v odosielaní faxov.

**POZNÁMKA:** Z pamäte môžete odoslať iba čiernobiely fax.

### **Naplánovanie faxu prostredníctvom ovládacieho panela tlačiarne**

**1.** Originál vložte do automatického podávača dokumentov tlačenou stranou nahor.

Ďalšie informácie o vkladaní originálu nájdete v časti [Vložte originál. na strane 32.](#page-37-0)

- **2.** Na obrazovke Úvod na displeji tlačiarne stlačením tlačidiel **Nahor** a **Nadol** vyberte položku **Fax** a potom stlačte tlačidlo **OK**.
- **3.** Vyberte položku **Nastavenia** a potom vyberte možnosť **Naplánovať fax**.
- **4.** Stláčaním tlačidiel **Nahor** a **Nadol** zadajte čas oneskorenia faxu a potom výber potvrďte stlačením tlačidla **OK**.
- **5.** Keď sa ozve oznamovací tón, pomocou klávesnice na ovládacom paneli tlačiarne zadajte číslo.
- **6.** Vyberte položku **Skenovať** a potom položku **Spustiť**.

Tlačiareň naskenuje všetky strany a odošle fax v naplánovaný čas.

### **Zrušenie naplánovaného faxu**

- **1.** Na obrazovke Úvod na displeji tlačiarne stlačením tlačidiel **Nahor** a **Nadol** vyberte položku **Fax** a potom stlačte tlačidlo **OK**.
- **2.** Vyberte položku **Nastavenia** a potom vyberte možnosť **Naplánovať fax**.
- **3.** Vyberte naplánovaný fax, ktorý chcete odstrániť, a potom vyberte položku **Odstrániť**.

## **Odoslanie faxu v režime opravy chýb**

Funkcia **Režim opravy chýb** (ECM) zabraňuje strate údajov z dôvodu nízkej kvality telefónnych liniek, a to prostredníctvom detekcie chýb počas prenosu a automatických žiadostí o opakovanie prenosu častí, v ktorých sa vyskytli chyby. Režim neovplyvňuje poplatky za telefón. V prípade kvalitných telefónnych liniek poplatky môžu dokonca klesnúť. V prípade nekvalitných telefónnych liniek sa v režime ECM zvýši čas odosielania a telefónne poplatky, ale odosielanie je omnoho spoľahlivejšie. Predvolená hodnota nastavenia je **Zapnúť**. Režim ECM vypnite len v prípade, ak spôsobil výrazné zvýšenie poplatkov za telefón a ak sa z dôvodu zníženia poplatkov uspokojíte s nižšou kvalitou.

Pred vypnutím nastavenia režimu ECM uvážte nasledujúce skutočnosti. Ak vypnete režim ECM:

- Ovplyvní sa kvalita a rýchlosť prenosu odosielaných a prijímaných faxov.
- Položka **Rýchlosť faxovania** sa automaticky nastaví na hodnotu **Stredná**.
- Nebudete môcť odosielať ani prijímať farebné faxy.

#### **Zmena nastavenia režimu ECM z ovládacieho panela**

- **1.** Na obrazovke Úvod na displeji tlačiarne stlačením tlačidiel **Nahor** a **Nadol** vyberte položku **Fax** a potom stlačte tlačidlo **OK**.
- **2.** Vyberte položku **Nastavenia** a potom vyberte možnosť **Rozšírené nastavenia**.
- **3.** Vyberte položku **Oprava chýb**.
- **4.** Vyberte možnosť **Zapnúť** alebo **Vypnúť** a potom stlačte tlačidlo **OK**.

## <span id="page-54-0"></span>**Prijatie faxu**

Faxy môžete prijímať automaticky alebo manuálne. Ak vypnete možnosť **Automatická odpoveď**, faxy musíte prijímať len manuálne. Ak zapnete možnosť **Automatická odpoveď** (predvolené nastavenie), tlačiareň bude automaticky prijímať prichádzajúce hovory a faxy po počte zvonení určenom nastavením **Počet zvonení pred odpovedaním**. (Predvolená hodnota nastavenia **Počet zvonení pred odpovedaním** je päť zvonení.)

Ak prijmete fax veľkosti Legal alebo väčší a tlačiareň nie je nastavená na použitie papiera veľkosti Legal, zmenší fax tak, aby sa zmestil na vložený papier.

**POZNÁMKA:** Ak kopírujete dokument počas prijímania faxu, fax sa uloží do pamäte tlačiarne, kým sa nedokončí kopírovanie. To môže zmenšiť počet strán faxu uložených v pamäti.

- Manuálne prijatie faxu
- Opakované vytlač[enie prijatých faxov z pamäte](#page-55-0)
- [Preposlanie faxov na iné](#page-55-0) číslo
- Nastavenie veľ[kosti papiera pre prijímané faxy](#page-56-0)
- [Blokovanie neželaných faxových](#page-56-0) čísel

## **Manuálne prijatie faxu**

Pri telefonovaní vám môže osoba, s ktorou hovoríte, počas spojenia poslať fax. Nazývame to manuálne faxovanie. V tejto časti nájdete pokyny na manuálne prijatie faxu.

```
POZNÁMKA: Môžete zdvihnúť slúchadlo a začať hovoriť alebo počúvať faxové tóny.
```
Manuálne môžete prijímať faxy z telefónu, ktorý je:

- Priamo pripojený k tlačiarni (k portu 2\_EXT)
- Pripojený k rovnakej telefónnej linke, ale nie je priamo pripojený k tlačiarni

#### **Manuálne prijatie faxu**

- **1.** Skontrolujte, či je tlačiareň zapnutá a či je v hlavnom zásobníku vložený papier.
- **2.** Zo zásobníka automatického podávača dokumentov vyberte všetky originály.
- **3.** Ak chcete odpovedať na prichádzajúce hovory skôr ako tlačiareň, nastavte pre položku **Počet zvonení pred odpovedaním** väčší počet zvonení. Nastavenie **Automatická odpoveď** môžete tiež vypnúť, takže tlačiareň nebude automaticky odpovedať na prichádzajúce hovory.
- **4.** Ak práve hovoríte s odosielateľom, povedzte mu, aby na svojom faxovom zariadení stlačil tlačidlo **Odoslať nový fax**.
- **5.** Keď budete počuť faxový signál z faxového zariadenia odosielateľa, vykonajte tieto kroky:
	- **a.** Na obrazovke Úvod na displeji tlačiarne stlačením tlačidiel **Nahor** a **Nadol** vyberte položku **Fax**, stlačte tlačidlo **OK** a potom vyberte položku **Prijať fax manuálne**.
	- **b.** Keď tlačiareň začne prijímať fax, môžete ukončiť hovor alebo zostať na linke. Počas faxového prenosu je na telefónnej linke ticho.

## <span id="page-55-0"></span>**Opakované vytlačenie prijatých faxov z pamäte**

Nevytlačené prijaté faxy sa ukladajú v pamäti.

### **<sup>2</sup> POZNÁMKA:** Po zaplnení pamäte nemôže tlačiareň prijať nový fax, kým nevytlačíte alebo neodstránite faxy z pamäte. Faxy v pamäti môžete tiež odstrániť z bezpečnostných dôvodov alebo z dôvodov ochrany osobných údajov.

V závislosti od veľkosti faxov uložených v pamäti môžete opakovane vytlačiť až osem posledných vytlačených faxov, ak sú ešte stále uložené v pamäti. Môžete napríklad potrebovať opakovane vytlačiť faxy, keď stratíte kópiu posledného výtlačku.

#### **Opätovná tlač faxov z pamäte pomocou ovládacieho panela tlačiarne**

- **1.** Skontrolujte, či je v hlavnom zásobníku vložený papier. Ďalšie informácie nájdete v časti [Vkladanie](#page-33-0) [médií na strane 28](#page-33-0).
- **2.** Na obrazovke Úvod na displeji tlačiarne stlačením tlačidiel **Nahor** a **Nadol** vyberte položku **Fax** a potom stlačte tlačidlo **OK**.
- **3.** Vyberte položku **Nastavenie** a potom vyberte položku **Znova vytlačiť zmeškané faxy**.

Faxy sa zobrazia v opačnom poradí, v akom boli prijaté, t. j. najskôr sa vytlačí posledný prijatý fax atď.

- **4.** Vyberte fax, ktorý chcete vytlačiť, a potom vyberte položku **Tlačiť**.
- **5.** Ak chcete zastaviť opätovnú tlač faxov, vyberte položku **Zrušiť**.

## **Preposlanie faxov na iné číslo**

Tlačiareň môžete nastaviť na preposlanie faxov na iné faxové číslo. Prijatý farebný fax sa prepošle ako čiernobiely.

Spoločnosť HP odporúča skontrolovať, či je číslo, na ktoré preposielate fax, funkčnou faxovou linkou. Odošlite kontrolný fax, aby ste sa uistili, či faxové zariadenie môže prijímať faxy.

#### **Preposielanie faxov z ovládacieho panela tlačiarne**

- **1.** Na obrazovke Úvod na displeji tlačiarne stlačením tlačidiel **Nahor** a **Nadol** vyberte položku **Fax** a potom stlačte tlačidlo **OK**.
- **2.** Vyberte položku **Nastavenia** a potom vyberte možnosť **Rozšírené nastavenia**.
- **3.** Vyberte položku **Preposielanie faxov** a potom položku **Preposlať fax**.
- **4.** Ak chcete vytlačiť a preposlať fax, vyberte položku **Zapnúť s tlačou**. Ak chcete preposlať fax, vyberte položku **Zapnúť**.

**POZNÁMKA:** Ak tlačiareň nemôže preposlať fax do určeného faxového zariadenia (napríklad preto, že nie je zapnuté), vytlačí ho. Ak je tlačiareň nastavená tak, aby tlačila chybové správy o prijatých faxoch, vytlačí aj chybovú správu.

- <span id="page-56-0"></span>**5.** Po zobrazení výzvy zadajte číslo faxového zariadenia, ktoré bude prijímať preposlané faxy, a potom vyberte položku **Hotovo**. Zadajte požadované informácie na každú z nasledujúcich výziev: dátum začiatku, čas začiatku, dátum konca a čas konca.
- **6.** Preposielanie faxov je aktivované. Výber potvrďte výberom položky **OK**.

Ak sa napájanie tlačiareň vypne, keď je zapnutá možnosť preposielania faxov, uloží nastavenie možnosti preposielania faxov a telefónne číslo. Keď sa obnoví napájanie tlačiarne, možnosť preposielania faxov bude stále nastavená na hodnotu **Zapnuté**.

**POZNÁMKA:** Preposielanie faxov môžete zrušiť výberom položky **Vypnúť** v ponuke **Preposielanie faxov**.

## **Nastavenie veľkosti papiera pre prijímané faxy**

Pre prijímané faxy môžete nastaviť veľkosť papiera. Vybratá veľkosť papiera by sa mala zhodovať s veľkosťou papiera, ktorý je vložený v hlavnom zásobníku. Faxy možno tlačiť len na papier s veľkosťou Letter, A4 alebo Legal.

**27 POZNÁMKA:** Keď sa prijíma fax a v hlavnom zásobníku je vložený papier nesprávnej veľkosti, fax sa nevytlačí a na displeji sa zobrazí hlásenie o chybe. Vložte papier veľkosti Letter, A4 alebo Legal a potom stlačením tlačidla **OK** vytlačte fax.

**Nastavenie veľkosti papiera pre prijímané faxy prostredníctvom ovládacieho panela tlačiarne**

- **1.** Na obrazovke Úvod na displeji tlačiarne stlačením tlačidiel **Nahor** a **Nadol** vyberte položku **Fax** a potom stlačte tlačidlo **OK**.
- **2.** Vyberte položku **Nastavenia**.
- **3.** Vyberte položku **Veľkosť papiera pre fax** a potom vyberte niektorú možnosť.

## **Blokovanie neželaných faxových čísel**

Ak si u telefónneho operátora predplatíte službu identifikácie volajúcich, môžete blokovať špecifické faxové čísla, takže tlačiareň nebude tlačiť faxy prijaté z týchto čísel. Po prijatí prichádzajúceho faxového volania tlačiareň porovná číslo so zoznamom nevyžiadaných faxových čísel a zistí, či sa má volanie blokovať. Ak sa číslo zhoduje s číslom v zozname blokovaných faxových čísel, fax sa nevytlačí. (Maximálny počet faxových čísel, ktoré môžete blokovať, sa líši podľa modelu.)

**<sup>2</sup> POZNÁMKA:** Táto funkcia nie je podporovaná vo všetkých krajinách/regiónoch. Ak nie je podporovaná vo vašej krajine/regióne, položka **Blokovanie nevyžiadaných faxov** sa nezobrazí v ponukách **Možnosti faxu** ani **Nastavenia faxu**.

- **POZNÁMKA:** Ak v zozname identifikácií volajúcich nie sú pridané žiadne telefónne čísla, predpokladá sa, že nemáte predplatenú službu identifikácie volajúceho.
	- Pridanie čísel do zoznamu nevyžiadaných faxov
	- Odstránenie č[ísel zo zoznamu nevyžiadaných faxov](#page-57-0)

### **Pridanie čísel do zoznamu nevyžiadaných faxov**

Vybrané čísla môžete blokovať ich pridaním do zoznamu nevyžiadaných faxových čísiel.

#### <span id="page-57-0"></span>**Pridanie čísla do zoznamu nevyžiadaných faxov**

- **1.** Na obrazovke Úvod na displeji tlačiarne stlačením tlačidiel **Nahor** a **Nadol** vyberte položku **Fax** a potom stlačte tlačidlo **OK**.
- **2.** Vyberte položku **Nastavenia** a potom vyberte položku **Nevyžiadané faxy**.
- **3.** Zobrazí sa hlásenie, že na blokovanie nevyžiadaných faxov sa vyžaduje identifikácia volajúceho. Pokračujte výberom položky **OK**.
- **4.** Vyberte položku **Pridať číslo**.
- **5.** Ak chcete zo zoznamu identifikácie volajúceho vybrať faxové číslo, ktoré sa má blokovať, vyberte položku **Z histórie hovorov**.

– alebo –

Ak chcete manuálne zadať faxové číslo na blokovanie, vyberte položku **Zadať nové číslo**.

**6.** Po zadaní faxového čísla na blokovanie vyberte položku **Hotovo**.

### **Odstránenie čísel zo zoznamu nevyžiadaných faxov**

Ak už nechcete blokovať faxové číslo, môžete ho odstrániť zo zoznamu nevyžiadaných faxových čísel.

#### **Odstránenie čísel zo zoznamu nevyžiadaných faxov**

- **1.** Na obrazovke Úvod na displeji tlačiarne stlačením tlačidiel **Nahor** a **Nadol** vyberte položku **Fax** a potom stlačte tlačidlo **OK**.
- **2.** Vyberte položku **Nastavenia** a potom vyberte položku **Nevyžiadané faxy**.
- **3.** Vyberte číslo, ktoré chcete odstrániť, a potom vyberte položku **Odstrániť číslo**.
- **4.** Stlačením tlačidla **OK** potvrďte odstránenie.

**POZNÁMKA:** Skontrolujte, či správne zadávate faxové číslo zobrazené na displeji ovládacieho panela a nie číslo zobrazené v hlavičke prijatého faxu, pretože tieto čísla sa môžu líšiť.

## <span id="page-58-0"></span>**Nastavenie položiek rýchlej voľby**

Často používané faxové čísla môžete nastaviť ako položky rýchlej voľby. Tento postup umožňuje rýchlo volať na tieto čísla pomocou ovládacieho panela tlačiarne.

**<sup>\*</sup>/\* TIP:** Okrem vytvárania a spravovania položiek rýchlej voľby prostredníctvom ovládacieho panela tlačiarne môžete zároveň používať nástroje dostupné v počítači, napríklad softvér HP dodaný s tlačiarňou a vstavaný webový server (server EWS) tlačiarne.

Táto časť obsahuje nasledujúce témy:

- Nastavenie a zmena položiek rýchlej voľby
- [Odstránenie položiek rýchlej vo](#page-59-0)ľby

## **Nastavenie a zmena položiek rýchlej voľby**

Faxové čísla možno ukladať ako položky rýchlej voľby.

#### **Nastavenie položiek rýchlej voľby**

- **1.** Na obrazovke Úvod na displeji tlačiarne stlačením tlačidiel **Nahor** a **Nadol** vyberte položku **Fax** a potom stlačte tlačidlo **OK**.
- **2.** Vyberte položku **Nastavenia** a potom vyberte možnosť **Telefónny zoznam**.
- **3.** Vyberte položku **Pridať kontakt**.
- **4.** Zadajte názov položky a potom vyberte položku **Ďalej**.
- **5.** Zadajte faxové číslo a potom vyberte položku **Hotovo**.
- **POZNÁMKA:** Číslo nezabudnite vytočiť vrátane prestávok a iných potrebných čísiel, ako sú smerové číslo, prístupový kód pre čísla mimo systému pobočkovej ústredne (obyčajne 9 alebo 0) alebo predvoľba pre medzimestské hovory.

#### **Zmena položiek rýchlej voľby**

- **1.** Na obrazovke Úvod na displeji tlačiarne stlačením tlačidiel **Nahor** a **Nadol** vyberte položku **Fax** a potom stlačte tlačidlo **OK**.
- **2.** Vyberte položku **Nastavenia** a potom vyberte možnosť **Telefónny zoznam**.
- **3.** Vyberte položku, ktorú chcete zmeniť, a potom stlačte tlačidlo **OK**.
- **4.** Vyberte položku **Upraviť**, upravte meno vo faxe a potom vyberte položku **Ďalej**.
- **5.** Zmeňte faxové číslo a potom vyberte položku **Ďalej**.
- **POZNÁMKA:** Číslo nezabudnite vytočiť vrátane prestávok a iných potrebných čísiel, ako sú smerové číslo, prístupový kód pre čísla mimo systému pobočkovej ústredne (obyčajne 9 alebo 0) alebo predvoľba pre medzimestské hovory.

## <span id="page-59-0"></span>**Odstránenie položiek rýchlej voľby**

### **Odstránenie položiek rýchlej voľby**

- **1.** Na obrazovke Úvod na displeji tlačiarne stlačením tlačidiel **Nahor** a **Nadol** vyberte položku **Fax** a potom stlačte tlačidlo **OK**.
- **2.** Vyberte položku **Nastavenia** a potom vyberte možnosť **Telefónny zoznam**.
- **3.** Vyberte položku, ktorú chcete odstrániť, a potom odstránenie potvrďte výberom položky **Odstrániť**.

## <span id="page-60-0"></span>**Zmena nastavení faxu**

Po dokončení krokov v úvodnej príručke dodanej s tlačiarňou zmeňte vykonaním nasledujúcich krokov úvodné nastavenia alebo nakonfigurujte iné možnosti faxovania.

- Konfigurácia hlavičky faxu
- Nastavenie režimu odpovede (automatická odpoveď)
- Nastavenie poč[tu zvonení na odpove](#page-61-0)ď
- [Zmena vzoru zvonenia odpovede pre rozlíšené zvonenie](#page-61-0)
- [Nastavenie typu vo](#page-62-0)ľby
- [Nastavenie možností opakovanej vo](#page-62-0)ľby
- [Nastavenie rýchlosti faxovania](#page-63-0)
- [Nastavenie hlasitosti zvukov faxu](#page-63-0)

## **Konfigurácia hlavičky faxu**

Funkcia hlavičky faxu vytlačí v hornej časti každého odosielaného faxu vaše meno a faxové číslo. Spoločnosť HP odporúča nastaviť hlavičku faxu pomocou softvéru tlačiarne HP dodaného s tlačiarňou. Hlavičku faxu môžete nastaviť aj prostredníctvom ovládacieho panela tlačiarne podľa opisu v tejto príručke.

**POZNÁMKA:** V niektorých krajinách/regiónoch je údaj v hlavičke faxu povinný zo zákona.

#### **Nastavenie alebo zmena hlavičky faxu**

- **1.** Na obrazovke Úvod na displeji tlačiarne stlačením tlačidiel **Nahor** a **Nadol** vyberte položku **Fax** a potom stlačte tlačidlo **OK**.
- **2.** Vyberte položku **Nastavenia** a potom vyberte položku **Hlavička faxu**.
- **3.** Zadajte svoje meno alebo názov spoločnosti a faxové číslo a potom vyberte položku **Hotovo**.

## **Nastavenie režimu odpovede (automatická odpoveď)**

Režim odpovede určuje, či tlačiareň prijíma prichádzajúce hovory.

- Zapnutím funkcie **Automatická odpoveď** nastavíte tlačiareň tak, aby **automaticky** odpovedala na faxy. Tlačiareň bude odpovedať na všetky prichádzajúce hovory a faxy.
- Po vypnutí funkcie **Automatická odpoveď** môžete prijímať faxy len **manuálne**. V tomto prípade musíte osobne odpovedať na prichádzajúce faxové volania, inak tlačiareň tieto faxy neprijme.

### **Nastavenie režimu odpovede**

- **1.** Na obrazovke Úvod na displeji tlačiarne stlačením tlačidiel **Nahor** a **Nadol** vyberte položku **Fax** a potom stlačte tlačidlo **OK**.
- **2.** Vyberte položku **Nastavenia**.
- **3.** Vyberte položku **Automatická odpoveď**, položku **Zapnúť** alebo **Vypnúť** a potom stlačte tlačidlo **OK**.

## <span id="page-61-0"></span>**Nastavenie počtu zvonení na odpoveď**

Ak zapnete nastavenie **Automatická odpoveď**, môžete určiť počet zvonení, po ktorom zariadenie automaticky odpovie na prichádzajúce volanie.

Nastavenie **Počet zvonení pred odpovedaním** je dôležité v prípade, ak máte na tej istej telefónnej linke ako tlačiareň pripojený aj záznamník a chcete, aby záznamník odpovedal na telefonát skôr ako tlačiareň. Počet zvonení do odpovedania musí byť nastavený pre tlačiareň na vyššiu hodnotu ako pre záznamník.

Môžete napríklad nastaviť nízky počet zvonení pre záznamník a maximálny počet zvonení na odpoveď pre tlačiareň. (Maximálny počet zvonení sa líši pre jednotlivé krajiny/regióny.) V tomto nastavení bude na volania odpovedať telefónny záznamník a tlačiareň bude sledovať linku. Ak tlačiareň zistí faxové tóny, prijme fax. Ak je prichádzajúce volanie hlasové, záznamník nahrá odkaz.

#### **Nastavenie počtu zvonení na odpoveď**

- **1.** Na obrazovke Úvod na displeji tlačiarne stlačením tlačidiel **Nahor** a **Nadol** vyberte položku **Fax** a potom stlačte tlačidlo **OK**.
- **2.** Vyberte položku **Nastavenia** a potom vyberte možnosť **Rozšírené nastavenia**.
- **3.** Vyberte položku **Nastavenia zvonenia** a potom vyberte položku **Počet zvonení na odpoveď**.
- **4.** Dotykom šípky nahor a nadol môžete zmeniť počet zvonení.
- **5.** Nastavenie potvrďte výberom položky **OK**.

## **Zmena vzoru zvonenia odpovede pre rozlíšené zvonenie**

Mnoho telekomunikačných spoločností ponúka službu rozlíšeného zvonenia, ktorá umožňuje mať na jednej linke niekoľko telefónnych čísel. Keď si predplatíte túto službu, každému číslu bude priradený iný vzor zvonenia. Tlačiareň môžete nastaviť tak, aby odpovedala na prichádzajúce hovory s konkrétnym vzorom zvonenia.

Ak pripojíte tlačiareň k linke s rozlišujúcimi vzormi zvonení, požiadajte telefónnu spoločnosť o pridelenie jedného vzoru zvonenia pre hlasové hovory a druhého pre faxové volania. Spoločnosť HP odporúča požiadať pre faxové číslo o dvojité alebo trojité zvonenie. Keď tlačiareň zistí príslušný vzor zvonenia, odpovie na volanie a prijme fax.

**TIP:** Pomocou funkcie rozpoznania vzoru zvonenia na ovládacom paneli tlačiarne môžete tiež nastaviť rozlíšené zvonenie. Pomocou tejto funkcie tlačiareň rozpoznáva a nahráva vzor zvonenia prichádzajúceho hovoru a podľa hovoru automaticky určuje rozlíšený vzor zvonenia, ktorý faxovým volaniam priradila telefónna spoločnosť.

Ak nemáte službu rozlíšeného zvonenia, použite pôvodný vzor zvonenia, ktorý je **Všetky zvonenia**.

**POZNÁMKA:** Tlačiareň nemôže prijímať faxy, ak je hlavné telefónne číslo vyvesené.

#### **Zmena vzoru zvonenia odpovede pre rozlíšené zvonenie**

- **1.** Skontrolujte, či je tlačiareň nastavená na automatické odpovedanie na faxové volania.
- **2.** Na obrazovke Úvod na displeji tlačiarne stlačením tlačidiel **Nahor** a **Nadol** vyberte položku **Fax** a potom stlačte tlačidlo **OK**.
- **3.** Vyberte položku **Nastavenia** a potom vyberte možnosť **Rozšírené nastavenia**.
- **4.** Vyberte položku **Nastavenia zvonenia** a potom vyberte položku **Rozlíšené zvonenie**.
- <span id="page-62-0"></span>**5.** Zobrazí sa hlásenie, že toto nastavenie by sa nemalo meniť, ak nemáte na rovnakej telefónnej linke viac čísel. Pokračujte výberom možnosti **Áno**.
- **6.** Vyberte jednu z nasledujúcich možností:
	- Vyberte vzor zvonenia, ktorý telefónna spoločnosť priradila faxovým volaniam.

– alebo –

- Vyberte položku **Automatická detekcia** a potom postupujte podľa pokynov na ovládacom paneli tlačiarne.
- **202NÁMKA:** Ak funkcia rozpoznávania vzoru zvonenia nezaznamená príslušný vzor zvonenia alebo ak túto funkciu zrušíte, skôr ako sa vykoná, vzor zvonenia sa automaticky nastaví na predvolenú hodnotu **Všetky zvonenia**.
- **POZNÁMKA:** Ak používate telefónny systém pobočkovej ústredne s rozdielnymi vzormi zvonenia pre interné a externé hovory, na faxové číslo musíte volať z externého čísla.

## **Nastavenie typu voľby**

Týmto postupom nastavte režim tónovej alebo pulznej voľby. Predvolené hodnota nastavenia od výrobcu je **Tónová**. Toto nastavenie zmeňte, len ak máte istotu, že telefónna linka nemôže používať tónovú voľbu.

**POZNÁMKA:** Možnosť pulznej voľby nie je dostupná vo všetkých krajinách/regiónoch.

#### **Nastavenie typu voľby**

- **1.** Na obrazovke Úvod na displeji tlačiarne stlačením tlačidiel **Nahor** a **Nadol** vyberte položku **Fax** a potom stlačte tlačidlo **OK**.
- **2.** Vyberte položku **Nastavenia** a potom vyberte možnosť **Rozšírené nastavenia**.
- **3.** Vyberte položku **Typ voľby**, položku **Tónová voľba** alebo **Pulzná voľba** a potom stlačte tlačidlo **OK**.

## **Nastavenie možností opakovanej voľby**

Ak tlačiareň nemohla odoslať fax, pretože prijímacie faxové zariadenie neodpovedalo alebo bolo obsadené, tlačiareň sa pokúsi o opätovnú voľbu na základe nastavení pre možnosti opätovnej voľby obsadeného čísla a opätovnej voľby neodpovedajúceho čísla. Nasledujúcim postupom zapnite alebo vypnite tieto možnosti.

- **Obsadené**: ak je zapnutá táto možnosť a tlačiareň prijme obsadzovací signál, automaticky bude vytáčať znova. Predvolené nastavenie tejto položky od výrobcu je **Opakovať voľbu**.
- **Bez odpovede**: ak je zapnutá táto možnosť a prijímajúce faxové zariadenie neodpovedá, tlačiareň automaticky zopakuje voľbu. Predvolené nastavenie tejto položky od výrobcu je **Neopakovať voľbu**.

### **Nastavenie možností opakovanej voľby**

- **1.** Na obrazovke Úvod na displeji tlačiarne stlačením tlačidiel **Nahor** a **Nadol** vyberte položku **Fax** a potom stlačte tlačidlo **OK**.
- **2.** Vyberte položku **Nastavenia** a potom vyberte položku **Automatická opakovaná voľba**.
- **3.** Vyberte príslušnú možnosť a potom stlačte tlačidlo **OK**.

## <span id="page-63-0"></span>**Nastavenie rýchlosti faxovania**

Prenosová rýchlosť faxu používaná na komunikáciu medzi tlačiarňou a inými faxovými zariadeniami pri odosielaní a prijímaní faxov sa dá nastaviť.

Ak používate jeden z nasledujúcich systémov, možno bude potrebné nastaviť nižšiu rýchlosť faxovania:

- Internetová telefonická služba
- **·** Systém pobočkovej ústredne
- Fax prostredníctvom protokolu VoIP
- Integrované digitálne služby

Ak sa vyskytnú problémy s odosielaním a prijímaním faxov, skúste použiť nižšie nastavenie položky **Rýchlosť faxovania**. Nastavenia rýchlosti faxovania, ktoré sú k dispozícii, sú uvedené v nasledujúcej tabuľke.

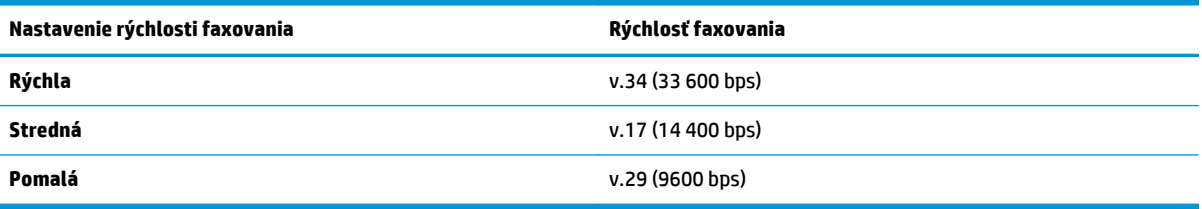

#### **Nastavenie rýchlosti faxu**

- **1.** Na obrazovke Úvod na displeji tlačiarne stlačením tlačidiel **Nahor** a **Nadol** vyberte položku **Fax** a potom stlačte tlačidlo **OK**.
- **2.** Vyberte položku **Nastavenia** a potom vyberte možnosť **Rozšírené nastavenia**.
- **3.** Vyberte položku **Rýchlosť faxovania**.
- **4.** Vyberte príslušnú možnosť a potom stlačte tlačidlo **OK**.

## **Nastavenie hlasitosti zvukov faxu**

Pomocou tohto postupu môžete zväčšiť alebo zmenšiť hlasitosť faxových zvukov.

#### **Nastavenie hlasitosti zvuku faxu**

- **1.** Na obrazovke Úvod na displeji tlačiarne stlačením tlačidiel **Nahor** a **Nadol** vyberte položku **Fax** a potom stlačte tlačidlo **OK**.
- **2.** Vyberte položku **Nastavenia** a potom vyberte možnosť **Rozšírené nastavenia**.
- **3.** Vyberte položku **Nastavenia zvonenia** a potom položku **Hlasitosť zvuku faxu**.
- **4.** Vyberte možnosť **Tichá**, **Vysoká** alebo **Vypnutá** a potom stlačte tlačidlo **OK**.

## <span id="page-64-0"></span>**Faxové a digitálne telefónne služby**

Mnohé telefónne spoločnosti poskytujú zákazníkom digitálne telefónne služby, medzi ktoré patria:

- DSL: služba DSL (Digital subscriber line) poskytovaná telekomunikačnou spoločnosťou. (Služba DSL sa vo vašej krajine/regióne môže nazývať ADSL.)
- PBX: telefónny systém pobočkovej ústredne.
- ISDN: systém digitálnej siete integrovaných služieb (ISDN).
- VoIP: lacná telefónna služba, ktorá pomocou tlačiarne umožňuje odosielať a prijímať faxy cez internet. Tento spôsob sa nazýva Fax prostredníctvom protokolu VoIP.

Ďalšie informácie nájdete v časti [Fax prostredníctvom protokolu VoIP na strane 60.](#page-65-0)

Tlačiarne HP sú špecificky navrhnuté na používanie s klasickými analógovými telefónnymi službami. Ak používate digitálne telefónne prostredie (napríklad DSL/ADSL, pobočkovú ústredňu alebo ISDN), pri nastavovaní tlačiarne na faxovanie môže byť potrebné použiť digitálno-analógové filtre alebo konvertory.

**POZNÁMKA:** Spoločnosť HP nezaručuje, že tlačiareň bude kompatibilná so všetkými poskytovateľmi alebo linkami digitálnych služieb, vo všetkých digitálnych prostrediach alebo so všetkými digitálno-analógovými konvertormi. Vždy sa odporúča prediskutovať priamo s telefónnou spoločnosťou možnosti správneho nastavenia na základe ňou poskytovaných linkových služieb.

## <span id="page-65-0"></span>**Fax prostredníctvom protokolu VoIP**

Môžete si predplatiť lacnú telefónnu službu, ktorá umožní pomocou tlačiarne odosielať a prijímať faxy cez internet. Tento spôsob sa nazýva Fax prostredníctvom protokolu VoIP.

Nasledujúce znaky signalizujú, že pravdepodobne používate službu VoIP.

- Spolu s faxovým číslom vytočte aj špeciálny prístupový kód.
- ak máte konvertor protokolu IP, ktorý sa pripája do siete internet a poskytuje analógové telefónne zásuvky pre faxové pripojenie.
- **<sup>2</sup> POZNÁMKA:** Odosielať a prijímať faxy môžete iba pripojením telefónneho kábla k portu s označením 1-LINE na tlačiarni. To znamená, že sa na internet musíte pripájať pomocou konvertora IP (poskytujúceho štandardné analógové telefónne zásuvky pre faxové pripojenia) alebo prostredníctvom telekomunikačného operátora.
- **TIP:** Podpora bežného faxového prenosu prostredníctvom ľubovoľných telefónnych systémov s internetovým protokolom býva často obmedzená. Ak sa vyskytnú problémy s faxovaním, skúste použiť nižšiu rýchlosť faxovania alebo vypnúť režim opravy chýb faxu (ECM). Ak však režim ECM vypnete, nemôžete odosielať ani prijímať farebné faxy.

Ďalšie informácie o zmene rýchlosti faxovania nájdete v časti [Nastavenie rýchlosti faxovania na strane 58.](#page-63-0) Ďalšie informácie o používaní režimu ECM nájdete v časti [Odoslanie faxu v režime opravy chýb na strane 47](#page-52-0).

Ak máte otázky o internetovom faxovaní, obráťte sa na oddelenie technickej podpory pre internetové faxové služby alebo miestneho poskytovateľa služieb so žiadosťou o ďalšiu pomoc.

## <span id="page-66-0"></span>**Používanie správ**

Tlačiareň môžete nastaviť tak, aby automaticky tlačila chybové správy a potvrdzujúce správy pre každý odoslaný a prijatý fax. V závislosti od požiadaviek môžete manuálne tlačiť aj systémové správy. Tieto správy poskytujú užitočné systémové informácie o tlačiarni.

V predvolenom nastavení tlačiareň vytlačí správu len v prípade problému s odoslaním alebo prijatím faxu. Po každej transakcii sa na displeji ovládacieho panela na krátky čas objaví potvrdzujúce hlásenie oznamujúce, či bol fax úspešne odoslaný.

**POZNÁMKA:** Ak správy nie sú čitateľné, môžete skontrolovať odhadované úrovne atramentu pomocou ovládacieho panela alebo softvéru HP.

**POZNÁMKA:** Upozornenia na hladinu atramentu a indikátory poskytujú iba odhadované hodnoty na účely plánovania. Ak sa zobrazí upozornenie na nízku hladinu atramentu, mali by ste mať pripravenú náhradnú kazetu, aby ste sa vyhli možnému oneskoreniu pri tlači. Atramentové kazety nemusíte vymieňať, kým sa nezobrazí príslušná výzva.

**POZNÁMKA:** Skontrolujte, či sú tlačové hlavy a atramentové kazety v dobrom stave a správne nainštalované. Ďalšie informácie nájdete v časti [Práca s kazetami na strane 71](#page-76-0).

Táto časť obsahuje nasledujúce témy:

- Tlač správ s potvrdením faxu
- Vytlač[enie a zobrazenie denníka faxov](#page-67-0)
- Tlač [podrobností o poslednej faxovej transakcii](#page-67-0)
- Tlač [správy o identifikácii volajúceho](#page-67-0)
- [Zobrazenie histórie hovorov](#page-67-0)

## **Tlač správ s potvrdením faxu**

Ak potrebujete potvrdenie o úspešnom odoslaní faxu v tlačenej forme, ešte **pred** odoslaním faxu postupujte podľa týchto pokynov.

Predvoleným nastavením potvrdenia je nastavenie **Len v prípade chyby**.

#### **Povolenie potvrdenia faxu**

- **1.** Na obrazovke Úvod na displeji tlačiarne stlačením tlačidiel **Nahor** a **Nadol** vyberte položku **Fax** a potom stlačte tlačidlo **OK**.
- **2.** Vyberte položku **Nastavenia**, položku **Rozšírené nastavenia** a potom vyberte položku **Potvrdenie faxu**.
- **3.** Vyberte jednu z nasledujúcich možností a potom stlačte tlačidlo **OK**.

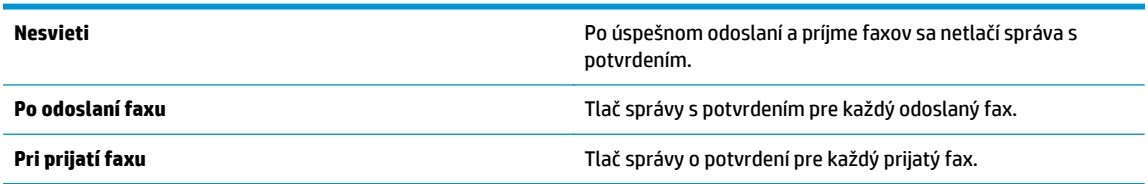

**Vždy zapnuté** Tlač správy o potvrdení pre každý odoslaný a prijatý fax.

**Len v prípade chyby** Tlač správy s potvrdením pre každú chybu faxu. Toto je predvolené nastavenie.

## <span id="page-67-0"></span>**Vytlačenie a zobrazenie denníka faxov**

Môžete vytlačiť denník faxov, ktoré tlačiareň odoslala alebo prijala.

### **Tlač denníka faxov prostredníctvom ovládacieho panela tlačiarne**

- **1.** Na obrazovke Úvod na displeji tlačiarne stlačením tlačidiel **Nahor** a **Nadol** vyberte položku **Fax** a potom stlačte tlačidlo **OK**.
- **2.** Vyberte položku **Nastavenia**, položku **Rozšírené nastavenia** a potom vyberte položku **Správy o faxoch**.
- **3.** Vyberte položku **Denník faxov** a potom stlačte tlačidlo **OK**.

## **Tlač podrobností o poslednej faxovej transakcii**

Správa o poslednej faxovej transakcii vytlačí podrobnosti o poslednej faxovej transakcii. Podrobnosti zahŕňajú faxové číslo, počet strán a stav faxu.

### **Tlač správy o poslednej faxovej transakcii**

- **1.** Na obrazovke Úvod na displeji tlačiarne stlačením tlačidiel **Nahor** a **Nadol** vyberte položku **Fax** a potom stlačte tlačidlo **OK**.
- **2.** Vyberte položku **Nastavenia**, položku **Rozšírené nastavenia** a potom vyberte položku **Správy o faxoch**.
- **3.** Vyberte položku **Správa o poslednej transakcii** a potom stlačte tlačidlo **OK**.

## **Tlač správy o identifikácii volajúceho**

Pomocou nasledujúceho postupu môžete vytlačiť zoznam faxových čísel s identifikáciou volajúceho.

### **Tlač správy o histórii identifikácií volajúcich**

- **1.** Na obrazovke Úvod na displeji tlačiarne stlačením tlačidiel **Nahor** a **Nadol** vyberte položku **Fax** a potom stlačte tlačidlo **OK**.
- **2.** Vyberte položku **Nastavenia**, položku **Rozšírené nastavenia** a potom vyberte položku **Správy o faxoch**.
- **3.** Vyberte položku **Správa o identifikáciách volajúcich** a potom stlačte tlačidlo **OK**.

## **Zobrazenie histórie hovorov**

Pomocou nasledujúceho postupu môžete vytlačiť zoznam všetkých hovorov uskutočnených z tlačiarne.

### **Zobrazenie histórie hovorov**

- **1.** Na obrazovke Úvod na displeji tlačiarne stlačením tlačidiel **Nahor** a **Nadol** vyberte položku **Fax** a potom stlačte tlačidlo **OK**.
- **2.** Vyberte položku **Nastavenia** a potom vyberte položku **Nevyžiadané faxy**.
- **3.** Vyberte položku **Pridať číslo**, položku **Z histórie hovorov** a potom stlačte tlačidlo **OK**.

## <span id="page-68-0"></span>**Tipy na úspešné faxovanie**

● Položte originál na pravý predný roh sklenenej podložky skenera tlačenou stranou nadol alebo do automatického podávača dokumentov tlačenou stranou nahor.

Ďalšie informácie o vkladaní originálu nájdete v časti [Vložte originál. na strane 32.](#page-37-0)

- Vyčistite sklenenú podložku skenera a skontrolujte, či na nej nie sú usadené žiadne cudzie materiály.
- Zapnite **režim opravy chýb** (ECM) a odosielajte farebné faxy.

Ďalšie informácie o zapnutí režimu ECM nájdete v časti [Odoslanie faxu v režime opravy chýb](#page-52-0) [na strane 47.](#page-52-0)

● Ak sa pamäť pre faxy zaplní, tlačiareň nebude prijímať žiadne faxy, kým faxy uložené v pamäti nevytlačíte alebo neodstránite.

Ďalšie informácie o opätovnej tlači faxov z pamäte nájdete v časti Opakované vytlač[enie prijatých faxov](#page-55-0) [z pamäte na strane 50.](#page-55-0)

● Tlačiareň môžete nastaviť tak, aby odpovedala na prichádzajúce hovory s konkrétnym vzorom zvonenia. Túto funkciu používajte len vtedy, keď ste si u telefónneho operátora predplatili službu umožňujúcu využívanie niekoľkých telefónnych čísel na jednej telefónnej linke.

# **7 Používanie webových služieb**

- [HP ePrint](#page-71-0)
- [Používanie služby Tla](#page-73-0)čiteľný obsah HP
- [Používanie webovej lokality ePrintCenter](#page-74-0)
- [Tipy na používanie webových služieb](#page-75-0)

## <span id="page-71-0"></span>**HP ePrint**

HP ePrint je bezplatná služba poskytovaná spoločnosťou HP, ktorá umožňuje kedykoľvek a z ľubovoľného miesta tlačiť dokumenty prostredníctvom tlačiarne s podporou služby HP ePrint. Keď v tlačiarni povolíte webové služby, tlačiť možno jednoduchým odoslaním e-mailu na e-mailovú adresu priradenú tlačiarni. Nie sú potrebné žiadne špeciálne ovládače ani softvér. Ak môžete odoslať e-mail, pomocou služby HP ePrint môžete tlačiť odkiaľkoľvek.

Po zaregistrovaní konta na lokalite ePrintCenter ([www.hp.com/go/eprintcenter\)](http://h20180.www2.hp.com/apps/Nav?h_pagetype=s-924&h_client=s-h-e004-01&h_keyword=lp70014-all&h_lang=sk&h_cc=sk) sa môžete prihlásiť a zobraziť stav úloh v službe ePrint, spravovať front tlačiarne v službe HP ePrint, riadiť, ktorí používatelia môžu pri tlači používať e-mailovú adresu tlačiarne v službe HP ePrint, ako aj získať pomoc zo služby HP ePrint.

Služba HP ePrint umožňuje kedykoľvek a odkiaľkoľvek tlačiť prostredníctvom tlačiarne s podporou služby HP ePrint.

Ak chcete používať službu HP ePrint, uistite sa, že máte k dispozícii:

- počítač alebo mobilné zariadenie s pripojením na internet a funkciou odosielania e-mailov,
- tlačiareň s podporou služby HP ePrint, v ktorej sú povolené webové služby.

- **POZNÁMKA:** Dokumenty vytlačené pomocou funkcie HP ePrint sa môžu líšiť od originálu. Štýl, formátovanie a zalamovanie textu sa môžu líšiť od originálneho dokumentu. Pre dokumenty, ktoré je potrebné vytlačiť vo vyššej kvalite (ako napríklad právne dokumenty), odporúčame tlačiť zo softvérovej aplikácie v počítači, kde budete mať lepšiu kontrolu nad vzhľadom výtlačku.
- **TIP:** Ďalšie informácie o správe a konfigurácii nastavení služby HP ePrint a informácie o najnovších funkciách nájdete na lokalite ePrintCenter [\(www.hp.com/go/eprintcenter](http://h20180.www2.hp.com/apps/Nav?h_pagetype=s-924&h_client=s-h-e004-01&h_keyword=lp70014-all&h_lang=sk&h_cc=sk)).

#### **Postup tlače použitím funkcie HP ePrint**

- **1.** Povoľte webové služby.
	- **a.** Na ovládacom paneli tlačiarne stlačte tlačidlo **ePrint**.
	- **b.** Vyjadrite súhlas s podmienkami používania služby a potom podľa pokynov na obrazovke povoľte webové služby.
	- **c.** Vytlačte stranu s informáciami o službe ePrint a potom podľa pokynov na strane zaregistrujte konto v službe HP ePrint.
- **2.** V počítači alebo mobilnom zariadení otvorte e-mailovú aplikáciu.
	- **POZNÁMKA:** Informácie o používaní e-mailovej aplikácie v počítači alebo mobilnom zariadení nájdete v dokumentácii dodanej s príslušnou aplikáciou.
- **3.** Vytvorte novú e-mailovú správu a potom k nej priložte súbor, ktorý chcete vytlačiť.
- **4.** Do poľa Komu v e-mailovej správe zadajte e-mailovú adresu tlačiarne a vyberte možnosť odoslania emailovej správy.
- **27 POZNÁMKA:** Do poľa Skrytá kópia nezadávajte žiadnu e-mailovú adresu. Toto pole má ostať prázdne. Ak je v poli Skrytá kópia e-mailová adresa alebo adresa tlačiarne, úloha sa nevytlačí.

**POZNÁMKA:** E-mail sa vytlačí hneď po prijatí. Tak ako v prípade každého iného e-mailu, ani v tomto prípade neexistuje žiadna záruka, kedy a či vôbec bude prijatý. Stav tlače môžete skontrolovať na lokalite ePrintCenter [\(www.hp.com/go/eprintcenter](http://h20180.www2.hp.com/apps/Nav?h_pagetype=s-924&h_client=s-h-e004-01&h_keyword=lp70014-all&h_lang=sk&h_cc=sk)).
### **Vyhľadanie e-mailovej adresy tlačiarne**

- **1.** Stlačte tlačidlo **ePrint** na ovládacom paneli. Na displeji tlačiarne sa zobrazí ponuka **Nastavenia webových služieb**.
- **2.** Ak chcete zobraziť e-mailovú adresu tlačiarne, na displeji tlačiarne vyberte položku **Zobraziť e-mailovú adresu**.
	- **TIP:** Ak chcete prispôsobiť e-mailovú adresu, v ponuke **Nastavenia webových služieb** na displeji tlačiarne vyberte položku **Tlačiť informačnú stranu**. Tlačiareň vytlačí informačnú stranu, ktorá obsahuje kód tlačiarne a pokyny, ako prispôsobiť e-mailovú adresu.

### **Vypnutie služby ePrint**

- **1.** Stlačte tlačidlo **ePrint** na ovládacom paneli. Na displeji tlačiarne sa zobrazí ponuka **Nastavenia webových služieb**.
- **2.** Na displeji tlačiarne vyberte položku **ePrint** a potom vyberte položku **Vypnúť**.

# **Používanie služby Tlačiteľný obsah HP**

Tlačiteľný obsah HP je bezplatná služba od spoločnosti HP, ktorá poskytuje širokú ponuku aktualít, receptov, podnikateľských tipov, maľovaniek, puzzle, prispôsobených kupónov a ďalšieho obsahu. To všetko priamo z tlačiarne pripojenej na web kedykoľvek chcete. Prezrite si širokú ponuku možností vrátane špičkových značiek, nájdite požadovaný obsah a získajte obľúbené výtlačky. Požadované výtlačky môžete získať okamžite alebo v prípade určitého tlačiteľného obsahu ho môžete nastaviť tak, aby sa doručil automaticky v deň a hodinu podľa vlastného výberu.

Vopred naformátovaný obsah je navrhnutý špeciálne pre vašu tlačiareň. To znamená, že sa nebudú zobrazovať odseknuté slová ani obrázky a žiadne nadbytočné stránky obsahujúce len jeden riadok textu.

**<sup>2</sup> POZNÁMKA:** Ak chcete využívať službu Tlačiteľný obsah HP, tlačiareň musí byť pripojená k sieti umožňujúcej internetové pripojenie a musíte sa zaregistrovať v tejto službe. Dostupnosť tlačiteľného obsahu sa líši v závislosti od krajiny/regiónu, jazyka a zmlúv a môže vyžadovať inováciu firmvéru.

Ďalšie informácie nájdete na adrese [www.hp.com/go/eprintcenter.](http://h20180.www2.hp.com/apps/Nav?h_pagetype=s-924&h_client=s-h-e004-01&h_keyword=lp70014-all&h_lang=sk&h_cc=sk) V niektorých tlačiarňach a na niektorých webových lokalitách sa môže služba Tlačiteľný obsah HP nazývať tlačové aplikácie.

# **Používanie webovej lokality ePrintCenter**

Pomocou bezplatnej webovej lokality ePrintCenter spoločnosti HP nastavte zvýšené zabezpečenie služby HP ePrint a zadajte e-mailové adresy, z ktorých možno odosielať e-maily do vašej tlačiarne. Môžete tiež získať aktualizácie produktov, ďalší Tlačiteľný obsah HP aj iné bezplatné služby.

Ďalšie informácie a konkrétne ustanovenia a podmienky nájdete na webovej lokalite ePrintCenter na adrese [www.hp.com/go/eprintcenter.](http://h20180.www2.hp.com/apps/Nav?h_pagetype=s-924&h_client=s-h-e004-01&h_keyword=lp70014-all&h_lang=sk&h_cc=sk)

# **Tipy na používanie webových služieb**

Na tlač Tlačiteľný obsah HP využite nasledujúce tipy a službu HP ePrint.

# **Tipy na tlač Tlačiteľný obsah HP a používanie služby HP ePrint**

● Získajte ďalšie informácie o Tlačiteľný obsah HP na jednoduchú tlač receptov, kupónov a iného obsahu z webu. [Kliknutím sem prejdete online a získate](http://h20180.www2.hp.com/apps/Nav?h_pagetype=s-924&h_client=s-h-e004-01&h_keyword=lp70013-all&h_lang=sk&h_cc=sk) ďalšie informácie.

# **8 Práca s kazetami**

- [Kontrola približnej hladiny atramentu](#page-77-0)
- [Objednávanie spotrebného materiálu pre atramentové tla](#page-78-0)čiarne
- [Výber správnych atramentových kaziet](#page-79-0)
- [Výmena kaziet](#page-80-0)
- [Používanie režimu jednej kazety](#page-82-0)
- [Informácie o záruke na kazety](#page-83-0)
- [Tipy na prácu s kazetami](#page-84-0)

# <span id="page-77-0"></span>**Kontrola približnej hladiny atramentu**

Hladinu atramentu možno ľahko skontrolovať, takže môžete určiť, ako skoro bude potrebné vymeniť kazetu. Hladina atramentu ukazuje približné množstvo atramentu zostávajúceho v kazetách.

### **Kontrola hladiny atramentu na ovládacom paneli tlačiarne**

● Na obrazovke Úvod na displeji tlačiarne vyberte položku **Hladina atramentu** a potom stlačte tlačidlo **OK**. Potom sa na displeji tlačiarne zobrazí aktuálna hladina atramentu.

**POZNÁMKA:** Ak sa nezobrazuje obrazovka Úvod, stlačte tlačidlo **Úvod**.

### **Kontrola hladiny atramentu zo softvér tlačiarne**

- **1.** V závislosti od operačného systému vykonajte jeden z nasledujúcich postupov na otvorenie softvér tlačiarne:
	- **Windows 8**: na **úvodnej obrazovke** kliknite pravým tlačidlom na prázdnu oblasť obrazovky, na paneli aplikácií kliknite na položku **Všetky aplikácie** a potom kliknite na ikonu s názvom tlačiarne.
	- **Windows 7**, **Windows Vista** a **Windows XP**: na pracovnej ploche počítača kliknite na ponuku **Štart**, vyberte položku **Všetky programy**, kliknite na položku **HP**, na položku **HP Officejet 4630 series** a potom na položku **HP Officejet 4630 series**.
- **2.** V softvér tlačiarne kliknite na položku **Odhadovaná hladina atramentu**.

### **Kontrola úrovní atramentu z pomôcky HP Utility**

**1.** Otvorte pomôcku HP Utility.

Pomôcka HP Utility sa nachádza v priečinku **Hewlett-Packard** v rámci priečinka **Applications** (Aplikácie) na najvyššej úrovni pevného disku.

- **2.** Zo zoznamu zariadení v ľavej časti okna vyberte zariadenie HP Officejet 4630 series.
- **3.** Kliknite na položku **Supplies Status** (Stav spotrebného materiálu).

Zobrazia sa odhadované úrovne atramentu.

- **4.** Kliknutím na položku **All Settings** (Všetky nastavenia) sa vráťte na tablu **Informácie a podpora**.
- **POZNÁMKA:** Ak ste nainštalovali dopĺňanú alebo recyklovanú kazetu alebo kazetu, ktorá sa používala v inej tlačiarni, indikátor hladiny atramentu môže byť nepresný alebo nedostupný.
- **POZNÁMKA:** Upozornenia na hladinu atramentu a indikátory poskytujú iba odhadované hodnoty na účely plánovania. Ak sa zobrazí hlásenie upozorňujúce na nízku hladinu atramentu, zvážte zakúpenie náhradnej kazety, aby sa zabránilo možným oneskoreniam pri tlači. Kazety nemusíte vymieňať, kým sa nezhorší kvalita tlače na neprijateľnú úroveň.
- **POZNÁMKA:** Atrament z kaziet sa používa v procese tlače rozličnými spôsobmi vrátane procesu inicializácie, ktorý slúži na prípravu tlačiarne a kaziet na tlač, a údržby tlačových hláv, ktorá slúži na uchovávanie tlačových dýz v čistote a na zaručenie plynulého prietoku atramentu. Okrem toho zostane v kazete po jej spotrebovaní určité zvyškové množstvo atramentu. Ďalšie informácie nájdete na adrese [www.hp.com/go/inkusage](http://www.hp.com/go/inkusage).

# <span id="page-78-0"></span>**Objednávanie spotrebného materiálu pre atramentové tlačiarne**

Pred objednávaním kaziet vyhľadajte správne číslo kazety.

## **Vyhľadanie čísla kazety na tlačiarni**

Číslo kazety sa nachádza vnútri prístupového krytu kazety.

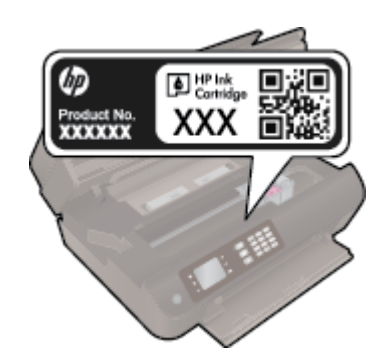

### **Vyhľadanie čísla kazety v programe softvér tlačiarne**

- **1.** V závislosti od operačného systému vykonajte jeden z nasledujúcich postupov na otvorenie softvéru tlačiarne:
	- **Windows 8**: na **úvodnej obrazovke** kliknite pravým tlačidlom na prázdnu oblasť obrazovky, na paneli aplikácií kliknite na položku **Všetky aplikácie** a potom kliknite na ikonu s názvom tlačiarne.
	- **Windows 7**, **Windows Vista** a **Windows XP**: na pracovnej ploche počítača kliknite na ponuku **Štart**, vyberte položku **Všetky programy**, kliknite na položku **HP**, na položku **HP Officejet 4630 series** a potom na položku **HP Officejet 4630 series**.
- **2.** Pri používaní tohto prepojenia sa zobrazuje správne číslo kazety.

V softvéri softvér tlačiarne kliknite na položku **Nakupovať** a potom na položku **Nakupovať spotrebný materiál online**.

### **Vyhľadanie čísel, pomocou ktorých možno objednať ďalšie tlačové kazety**

- **1.** Otvorte pomôcku HP Utility.
- **POZNÁMKA:** Pomôcka HP Utility sa nachádza v priečinku **Hewlett-Packard** v rámci priečinka **Aplikácie** na najvyššej úrovni pevného disku.
- **2.** Kliknite na položku **Informácie o spotrebnom materiáli**.

Zobrazia sa čísla, pomocou ktorých môžete objednať tlačové kazety.

**3.** Kliknutím na položku **Všetky nastavenia** sa vráťte na tablu **Informácie a podpora**.

Ak chcete objednať originálny spotrebný materiál HP pre zariadenie HP Officejet 4630 series, prejdite na adresu [www.hp.com/buy/supplies](http://www.hp.com/buy/supplies). Po výzve si zvoľte vašu krajinu/región, nasledujte výzvy na výber produktu, a potom kliknite na jedno z nákupných prepojení na strane.

**POZNÁMKA:** Objednávanie atramentových kaziet online nie je podporované vo všetkých krajinách/ regiónoch. Ak nie sú k dispozícii vo vašej krajine/regióne, stále môžete zobraziť informácie o spotrebnom materiáli a vytlačiť zoznam na referenčné účely pri nákupe u miestneho predajcu výrobkov spoločnosti HP.

# <span id="page-79-0"></span>**Výber správnych atramentových kaziet**

Spoločnosť HP odporúča používať originálne atramentové kazety HP. Originálne atramentové kazety HP sa navrhujú a testujú na použitie s tlačiarňami HP, čo umožňuje opakovane a jednoducho dosahovať vynikajúce výsledky.

# <span id="page-80-0"></span>**Výmena kaziet**

# **Výmena kaziet**

- **1.** Skontrolujte, či je zapnuté napájanie.
- **2.** Vyberte kazetu.
	- **a.** Otvorte prístupový kryt kazety.

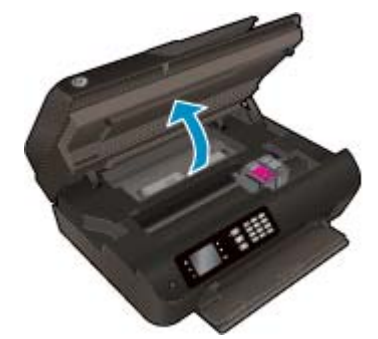

Počkajte, kým sa vozík tlačovej hlavy nepresunie na pravú stranu tlačiarne.

**b.** Nadvihnite úchytku kazety a vyberte kazetu zo zásuvky.

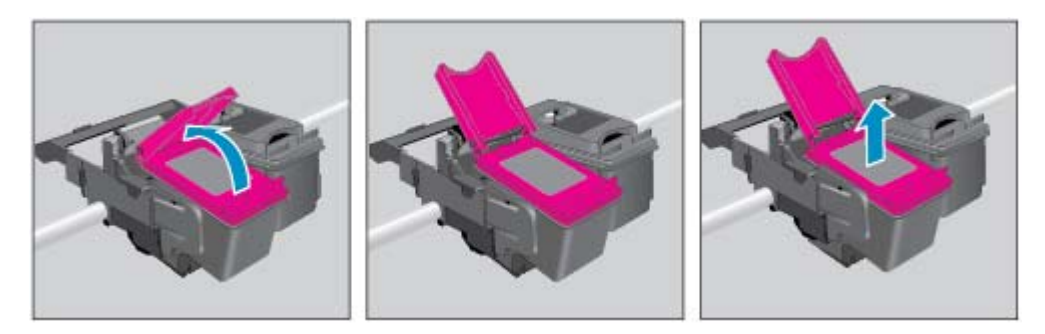

- **3.** Vložte novú kazetu.
	- **a.** Vyberte kazetu z obalu.

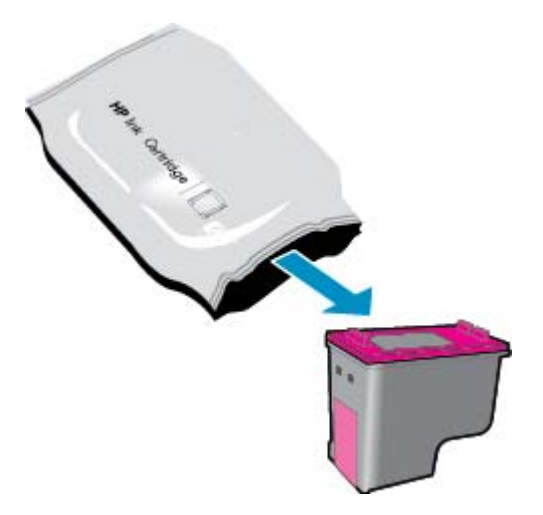

**b.** Odstráňte plastovú pásku potiahnutím za uško.

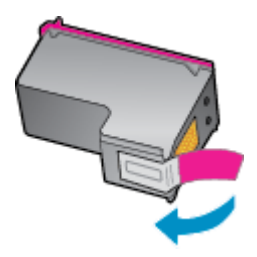

**c.** Do zásuvky s otvorenou úchytkou šikmo vložte novú kazetu. Pri zasúvaní kazety na miesto stlačením zatvorte úchytku.

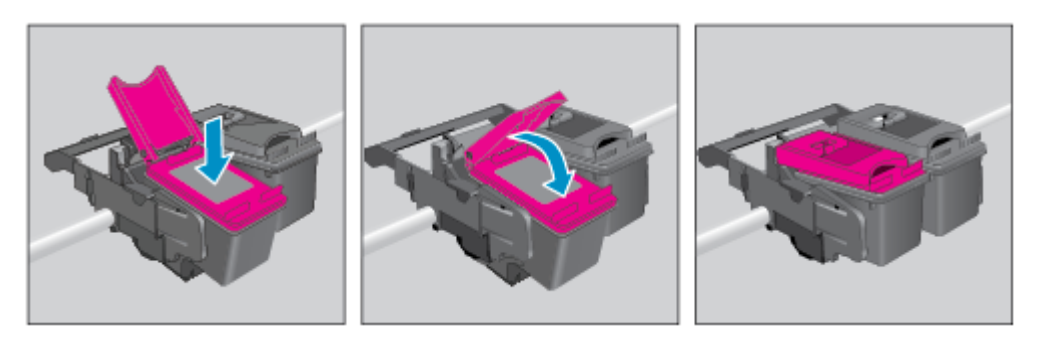

**d.** Zatvorte prístupový kryt kazety.

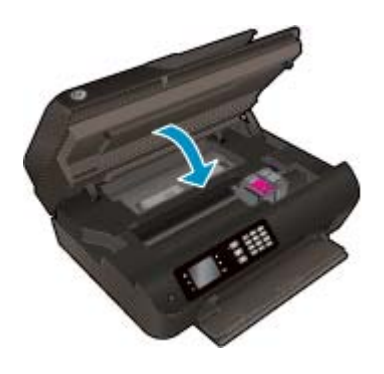

- **4.** Vložte obyčajný papier a vytlačte zarovnávaciu stranu.
- **5.** Do pravého predného rohu sklenenej podložky skenera položte zarovnávaciu stranu tlačenou stranou nadol, zatvorte veko a potom stlačením tlačidla **OK** dokončite zarovnanie.

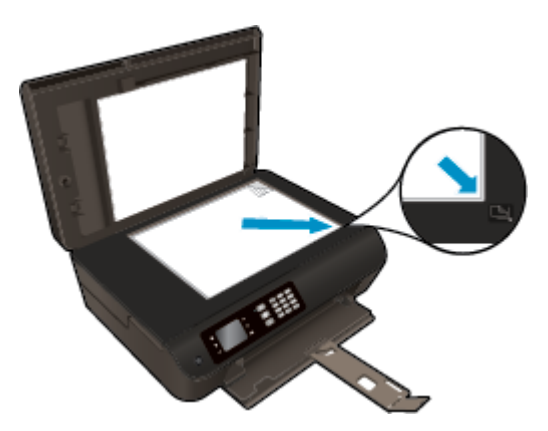

# <span id="page-82-0"></span>**Používanie režimu jednej kazety**

V režime jednej kazety môžete používať tlačiareň HP Officejet 4630 series iba s jednou atramentovou kazetou. Po vybratí atramentovej kazety z vozíka atramentovej kazety sa aktivuje režim jednej kazety.

**POZNÁMKA:** Ak tlačiareň HP Officejet 4630 series pracuje v režime jednej kazety, na displeji tlačiarne sa zobrazí príslušné hlásenie. Ak sa zobrazí hlásenie a v tlačiarni sú nainštalované dve atramentové kazety, skontrolujte, či bola odstránená ochranná plastová páska z každej atramentovej kazety. Ak plastová páska zakrýva kontakty atramentovej kazety, tlačiareň nemôže zistiť, či je nainštalovaná atramentová kazeta.

## **Ukončenie režimu jednej kazety**

● Ak chcete ukončiť režim jednej kazety, nainštalujte do tlačiarne HP Officejet 4630 series čiernu aj trojfarebnú kazetu.

# <span id="page-83-0"></span>**Informácie o záruke na kazety**

Záruka na kazetu HP je platná v prípade, ak sa kazeta používa v určenom tlačovom zariadení HP. Táto záruka sa nevzťahuje na atramentové kazety HP, ktoré sa dopĺňali, recyklovali, renovovali a používali nesprávne alebo nedovoleným spôsobom.

Počas záručnej lehoty platí záruka na túto kazetu, kým sa neminie atrament HP alebo do dátumu skončenia platnosti záruky. Dátum skončenia platnosti záruky vo formáte RRRR/MM/DD je na kazete uvedený takto:

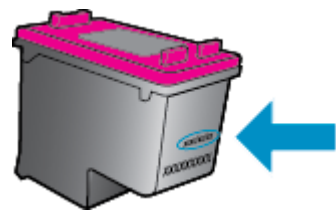

Kópiu vyhlásenia o obmedzenej záruke spoločnosti HP nájdete v tlačenej dokumentácii dodávanej s tlačiarňou.

# <span id="page-84-0"></span>**Tipy na prácu s kazetami**

Na prácu s kazetami používajte tieto tipy:

- Ak chcete kazety chrániť pred vysušením, tlačiareň vždy vypnite použitím tlačidla **Zapnúť** a počkajte, kým indikátor tlačidla **Zapnúť** nezhasne.
- Kazety neotvárajte ani z nich neodstraňujte ochrannú pásku, ak ich nechcete hneď inštalovať. Ochranná páska na kazetách znižuje riziko odparovania atramentu.
- Kazety vložte do správnych zásuviek. Farba a ikona každej kazety sa musia zhodovať s farbou a ikonou každej zásuvky. Skontrolujte, či sú kazety riadne zaistené na mieste.
- Zarovnajte tlačiareň, aby ste dosiahli optimálnu kvalitu tlače. Ďalšie informácie nájdete v časti [Zlepšenie kvality tla](#page-103-0)če na strane 98.
- Keď sa na obrazovke Odhadovaná hladina atramentu zobrazuje, že je v jednej alebo oboch atramentových kazetách málo atramentu, zvážte zakúpenie náhradných kaziet, aby sa zabránilo možným oneskoreniam pri tlači. Kazety nemusíte vymieňať dovtedy, kým nebude kvalita tlače neprijateľná. Ďalšie informácie nájdete v časti [Výmena kaziet na strane 75](#page-80-0).
- Ak z akéhokoľvek dôvodu vyberiete kazetu z tlačiarne, pokúste sa ju vrátiť na miesto v čo najkratšom čase. Kazety začnú mimo tlačiarne a bez ochranných prvkov vysychať.

# **9 Pripojenie**

- [Funkcia Wi-Fi Protected Setup \(WPS vyžaduje smerova](#page-87-0)č WPS)
- Tradič[né bezdrôtové pripojenie \(vyžaduje smerova](#page-88-0)č)
- [Pripojenie USB \(bezsie](#page-90-0)ťové pripojenie)
- [Zmena z pripojenia USB na bezdrôtovú sie](#page-91-0)ť
- [Bezdrôtové pripojenie k tla](#page-92-0)čiarni bez použitia smerovača
- [Tipy na nastavenie a používanie sie](#page-93-0)ťovej tlačiarne
- [Rozšírené nástroje na správu tla](#page-94-0)čiarne (pre sieťové tlačiarne)

# <span id="page-87-0"></span>**Funkcia Wi-Fi Protected Setup (WPS – vyžaduje smerovač WPS)**

**POZNÁMKA:** Skontrolujte, či je v počítači nainštalovaný softvér HP dodaný s tlačiarňou a sieťové jednotky tlačiarne.

Ak chcete pripojiť tlačiareň HP Officejet 4630 series k bezdrôtovej sieti použitím funkcie Wi-Fi Protected Setup (WPS), budete potrebovať nasledujúce položky:

Bezdrôtová sieť 802.11b/g/n s prístupovým bodom alebo bezdrôtovým smerovačom podporujúcim funkciu WPS.

**<sup>2</sup> POZNÁMKA:** Tlačiareň HP Officejet 4630 series podporuje len pripojenia s frekvenciou 2,4 GHz.

- Smerovače podporujúce funkciu WPS majú zvyčajne tlačidlo (WPS).
- Ak na nastavenie bezdrôtového pripojenia používate kód PIN funkcie WPS, počítač musí byť pripojený k bezdrôtovej sieti, v ktorej chcete inštalovať tlačiareň HP Officejet 4630 series.

### **Tlačidlová metóda (PBC)**

- **1.** Stlačte a podržte tlačidlo **Bezdrôtové pripojenie** na tlačiarni minimálne tri sekundy, kým indikátor bezdrôtového rozhrania nezačne blikať. Keď indikátor začne blikať, do dvoch minút stlačte tlačidlo WPS na smerovači.
- **2.** Na smerovači stlačte tlačidlo funkcie Wi-Fi Protected Setup (WPS).
- **POZNÁMKA:** Tlačiareň spustí časovač približne na dve minúty, počas ktorých sa vytvorí bezdrôtové pripojenie.

### **Metóda kódu PIN**

- **1.** Stlačením tlačidla **Bezdrôtové pripojenie** na ovládacom paneli tlačiarne sa zobrazí ponuka Bezdrôtové pripojenie. Ak tlačiareň tlačí, vyskytla sa v nej chyba alebo vykonáva kritickú úlohu, počkajte na dokončenie úlohy alebo odstránenie chyby a až potom stlačte tlačidlo **Bezdrôtové pripojenie**.
- **2.** Na displeji tlačiarne vyberte položku **Nastavenia**.
- **3.** Na displeji tlačiarne vyberte funkciu **Wi-Fi Protected Setup**.
- **4.** Po zobrazení výzvy vyberte položku **Kód PIN** a postupujte podľa pokynov na obrazovke.
- **POZNÁMKA:** Tlačiareň spustí časovač približne na štyri minúty, počas ktorých musíte stlačiť príslušné tlačidlo na sieťovom zariadení alebo musíte zadať kód PIN smerovača na konfiguračnej stránke smerovača.

# <span id="page-88-0"></span>**Tradičné bezdrôtové pripojenie (vyžaduje smerovač)**

Ak chcete pripojiť zariadenie HP Officejet 4630 series do integrovanej bezdrôtovej siete WLAN 802.11, budete potrebovať nasledujúce položky:

Bezdrôtová sieť 802.11b/g/n s prístupovým bodom alebo bezdrôtovým smerovačom.

**<sup>2</sup> POZNÁMKA:** Tlačiareň HP Officejet 4630 series podporuje len pripojenia s frekvenciou 2,4 GHz.

- Počítač musí byť pripojený k bezdrôtovej sieti, v ktorej chcete inštalovať tlačiareň HP Officejet 4630 series.
- Názov siete (SSID).
- Kľúč WEP alebo heslo WPA (v prípade potreby).

#### **Pripojenie tlačiarne**

- **1.** Stlačte tlačidlo **Bezdrôtové pripojenie** na ovládacom paneli tlačiarne a potom vyberte položku **Nastavenia**.
- **2.** Posuňte sa na položku **Sprievodca nastavením bezdrôtovej siete**, vyberte ju a potom stlačte tlačidlo **OK**.
- **3.** Postupujte podľa pokynov na obrazovke a vytvorte bezdrôtové pripojenie.
- **4.** Do jednotky CD-ROM v počítači vložte disk CD, na ktorom je softvér tlačiarne.
- **5.** Podľa pokynov na obrazovke nainštalujte softvér tlačiarne.

#### **Pripojenie novej tlačiarne**

Ak ste tlačiareň nepripojili k počítaču, prípadne chcete k počítaču pripojiť inú novú tlačiareň rovnakého modelu, na nastavenie pripojenia môžete použiť funkciu **Pripojiť novú tlačiareň**.

**POZNÁMKA:** Túto metódu použite, ak ste už nainštalovali softvér tlačiarne.

- **1.** Stlačte tlačidlo **Bezdrôtové pripojenie** na ovládacom paneli tlačiarne a potom vyberte položku **Nastavenia**.
- **2.** Posuňte sa na položku **Sprievodca nastavením bezdrôtovej siete**, vyberte ju a potom stlačte tlačidlo **OK**.
- **3.** Postupujte podľa pokynov na obrazovke a vytvorte bezdrôtové pripojenie.
- **4.** V závislosti od operačného systému vykonajte jeden z nasledujúcich postupov.
	- **Windows 8**: na **domovskej** obrazovke kliknite pravým tlačidlom na prázdnu oblasť obrazovky a na paneli s aplikáciami kliknite na položku **Všetky aplikácie**.
	- **Windows 7**, **Windows Vista** a **Windows XP**: na pracovnej ploche počítača kliknite na ponuku **Štart**, vyberte položku **Všetky programy**, kliknite na položku **HP** a potom na položku **HP Officejet 4630 series**.
- **5.** Vyberte položku **Inštalácia a softvér tlačiarne**.
- **6.** Vyberte položku **Pripojiť novú tlačiareň**. Postupujte podľa pokynov na obrazovke.

### **Pripojenie novej tlačiarne**

- **1.** V okne **System Preferences** (Predvoľby systému) vyberte položku **Print & Fax** (Tlač a fax).
- **2.** Kliknite na položku **+** pod zoznamom tlačiarní vľavo.
- **3.** Zo zoznamu vyberte novú tlačiareň.

### **Zmena nastavení siete**

Ak chcete zmeniť nastavenia bezdrôtového pripojenia tlačiarne, spustite Sprievodcu nastavením bezdrôtového pripojenia.

Zmena rozšírenejších nastavení

*POZNÁMKA:* Rozšírené nastavenia môže meniť len správca siete.

- **1.** Stlačte tlačidlo **Bezdrôtové pripojenie** na ovládacom paneli tlačiarne a potom vyberte položku **Nastavenia**.
- **2.** Posuňte sa na položku **Rozšírené nastavenia** a vyberte ju.
- **3.** Z ponuky **Rozšírené nastavenia** vyberte položku, ktorú chcete zmeniť.
- **4.** Postupujte podľa pokynov na obrazovke.

# <span id="page-90-0"></span>**Pripojenie USB (bezsieťové pripojenie)**

Na tlačiarni HP Officejet 4630 series sa nachádza zadný vysokorýchlostný port USB 2.0 na pripojenie k počítaču.

**<sup>2</sup> POZNÁMKA:** Webové služby nebudú dostupné pomocou priameho pripojenia USB.

# **Pripojenie tlačiarne pomocou kábla USB**

**1.** Vložte disk CD so softvérom tlačiarne do jednotky CD-ROM počítača.

**POZNÁMKA:** Kábel USB pripojte k tlačiarni až po zobrazení výzvy.

- **2.** Postupujte podľa pokynov na obrazovke. Po zobrazení výzvy pripojte tlačiareň k počítaču výberom položky **USB** na obrazovke **Možnosti pripojenia**.
- **3.** Postupujte podľa pokynov na obrazovke.

Ak je nainštalovaný softvér tlačiarne, tlačiareň bude fungovať ako tlačiareň typu Plug and Play. Ak softvér nie je nainštalovaný, vložte do počítača disk CD dodaný s tlačiarňou a postupujte podľa pokynov na obrazovke.

# <span id="page-91-0"></span>**Zmena z pripojenia USB na bezdrôtovú sieť**

Ak ste prvotne nainštalovali tlačiareň aj softvér pomocou kábla USB, pričom sa tlačiareň priamo pripojila k počítaču, pripojenie môžete jednoducho zmeniť na bezdrôtovú sieť. Budete potrebovať bezdrôtovú sieť 802.11b/g/n s bezdrôtovým smerovačom alebo prístupovým bodom.

**<sup>2</sup> POZNÁMKA:** Tlačiareň HP Officejet 4630 series podporuje len pripojenia s frekvenciou 2,4 GHz.

Skôr než zmeníte pripojenie USB na pripojenie k bezdrôtovej sieti, skontrolujte tieto okolnosti:

- Tlačiareň je pripojená k počítaču pomocou kábla USB, až kým sa nezobrazí výzva na odpojenie tohto kábla.
- Počítač je pripojený k bezdrôtovej sieti, v ktorej chcete nainštalovať tlačiareň.

# **Zmena z pripojenia USB na bezdrôtovú sieť**

- **1.** V závislosti od operačného systému vykonajte jeden z nasledujúcich postupov.
	- **Windows 8**: na **domovskej** obrazovke kliknite pravým tlačidlom na prázdnu oblasť obrazovky a na paneli s aplikáciami kliknite na položku **Všetky aplikácie**.
	- **Windows 7**, **Windows Vista** a **Windows XP**: na pracovnej ploche počítača kliknite na ponuku **Štart**, vyberte položku **Všetky programy**, kliknite na položku **HP** a potom na položku **HP Officejet 4630 series**.
- **2.** Vyberte položku **Inštalácia a softvér tlačiarne**.
- **3.** Vyberte položku **Konvertovať pripojenie USB tlačiarne na bezdrôtové pripojenie**. Postupujte podľa pokynov na obrazovke.

#### **Zmena z pripojenia USB na bezdrôtovú sieť**

- **1.** Pripojte tlačiareň k bezdrôtovej sieti.
- **2.** Pomocou aplikácie **HP Setup Assistant**, ktorú nájdete v rámci reťazca **Applications/Hewlett-Packard/ Device Utilities** (Aplikácie/Hewlett-Packard/Pomôcky zariadenia), zmeňte softvérové pripojenie tejto tlačiarne na bezdrôtové.

# <span id="page-92-0"></span>**Bezdrôtové pripojenie k tlačiarni bez použitia smerovača**

Funkcia HP Wireless Direct umožňuje zariadeniam Wi-Fi, ako napríklad počítačom, telefónom Smart Phone a počítačom Tablet PC, pripojiť sa k tlačiarni priamo pomocou siete Wi-Fi, a to prostredníctvom procesu, ktorý momentálne využívate na pripojenie zariadenia Wi-Fi k novým bezdrôtovým sieťam a prístupovým bodom. Vďaka funkcii Wireless Direct môžete tlačiť priamo a bezdrôtovo prostredníctvom tlačiarne bez použitia bezdrôtového smerovača, a to zo zariadení s podporou siete Wi-Fi.

### **Bezdrôtové pripojenie k tlačiarni bez použitia smerovača**

- **1.** Na obrazovke Úvod na displeji tlačiarne vyberte položku **Wireless Direct** a potom stlačte tlačidlo **OK**.
- **2.** V ponuke **Wireless Direct** vyberte položku **Wireless Direct** a potom stlačte tlačidlo **OK**.
- **3.** Pomocou tlačidiel vpravo vyberte položku **Zapnúť (bez zabezpečenia)** a potom stlačte tlačidlo **OK**.
	- $\mathcal{F}$ **TIP:** Ak chcete tlač pomocou funkcie HP Wireless Direct používať s väčším zabezpečením a ak počítač alebo mobilné zariadenie podporuje šifrovanie WPA2, vyberte možnosť, ktorá povolí zabezpečenie. Ak zabezpečenie povolíte, k tlačiarni sa budú môcť bezdrôtovo pripájať len používatelia s heslom. Ak zabezpečenie nepovolíte, ktokoľvek s bezdrôtovým zariadením v dosahu bezdrôtovej siete tlačiarne sa k nej bude môcť pripojiť.
- **4.** Stlačením tlačidla vedľa položky **Zobrazovaný názov** zobrazíte názov funkcie Wireless Direct.
- **5.** Ak ste povolili zabezpečenie, stlačením tlačidla vedľa položky **Zobraziť heslo** zobrazíte heslo funkcie Wireless Direct.
- **TIP:** Funkciu HP Wireless Direct môžete tiež otvoriť pomocou vstavaného webového servera (servera EWS). Ďalšie informácie o používaní servera EWS nájdete v časti [Otvorenie vstavaného webového](#page-94-0) [servera na strane 89.](#page-94-0)
- **6.** Ak používate stolový alebo prenosný počítač, po pripojení k funkcii Wireless Direct musíte nainštalovať softvér tlačiarne. Ak používate mobilné zariadenie, musíte v ňom nainštalovať kompatibilnú aplikáciu. Ak ste už nainštalovali tlačiareň cez sieť, môžete začať používať tlačiareň pomocou funkcie Wireless Direct.

Ďalšie informácie o bezdrôtovej tlači nájdete v časti Tlač [pomocou služby HP Wireless Direct](#page-22-0) [na strane 17.](#page-22-0)

# <span id="page-93-0"></span>**Tipy na nastavenie a používanie sieťovej tlačiarne**

Pomocou nasledujúcich tipov môžete nastaviť a používať sieťovú tlačiareň:

- Keď v tlačiarni spustíte Sprievodcu nastavením bezdrôtovej siete, tlačiareň vyhľadá bezdrôtové smerovače a na displeji sa zobrazia názvy rozpoznaných sietí.
- Ak je počítač pripojený k virtuálnej súkromnej sieti (VPN), pred prístupom k ľubovoľnému inému zariadeniu v sieti vrátane tlačiarne ho musíte odpojiť od siete VPN.
- Získajte informácie o vyhľadaní nastavení zabezpečenia siete. [Kliknutím sem prejdete online a získate](http://h20180.www2.hp.com/apps/Nav?h_pagetype=s-924&h_client=s-h-e004-01&h_keyword=lp70018-all-OJ4630&h_lang=sk&h_cc=sk) ď[alšie informácie.](http://h20180.www2.hp.com/apps/Nav?h_pagetype=s-924&h_client=s-h-e004-01&h_keyword=lp70018-all-OJ4630&h_lang=sk&h_cc=sk)
- Získajte informácie o nástroji HP Print and Scan Doctor. [Kliknutím sem prejdete online a získate](http://h20180.www2.hp.com/apps/Nav?h_pagetype=s-924&h_client=s-h-e004-01&h_keyword=lp70044-win&h_lang=sk&h_cc=sk) ďalšie [informácie.](http://h20180.www2.hp.com/apps/Nav?h_pagetype=s-924&h_client=s-h-e004-01&h_keyword=lp70044-win&h_lang=sk&h_cc=sk)
- Získajte tipy na riešenie problémov so sieťou. [Kliknutím sem prejdete online a získate](http://h20180.www2.hp.com/apps/Nav?h_pagetype=s-924&h_client=s-h-e004-01&h_keyword=lp70016-win-OJ4630&h_lang=sk&h_cc=sk) ďalšie informácie.
- Získajte informácie o zmene z pripojenia USB na bezdrôtové pripojenie. [Kliknutím sem prejdete online](http://h20180.www2.hp.com/apps/Nav?h_pagetype=s-924&h_client=s-h-e004-01&h_keyword=lp70015-win-OJ4630&h_lang=sk&h_cc=sk) a získate ď[alšie informácie.](http://h20180.www2.hp.com/apps/Nav?h_pagetype=s-924&h_client=s-h-e004-01&h_keyword=lp70015-win-OJ4630&h_lang=sk&h_cc=sk)
- Získajte informácie o používaní brány firewall a antivírusových programov počas inštalácie tlačiarne. [Kliknutím sem prejdete online a získate](http://h20180.www2.hp.com/apps/Nav?h_pagetype=s-924&h_client=s-h-e004-01&h_keyword=lp70017-win-OJ4630&h_lang=sk&h_cc=sk) ďalšie informácie.

# <span id="page-94-0"></span>**Rozšírené nástroje na správu tlačiarne (pre sieťové tlačiarne)**

Keď je tlačiareň pripojená k sieti, pomocou integrovaného webového servera môžete zobraziť informácie o stave, meniť nastavenia a spravovať tlačiareň z počítača.

**POZNÁMKA:** Na zobrazenie alebo zmenu niektorých nastavení môžete potrebovať heslo.

Vstavaný webový server možno otvoriť a používať bez toho, aby bol pripojený na internet. Niektoré funkcie však nie sú k dispozícii.

- Otvorenie vstavaného webového servera
- Informácie o súboroch cookie

# **Otvorenie vstavaného webového servera**

Prístup k vstavanému webovému serveru môžete získať prostredníctvom siete alebo funkcie Wireless Direct.

### **Otvorenie vstavaného webového servera prostredníctvom siete**

- **<sup>2</sup> POZNÁMKA:** Tlačiareň musí byť pripojená k sieti a musí mať adresu IP. Adresu IP tlačiarne zistíte stlačením tlačidla **Bezdrôtové pripojenie** alebo vytlačením konfiguračnej strany siete.
	- Do podporovaného webového prehľadávača v počítači zadajte adresu IP alebo názov hostiteľa, ktorý je priradený tlačiarni.

Ak je napríklad adresa IP 192.168.0.12, zadajte ju do webového prehľadávača takto: http:// 192.168.0.12.

#### **Otvorenie vstavaného webového servera prostredníctvom funkcie Wireless Direct**

- **1.** Stlačte tlačidlo **Bezdrôtové pripojenie** na ovládacom paneli tlačiarne a potom vyberte položku **Nastavenia**.
- **2.** Ak sa pre funkciu Wireless Direct zobrazí možnosť **Vypnuté**, vyberte položku **Wireless Direct** a potom možnosť **Zapnúť so zabezpečením** alebo **Zapnúť bez zabezpečenia**.
- **3.** V počítači s bezdrôtovým pripojením zapnite bezdrôtové pripojenie, vyhľadajte názov funkcie Wireless Direct a pripojte sa k nej. Názov môže byť napríklad HP-Print-XX-Deskjet 3510 series. Ak ste zapli zabezpečenie funkcie Wireless Direct, po zobrazení výzvy zadajte heslo funkcie Wireless Direct.
- **4.** Do podporovaného webového prehľadávača v počítači zadajte túto adresu: http://192.168.223.1.

# **Informácie o súboroch cookie**

Vstavaný webový server (server EWS) umiestni počas prehľadávania na váš pevný disk veľmi malé textové súbory (súbory cookie). Tieto súbory umožňujú serveru EWS rozpoznať počítač pri najbližšej návšteve. Ak nakonfigurujete napríklad jazyk servera EWS, tento výber sa zapamätá uložením do súboru cookie, aby sa pri nasledujúcom prístupe na server EWS zobrazili stránky v príslušnom jazyku. Niektoré súbory cookie (napríklad súbor cookie na ukladanie špecifických predvolieb zákazníka) sa ukladajú v počítači, kým ich neodstránite manuálne.

Prehľadávač môžete konfigurovať tak, aby prijímal všetky súbory cookie, alebo ho môžete konfigurovať tak, aby vás upozorňoval pri každej ponuke súboru cookie, čo umožňuje rozhodnúť sa v prípade každého súboru cookie, či ho chcete prijať alebo odmietnuť. Na odstránenie neželaných súborov cookie môžete použiť aj prehľadávač.

- **POZNÁMKA:** Ak sa rozhodnete zakázať súbory cookie, v závislosti od tlačiarne vypnite aj jednu alebo viaceré z týchto funkcií:
	- Spustenie od miesta, kde ste opustili aplikáciu (to je užitočné najmä pri použití sprievodcov inštaláciou)
	- Zapamätanie nastavenia jazyka prehľadávača EWS
	- Prispôsobenie stránky servera Úvod EWS

Informácie o zmene nastavení ochrany osobných údajov a súborov cookie a postupe zobrazenia alebo odstránenia súborov cookie nájdete v dokumentácii k webovému prehľadávaču.

# **10 Vyriešenie problému**

Táto časť obsahuje nasledujúce témy:

- [Odstránenie zaseknutého papiera](#page-97-0)
- [Zlepšenie kvality tla](#page-103-0)če
- [Nedá sa tla](#page-108-0)čiť
- [Riešenie problémov s kopírovaním a skenovaním](#page-113-0)
- [Riešenie problémov s faxovaním](#page-114-0)
- [Riešenie problémov s pripojením k sieti](#page-115-0)
- [Technická podpora spolo](#page-116-0)čnosti HP

# <span id="page-97-0"></span>**Odstránenie zaseknutého papiera**

Odstráňte zaseknutý papier z dráhy papiera.

# **Odstránenie zaseknutého papiera z dráhy papiera**

**1.** Otvorte prístupový kryt kazety.

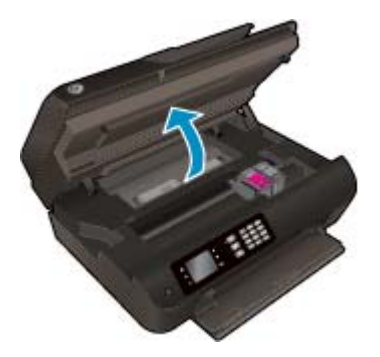

**2.** Zložte čistiaci kryt.

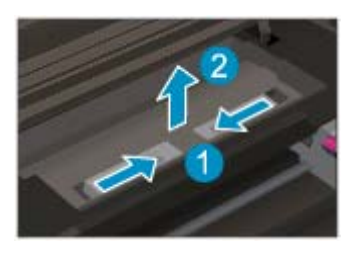

**3.** Odstráňte zaseknutý papier zo zadného valca.

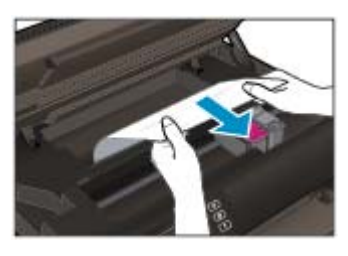

**4.** Vráťte čistiaci kryt späť na miesto.

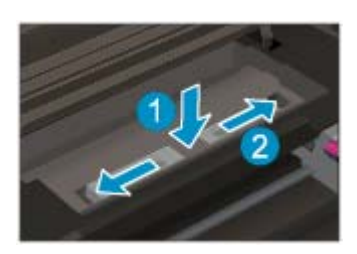

**5.** Zatvorte prístupový kryt kazety.

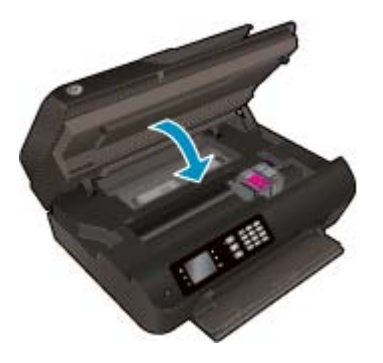

**6.** Stlačením tlačidla **OK** na ovládacom paneli pokračujte vo vykonávaní aktuálnej úlohy.

Odstráňte zaseknutý papier z duplexora.

# **Odstránenie zaseknutého papiera z duplexora**

**1.** Otvorte prístupový kryt kazety.

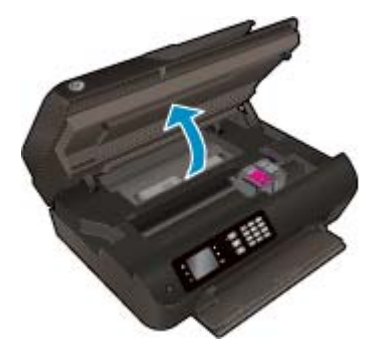

**2.** Zložte čistiaci kryt.

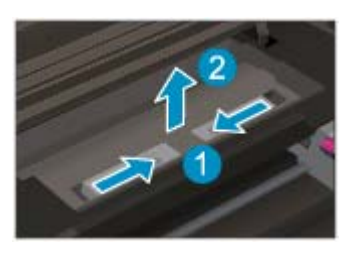

**3.** Zatlačením na otvor na kryte dráhy duplexora ho nadvihnite. Odstráňte zaseknutý papier.

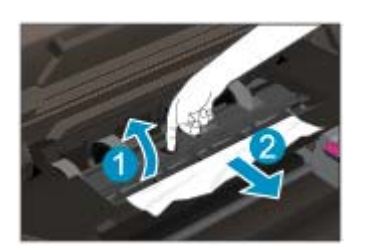

**4.** Vráťte čistiaci kryt späť na miesto.

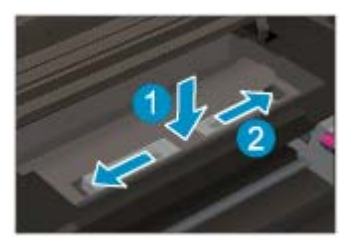

**5.** Zatvorte prístupový kryt kazety.

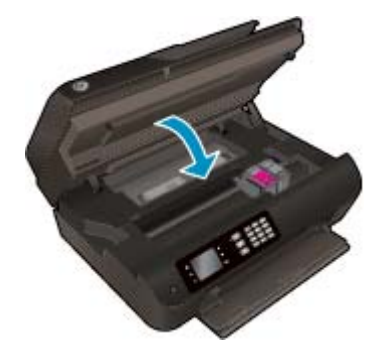

**6.** Stlačením tlačidla **OK** na ovládacom paneli pokračujte vo vykonávaní aktuálnej úlohy.

Odstráňte zaseknutý papier z oblasti tlače.

# **Odstránenie zaseknutého papiera z oblasti tlače**

**1.** Otvorte prístupový kryt kazety.

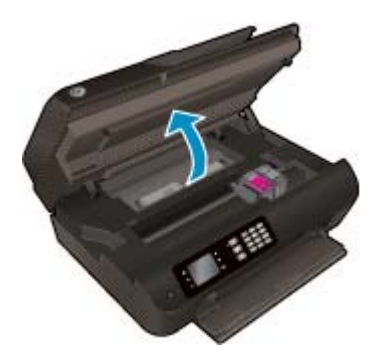

**2.** Odstráňte zaseknutý papier zvnútra tlačiarne.

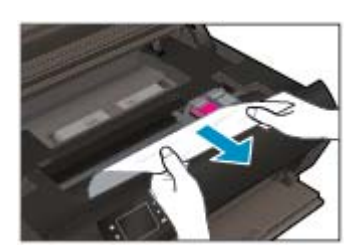

**3.** Zatvorte prístupový kryt kazety.

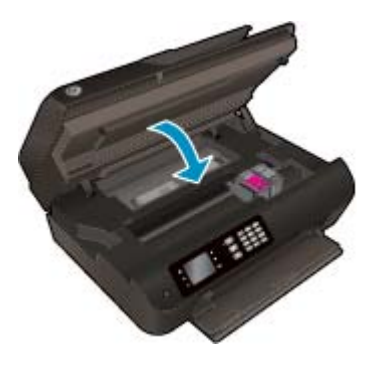

**4.** Stlačením tlačidla **OK** na ovládacom paneli pokračujte vo vykonávaní aktuálnej úlohy.

Odstránenie zaseknutého papiera z automatického podávača dokumentov

# **Odstránenie zaseknutého papiera z automatického podávača dokumentov**

**1.** Zdvihnite kryt automatického podávača dokumentov.

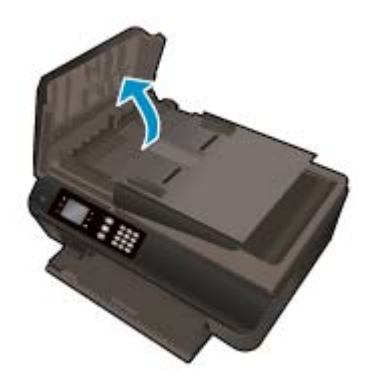

- **2.** Nadvihnite zarážku umiestnenú na prednom okraji automatického podávača dokumentov.
- **3.** Opatrne vytiahnite papier z valcov.
	- **AUPOZORNENIE:** Ak sa papier pri vyberaní z valcov potrhá, skontrolujte, či na valcoch a kolieskach vnútri tlačiarne nezostali zvyšky roztrhaného papiera. Ak z tlačiarne neodstránite všetky kúsky papiera, môžu sa zaseknúť ďalšie papiere.

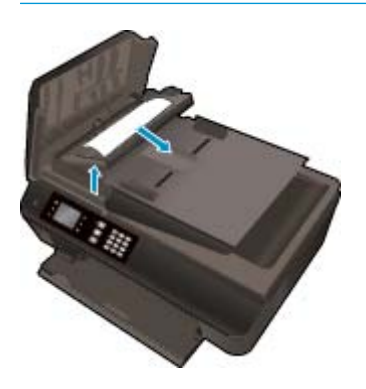

- **4.** Zatvorte kryt automatického podávača dokumentov tak, že ho zatlačíte nadol, kým nezacvakne na miesto.
- **5.** Stlačením tlačidla **OK** na ovládacom paneli pokračujte vo vykonávaní aktuálnej úlohy.

Ak sa pomocou vyššie uvedených riešení nepodarí odstrániť problém, [kliknutím sem zobrazte](http://h20180.www2.hp.com/apps/Nav?h_pagetype=s-924&h_client=s-h-e004-01&h_keyword=lp70005-all-OJ4630&h_lang=sk&h_cc=sk) ďalšie [informácie o riešení problémov online.](http://h20180.www2.hp.com/apps/Nav?h_pagetype=s-924&h_client=s-h-e004-01&h_keyword=lp70005-all-OJ4630&h_lang=sk&h_cc=sk)

### **Zabránenie zaseknutiam papiera**

- Zásobník papiera neprepĺňajte.
- Zo zásobníka papiera pravidelne vyberajte vytlačené papiere.
- Skontrolujte, či sa papier vložený do zásobníka papiera nezvlnil a či okraje nie sú zahnuté alebo natrhnuté.
- V zásobníku papiera nekombinujte rôzne druhy a veľkosti papiera. Celý stoh papiera v zásobníku papiera musí obsahovať papier rovnakého druhu a veľkosti.
- Prispôsobte priečne vodiace lišty papiera v zásobníku papiera tak, aby sa tesne dotýkali celého stohu papiera. Skontrolujte, či priečne vodiace lišty papiera nezohýbajú papier v zásobníku papiera.
- Nezatláčajte papier príliš dopredu do zásobníka papiera.
- Nepridávajte papier, kým tlačiareň tlačí. Ak sa v tlačiarni míňa papier, počkajte, kým sa nezobrazí hlásenie o minutom papieri, a až potom pridajte papier.

Ak sa pomocou vyššie uvedených riešení nepodarí odstrániť problém, [kliknutím sem zobrazte](http://h20180.www2.hp.com/apps/Nav?h_pagetype=s-924&h_client=s-h-e004-01&h_keyword=lp70005-all-OJ4630&h_lang=sk&h_cc=sk) ďalšie [informácie o riešení problémov online.](http://h20180.www2.hp.com/apps/Nav?h_pagetype=s-924&h_client=s-h-e004-01&h_keyword=lp70005-all-OJ4630&h_lang=sk&h_cc=sk)

# **Vyčistenie vozíka tlačovej kazety**

Odstráňte všetky prekážky, ktoré blokujú tlačový vozík (napríklad papier).

Ďalšie informácie nájdete v časti [Odstránenie zaseknutého papiera na strane 92](#page-97-0).

**POZNÁMKA:** Na odstránenie zaseknutého papiera nepoužívajte žiadne nástroje ani iné zariadenia. Pri odstraňovaní zaseknutého papiera zvnútra tlačiarne postupujte vždy opatrne.

**Kliknutím sem prejdete online a získate ďalšie informácie.** 

# <span id="page-103-0"></span>**Zlepšenie kvality tlače**

- **POZNÁMKA:** Ak chcete kazety chrániť pred vysušením, tlačiareň vždy vypnite použitím tlačidla **Zapnúť** a počkajte, kým indikátor tlačidla **Zapnúť** nezhasne.
	- **1.** Skontrolujte, či používate originálne atramentové kazety HP a odporúčané papiere HP.

Ďalšie informácie nájdete v časti Odporúč[ané papiere na tla](#page-31-0)č na strane 26.

**2.** Skontrolujte softvér tlačiarne a uistite sa, že ste v rozbaľovacom zozname **Médiá** vybrali príslušný druh papiera a v rozbaľovacom zozname **Nastavenia kvality** požadovanú kvalitu tlače.

V softvér tlačiarne kliknite na položku **Tlač, skenovanie a fax** a potom kliknutím na položku **Nastaviť predvoľby** otvorte vlastnosti tlačiarne.

**3.** Skontrolovaním odhadovanej hladiny atramentu zistite, či nie je v kazetách málo atramentu.

Ďalšie informácie nájdete v časti <u>Kontrola približnej hladiny atramentu na strane 72</u>. Ak atramentové kazety obsahujú málo atramentu, zvážte ich výmenu.

**4.** Zarovnajte kazety.

### **Zarovnanie kaziet zo softvér tlačiarne**

- **POZNÁMKA:** Zarovnaním kaziet sa zaručí vysokokvalitný výstup. Tlačiareň zobrazí výzvu na zarovnanie kaziet po každom vložení novej kazety. Ak vyberiete a znovu vložíte tú istú atramentovú kazetu, tlačiareň HP All-in-One nezobrazí výzvu na zarovnanie atramentových kaziet. Hodnoty zarovnania atramentových kaziet sú uložené v pamäti tlačiarne HP All-in-One, takže atramentové kazety nemusíte zarovnávať znova.
	- **a.** Do zásobníka papiera vložte nepoužitý obyčajný biely papier veľkosti Letter alebo A4.
	- **b.** V závislosti od operačného systému vykonajte jeden z nasledujúcich postupov na otvorenie softvér tlačiarne:
		- **Windows 8**: na **úvodnej obrazovke** kliknite pravým tlačidlom na prázdnu oblasť obrazovky, na paneli aplikácií kliknite na položku **Všetky aplikácie** a potom kliknite na ikonu s názvom tlačiarne.
		- **Windows 7**, **Windows Vista** a **Windows XP**: na pracovnej ploche počítača kliknite na ponuku **Štart**, vyberte položku **Všetky programy**, kliknite na položku **HP**, na položku **HP Officejet 4630 series** a potom na položku **HP Officejet 4630 series**.
	- **c.** V softvér tlačiarne kliknite na položku **Tlač, skenovanie a fax** a potom kliknutím na položku **Údržba tlačiarne** otvorte ponuku **Nástroje tlačiarne**.
	- **d.** Zobrazí sa ponuka **Nástroje tlačiarne**.
	- **e.** Kliknite na položku **Zarovnať atram. kazety** na karte **Služby zariadenia**. Tlačiareň vytlačí zarovnávací hárok.

**f.** Zarovnávací hárok kaziet položte tlačovou stranou nadol do pravého predného rohu sklenenej podložky skenera.

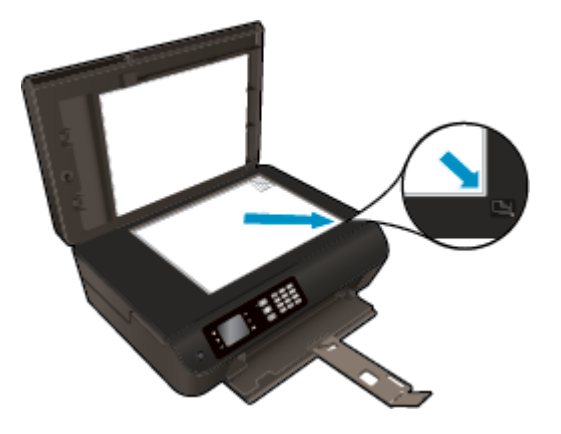

**g.** Podľa pokynov na displeji tlačiarne zarovnajte kazety. Zarovnávací hárok kaziet recyklujte alebo zahoďte do odpadu.

### **Zarovnanie kaziet z displeja tlačiarne**

- **a.** Na obrazovke Úvod na displeji tlačiarne stlačením tlačidiel **Nahor** a **Nadol** vyberte položku **Nástroje** a potom stlačte tlačidlo **OK**.
	- **POZNÁMKA:** Ak sa nezobrazuje obrazovka Úvod, stlačte tlačidlo **Úvod**.
- **b.** V ponuke **Nástroje** na displeji tlačiarne vyberte položku **Zarovnať tlačiareň**. Postupujte podľa pokynov na obrazovke.
- **5.** Ak je v kazetách dostatok atramentu, vytlačte diagnostickú stranu.

### **Tlač diagnostickej strany zo softvér tlačiarne**

- **a.** Do zásobníka papiera vložte nepoužitý obyčajný biely papier veľkosti Letter alebo A4.
- **b.** V závislosti od operačného systému vykonajte jeden z nasledujúcich postupov na otvorenie softvér tlačiarne:
	- **Windows 8**: na **úvodnej obrazovke** kliknite pravým tlačidlom na prázdnu oblasť obrazovky, na paneli aplikácií kliknite na položku **Všetky aplikácie** a potom kliknite na ikonu s názvom tlačiarne.
	- **Windows 7**, **Windows Vista** a **Windows XP**: na pracovnej ploche počítača kliknite na ponuku **Štart**, vyberte položku **Všetky programy**, kliknite na položku **HP**, na položku **HP Officejet 4630 series** a potom na položku **HP Officejet 4630 series**.
- **c.** V softvér tlačiarne kliknite na položku **Tlač, skenovanie a fax** a potom kliknutím na položku **Údržba tlačiarne** otvorte ponuku Nástroje tlačiarne.

**d.** Ak chcete vytlačiť diagnostickú stranu, kliknite na položku **Tlačiť diagnostické informácie** na karte **Správy o zariadení**. Skontrolujte modré, purpurové, žlté a čierne štvorčeky na diagnostickej strane. Ak vidíte šmuhy na farebných a čiernych štvorčekoch alebo ak nie je žiadny atrament v niektorých častiach štvorčekov, potom automaticky vyčistite kazety.

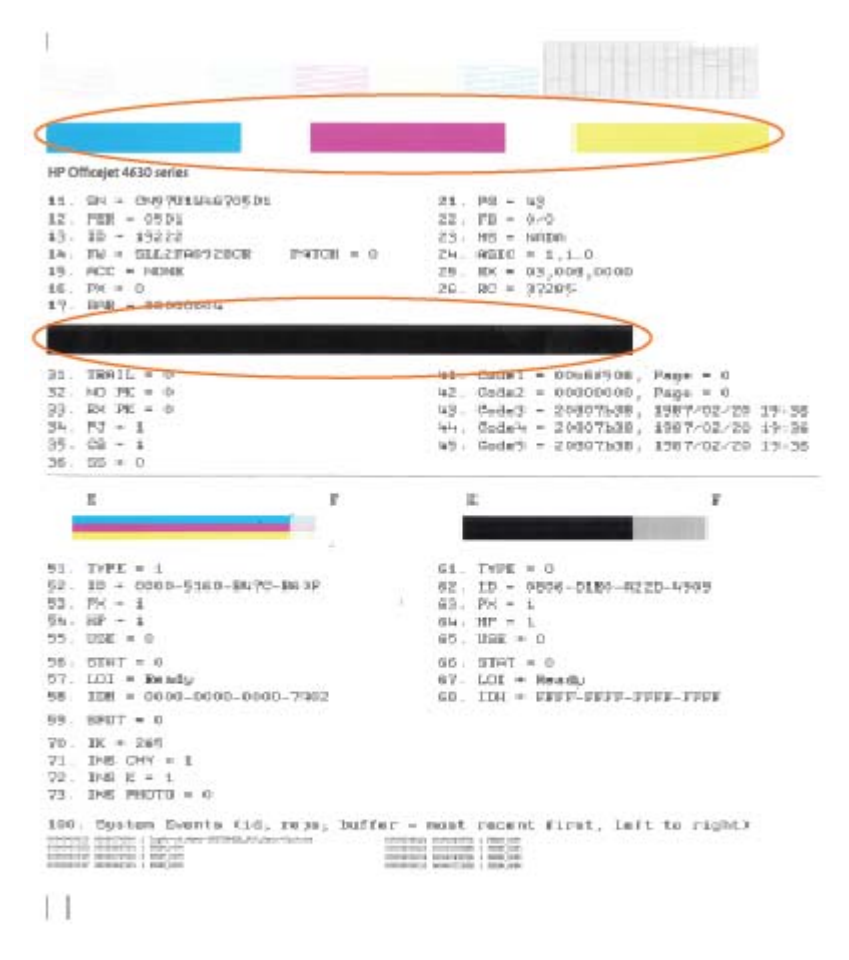

### **Tlač diagnostickej strany z displeja tlačiarne**

- **a.** Na obrazovke Úvod na displeji tlačiarne stlačením tlačidiel **Nahor** a **Nadol** vyberte položku **Nástroje** a potom stlačte tlačidlo **OK**.
	- **POZNÁMKA:** Ak sa nezobrazuje obrazovka Úvod, stlačte tlačidlo **Úvod**.
- **b.** V ponuke **Nástroje** na displeji tlačiarne vyberte položku **Správa o kvalite tlače**. Postupujte podľa pokynov na obrazovke.
- **6.** Ak sa na diagnostickej strane nachádzajú šmuhy alebo chýbajúce časti farebných a čiernych štvorčekov, automaticky vyčistite atramentové kazety.

# **Čistenie kaziet zo softvér tlačiarne**

- **a.** Do zásobníka papiera vložte nepoužitý obyčajný biely papier veľkosti Letter alebo A4.
- **b.** V závislosti od operačného systému vykonajte jeden z nasledujúcich postupov na otvorenie softvér tlačiarne:
	- **Windows 8**: na **úvodnej obrazovke** kliknite pravým tlačidlom na prázdnu oblasť obrazovky, na paneli aplikácií kliknite na položku **Všetky aplikácie** a potom kliknite na ikonu s názvom tlačiarne.
	- **Windows 7**, **Windows Vista** a **Windows XP**: na pracovnej ploche počítača kliknite na ponuku **Štart**, vyberte položku **Všetky programy**, kliknite na položku **HP**, na položku **HP Officejet 4630 series** a potom na položku **HP Officejet 4630 series**.
- **c.** V softvér tlačiarne kliknite na položku **Tlač, skenovanie a fax** a potom kliknutím na položku **Údržba tlačiarne** otvorte ponuku **Nástroje tlačiarne**.
- **d.** Kliknite na položku **Vyčistiť atram. kazety** na karte **Služby zariadenia**. Postupujte podľa pokynov na obrazovke.

### **Čistenie kaziet z displeja tlačiarne**

- **a.** Na obrazovke Úvod na displeji tlačiarne stlačením tlačidiel **Nahor** a **Nadol** vyberte položku **Nástroje** a potom stlačte tlačidlo **OK**.
- **POZNÁMKA:** Ak sa nezobrazuje obrazovka Úvod, stlačte tlačidlo **Úvod**.
- **b.** V ponuke **Nástroje** na displeji tlačiarne vyberte položku **Vyčistiť tlačovú hlavu**. Postupujte podľa pokynov na obrazovke.

#### **Postup zlepšenia kvality tlače**

- **1.** Skontrolujte, či používate originálne kazety HP.
- **2.** Skontrolujte, či ste v dialógovom okne **Print** (Tlač) vybrali správny typ papiera a kvalitu tlače.
- **3.** Skontrolovaním odhadovaných úrovní atramentu zistite, či nie je v kazetách málo atramentu.

Zvážte výmenu tlačových kaziet, ak majú nízku úroveň atramentu.

**4.** Zarovnanie kaziet tlačiarne

### **Zarovnanie tlačových kaziet v softvéri**

- **a.** Do zásobníka papiera vložte obyčajný biely papier veľkosti Letter alebo A4.
- **b.** Otvorte pomôcku HP Utility.

**POZNÁMKA:** Pomôcka HP Utility sa nachádza v priečinku **Hewlett-Packard** v rámci priečinka **Applications** (Aplikácie) na najvyššej úrovni pevného disku.

- **c.** Zo zoznamu zariadení v ľavej časti okna vyberte zariadenie HP Officejet 4630 series.
- **d.** Kliknite na tlačidlo **Align** (Zarovnať).
- **e.** Kliknite na tlačidlo **Align** (Zarovnať) a postupujte podľa pokynov na obrazovke.
- **f.** Kliknutím na položku **All Settings** (Všetky nastavenia) sa vráťte na tablu **Informácie a podpora**.

**5.** Vytlačte testovaciu stránku.

# **Tlač testovacej strany**

- **a.** Do zásobníka papiera vložte obyčajný biely papier veľkosti Letter alebo A4.
- **b.** Otvorte pomôcku HP Utility.
	- **POZNÁMKA:** Pomôcka HP Utility sa nachádza v priečinku **Hewlett-Packard** v rámci priečinka **Applications** (Aplikácie) na najvyššej úrovni pevného disku.
- **c.** Zo zoznamu zariadení v ľavej časti okna vyberte zariadenie HP Officejet 4630 series.
- **d.** Kliknite na položku **Test Page** (Testovacia strana).
- **e.** Kliknite na tlačidlo **Print Test Page** (Tlačiť testovaciu stranu) a postupujte podľa pokynov na obrazovke.

Skontrolujte prítomnosť zúbkovaných čiar v texte alebo šmúh v texte a farebných štvorčekoch na testovacej strane. Ak vidíte zúbkované čiary alebo šmuhy, prípadne sú v častiach štvorčekov miesta bez zafarbenia atramentom, automaticky vyčistite kazety.

**6.** Ak diagnostická strana obsahuje šmuhy, chýbajúce časti textu alebo farebných štvorčekov, automaticky vyčistite tlačové kazety.

# **Automatické čistenie tlačovej hlavy**

- **a.** Do zásobníka papiera vložte obyčajný biely papier veľkosti Letter alebo A4.
- **b.** Otvorte pomôcku HP Utility.
- **POZNÁMKA:** Pomôcka HP Utility sa nachádza v priečinku **Hewlett-Packard** v rámci priečinka **Applications** (Aplikácie) na najvyššej úrovni pevného disku.
- **c.** Zo zoznamu zariadení v ľavej časti okna vyberte zariadenie HP Officejet 4630 series.
- **d.** Kliknite na položku **Clean Printheads** (Vyčistiť tlačové hlavy).
- **e.** Kliknite na tlačidlo **Vyčistiť** a postupujte podľa pokynov na obrazovke.
- **UPOZORNENIE:** Tlačovú hlavu čistite iba v prípade potreby. Zbytočným čistením sa plytvá atramentom a skracuje sa životnosť tlačovej hlavy.
- **POZNÁMKA:** Ak sa kvalita tlače zdá nízka aj po dokončení čistenia, skúste zarovnať tlačiareň. Ak problémy s kvalitou tlače pretrvávajú aj po vyčistení tlačovej hlavy a zarovnaní tlačiarne, obráťte sa na oddelenie technickej podpory spoločnosti HP.
- **f.** Kliknutím na položku **All Settings** (Všetky nastavenia) sa vráťte na tablu **Informácie a podpora**.

Ak sa pomocou vyššie uvedených riešení nepodarí odstrániť problém, [kliknutím sem zobrazte](http://h20180.www2.hp.com/apps/Nav?h_pagetype=s-924&h_client=s-h-e004-01&h_keyword=lp70004-all-OJ4630&h_lang=sk&h_cc=sk) ďalšie [informácie o riešení problémov online.](http://h20180.www2.hp.com/apps/Nav?h_pagetype=s-924&h_client=s-h-e004-01&h_keyword=lp70004-all-OJ4630&h_lang=sk&h_cc=sk)
# **Nedá sa tlačiť**

Ak máte problém s tlačou, môžete prevziať nástroj HP Print and Scan Doctor, ktorý môže za vás automaticky vyriešiť príslušný problém. Pomôcku získate kliknutím na príslušné prepojenie:

**POZNÁMKA:** Nástroj HP Print and Scan Doctor nemusí byť k dispozícii vo všetkých jazykoch.

Prejsť [na stránku na prevzatie nástroja HP Print and Scan Doctor.](http://h20180.www2.hp.com/apps/Nav?h_pagetype=s-924&h_client=s-h-e004-01&h_keyword=lp70044-win&h_lang=sk&h_cc=sk)

#### **Riešenie problémov s tlačou**

- **POZNÁMKA:** Skontrolujte, či je tlačiareň zapnutá a či je v zásobníku papier. Ak stále nemôžete tlačiť, skúste vykonať nasledujúce kroky v uvedenom poradí:
	- **1.** Skontrolujte, či sa na displeji tlačiarne nezobrazujú chybové hlásenia, a podľa pokynov na obrazovke odstráňte chyby.
	- **2.** Ak je počítač pripojený k tlačiarni prostredníctvom kábla USB, odpojte ho a znova zapojte. Ak je počítač pripojený k tlačiarni prostredníctvom bezdrôtového pripojenia, skontrolujte funkčnosť pripojenia.
	- **3.** Overte, či tlačiareň nie je pozastavená alebo v režime offline.

#### **Overenie, či tlačiareň nie je pozastavená alebo v režime offline**

- **a.** V závislosti od operačného systému vykonajte jeden z nasledujúcich postupov.
	- **Windows 8**: umiestnením kurzora alebo ťuknutím na pravý horný roh obrazovky otvorte panel kľúčových funkcií a potom kliknite na ikonu **nastavenie**, kliknite na položku **Ovládací panel** a potom kliknite alebo ťuknite na položku **Zobraziť zariadenia a tlačiarne**.
	- **Windows 7**: v ponuke **Štart** systému Windows kliknite na položku **Zariadenia a tlačiarne**.
	- **Windows Vista**: v ponuke **Štart** systému Windows kliknite na položku **Ovládací panel** a potom kliknite na položku **Tlačiarne**.
	- **Windows XP**: v ponuke **Štart** systému Windows kliknite na položku **Ovládací panel** a potom kliknite na položku **Tlačiarne a faxy**.
- **b.** Dvakrát kliknite na ikonu tlačiarne alebo na ňu kliknite pravým tlačidlom a výberom položky **Zobraziť tlačové úlohy** otvorte tlačový front.
- **c.** V ponuke **Tlačiareň** skontrolujte, či nie sú zobrazené žiadne značky začiarknutia vedľa položiek **Pozastaviť tlač** alebo **Používať tlačiareň v režime offline**.
- **d.** Ak ste vykonali nejaké zmeny, skúste tlačiť znova.
- **4.** Overte, či je tlačiareň nastavená ako predvolená tlačiareň.

#### **Overenie, či je tlačiareň nastavená ako predvolená tlačiareň**

- **a.** V závislosti od operačného systému vykonajte jeden z nasledujúcich postupov:
	- **Windows 8**: umiestnením kurzora alebo ťuknutím na pravý horný roh obrazovky otvorte panel kľúčových funkcií a potom kliknite na ikonu **nastavenie**, kliknite na položku **Ovládací panel** a potom kliknite alebo ťuknite na položku **Zobraziť zariadenia a tlačiarne**.
	- **Windows 7**: v ponuke **Štart** systému Windows kliknite na položku **Zariadenia a tlačiarne**.
- **Windows Vista**: v ponuke **Štart** systému Windows kliknite na položku **Ovládací panel** a potom kliknite na položku **Tlačiarne**.
- **Windows XP**: v ponuke **Štart** systému Windows kliknite na položku **Ovládací panel** a potom kliknite na položku **Tlačiarne a faxy**.
- **b.** Skontrolujte, či je nastavená správna predvolená tlačiareň.

Predvolená tlačiareň má vedľa seba značku začiarknutia v čiernom alebo zelenom krúžku.

- **c.** Ak je nastavená nesprávna predvolená tlačiareň, pravým tlačidlom kliknite na správnu tlačiareň a vyberte položku **Nastaviť ako predvolenú tlačiareň**.
- **d.** Skúste použiť tlačiareň znova.
- **5.** Reštartujte zaraďovač tlače.

#### **Reštart zaraďovača tlače**

**a.** V závislosti od operačného systému vykonajte jeden z nasledujúcich postupov:

#### **Windows 8**

- **i.** Umiestnením kurzora alebo ťuknutím na pravý horný roh obrazovky otvorte panel kľúčových funkcií a potom kliknite na ikonu **Nastavenie**.
- **ii.** Kliknite alebo ťuknite na položku **Ovládací panel** a potom kliknite alebo ťuknite na položku **Systém a zabezpečenie**.
- **iii.** Kliknite alebo ťuknite na položku **Nástroje na správu** a potom dvakrát kliknite alebo ťuknite na položku **Služby**.
- **iv.** Kliknite pravým tlačidlom myši na položku **Zaraďovač tlače** alebo sa jej dotknite a podržte na nej prst a potom kliknite na položku **Vlastnosti**.
- **v.** Na karte **Všeobecné** vedľa položky **Typ spustenia** overte, či je vybratá možnosť **Automaticky**.
- **vi.** Ak služba ešte nie je spustená, v časti **Stav služby** kliknite alebo ťuknite na ponuku **Štart** a potom kliknite alebo ťuknite na tlačidlo **OK**.

#### **Windows 7**

- **i.** V ponuke **Štart** systému Windows kliknite na položku **Ovládací panel**, **Systém a zabezpečenie** a potom **Nástroje na správu**.
- **ii.** Dvakrát kliknite na položku **Služby**.
- **iii.** Kliknite pravým tlačidlom myši na položku **Zaraďovač tlače** a potom kliknite na položku **Vlastnosti**.
- **iv.** Na karte **Všeobecné** v zozname **Typ spustenia** overte, či je vybratá možnosť **Automaticky**.
- **v.** Ak služba nie je spustená, v časti **Stav služby** kliknite na tlačidlo **Spustiť** a potom kliknite na tlačidlo **OK**.

#### **Windows Vista**

- **i.** V ponuke **Štart** systému Windows kliknite na položku **Ovládací panel**, **Systém a údržba** a potom **Nástroje na správu**.
- **ii.** Dvakrát kliknite na položku **Služby**.
- **iii.** Kliknite pravým tlačidlom myši na položku **Služba zaraďovača tlače** a potom kliknite na položku **Vlastnosti**.
- **iv.** Na karte **Všeobecné** v zozname **Typ spustenia** overte, či je vybratá možnosť **Automaticky**.
- **v.** Ak služba nie je spustená, v časti **Stav služby** kliknite na tlačidlo **Spustiť** a potom kliknite na tlačidlo **OK**.

#### **Windows XP**

- **i.** V ponuke **Štart** systému Windows kliknite pravým tlačidlom myši na položku **Tento počítač**.
- **ii.** Kliknite na položku **Spravovať** a potom kliknite na položku **Služby a aplikácie**.
- **iii.** Dvakrát kliknite na položku **Služby** a potom vyberte položku **Zaraďovač tlače**.
- **iv.** Kliknite pravým tlačidlom myši na položku **Zaraďovač tlače** a kliknutím na tlačidlo **Reštartovať** reštartujte túto službu.
- **b.** Skontrolujte, či je nastavená správna predvolená tlačiareň.

Predvolená tlačiareň má vedľa seba značku začiarknutia v čiernom alebo zelenom krúžku.

- **c.** Ak je nastavená nesprávna predvolená tlačiareň, pravým tlačidlom kliknite na správnu tlačiareň a vyberte položku **Nastaviť ako predvolenú tlačiareň**.
- **d.** Skúste použiť tlačiareň znova.
- **6.** Reštartujte počítač.
- **7.** Vymažte tlačový front.

#### **Vymazanie tlačového frontu**

- **a.** V závislosti od operačného systému vykonajte jeden z nasledujúcich postupov:
	- **Windows 8**: umiestnením kurzora alebo ťuknutím na pravý horný roh obrazovky otvorte panel kľúčových funkcií a potom kliknite na ikonu **nastavenie**, kliknite na položku **Ovládací panel** a potom kliknite alebo ťuknite na položku **Zobraziť zariadenia a tlačiarne**.
	- **Windows 7**: v ponuke **Štart** systému Windows kliknite na položku **Zariadenia a tlačiarne**.
	- **Windows Vista**: v ponuke **Štart** systému Windows kliknite na položku **Ovládací panel** a potom kliknite na položku **Tlačiarne**.
	- **Windows XP**: v ponuke **Štart** systému Windows kliknite na položku **Ovládací panel** a potom kliknite na položku **Tlačiarne a faxy**.
- **b.** Dvojitým kliknutím na ikonu tlačiarne otvorte tlačový front.
- **c.** V ponuke **Tlačiarne** kliknite na položku **Zrušiť všetky dokumenty** alebo **Vymazať tlačové dokumenty** a potom kliknutím na tlačidlo **Áno** výber potvrďte.
- **d.** Ak sú stále nejaké dokumenty vo fronte, reštartujte počítač a po reštartovaní počítača skúste tlačiť znova.
- **e.** Znova skontrolujte, či je tlačový front prázdny, a potom skúste tlačiť znova.

#### **Riešenie problémov s tlačou**

- **1.** Skontrolujte chybové hlásenia a vyriešte ich.
- **2.** Odpojte a znova pripojte kábel USB.
- **3.** Overte, či tlačiareň nie je pozastavená alebo v režime offline.

**Postup overenia, či tlačiareň nie je pozastavená alebo v režime offline**

- **a.** V okne **System Preferences** (Predvoľby systému) kliknite na položku **Print & Fax** (Tlač a fax).
- **b.** Kliknite na tlačidlo **Open Print Queue** (Otvoriť tlačový front).
- **c.** Kliknutím vyberte tlačovú úlohu.

Na správu tlačových úloh použite tieto tlačidlá:

- **Delete** (Odstrániť): zrušenie vybratej tlačovej úlohy.
- **Hold** (Podržať): Pozastavenie vybratej tlačovej úlohy.
- **Resume** (Pokračovať): spustenie pozastavenej tlačovej úlohy.
- **Pause Printer** (Pozastaviť tlačiareň): Pozastavenie všetkých tlačových úloh v tlačovom fronte.
- **d.** Ak ste vykonali nejaké zmeny, skúste tlačiť znova.
- **4.** Reštartujte počítač.

#### **Kontrola napájania a obnovenie nastavení tlačiarne**

**1.** Skontrolujte, či je napájací kábel pevne pripojený k tlačiarni.

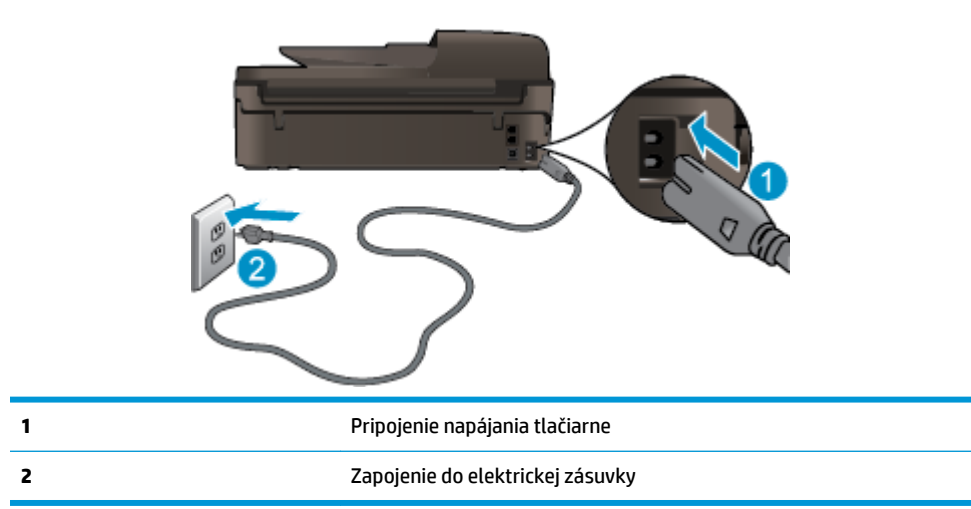

**2.** Pozrite sa dovnútra tlačiarne a skontrolujte, či svieti zelený indikátor signalizujúci, že sa tlačiareň napája elektrickým prúdom. Ak nesvieti, skontrolujte, či je kábel pevne pripojený k tlačiarni, prípadne tlačiareň zapojte do inej elektrickej zásuvky.

**3.** Pozrite sa na tlačidlo Zapnúť umiestnené na tlačiarni. Ak nesvieti, tlačiareň je vypnutá. Stlačením tlačidla Zapnúť zapnite tlačiareň.

**POZNÁMKA:** Ak sa tlačiareň nenapája, zapojte ju do inej elektrickej zásuvky.

- **4.** Keď je tlačiareň zapnutá, odpojte napájací kábel od tlačiarne (naboku tlačiarne pod prístupovým krytom kazety).
- **5.** Odpojte napájací kábel zo zásuvky v stene.
- **6.** Počkajte najmenej 15 sekúnd.
- **7.** Znova zapojte napájací kábel do zásuvky v stene.
- **8.** Znova pripojte napájací kábel k tlačiarni (naboku tlačiarne pod prístupovým krytom kazety).
- **9.** Ak sa tlačiareň sama nezapne, zapnite ju stlačením tlačidla Zapnúť.
- **10.** Skúste znova použiť tlačiareň.

Ak sa pomocou vyššie uvedených riešení nepodarí odstrániť problém, [kliknutím sem zobrazte](http://h20180.www2.hp.com/apps/Nav?h_pagetype=s-924&h_client=s-h-e004-01&h_keyword=lp70011-all-OJ4630&h_lang=sk&h_cc=sk) ďalšie [informácie o riešení problémov online.](http://h20180.www2.hp.com/apps/Nav?h_pagetype=s-924&h_client=s-h-e004-01&h_keyword=lp70011-all-OJ4630&h_lang=sk&h_cc=sk)

# **Riešenie problémov s kopírovaním a skenovaním**

Spoločnosť HP poskytuje nástroj HP Print and Scan Doctor (len v systéme Windows), ktorý vám pomôže vyriešiť mnoho bežných problémov so skenovaním. Pomôcku získate kliknutím na príslušné prepojenie:

**<sup>2</sup> POZNÁMKA:** Nástroj HP Print and Scan Doctor nemusí byť k dispozícii vo všetkých jazykoch.

Prejsť [na stránku na prevzatie nástroja HP Print and Scan Doctor.](http://h20180.www2.hp.com/apps/Nav?h_pagetype=s-924&h_client=s-h-e004-01&h_keyword=lp70044-win&h_lang=sk&h_cc=sk)

Získajte ďalšie informácie o spôsoboch riešenia problémov so skenovaním. [Kliknutím sem prejdete online](http://h20180.www2.hp.com/apps/Nav?h_pagetype=s-924&h_client=s-h-e004-01&h_keyword=lp70003-win-OJ4630&h_lang=sk&h_cc=sk) a získate ď[alšie informácie](http://h20180.www2.hp.com/apps/Nav?h_pagetype=s-924&h_client=s-h-e004-01&h_keyword=lp70003-win-OJ4630&h_lang=sk&h_cc=sk).

Získajte informácie o spôsoboch riešenia problémov s kopírovaním. [Kliknutím sem prejdete online a získate](http://h20180.www2.hp.com/apps/Nav?h_pagetype=s-924&h_client=s-h-e004-01&h_keyword=lp70034-all-OJ4630&h_lang=sk&h_cc=sk) ď[alšie informácie.](http://h20180.www2.hp.com/apps/Nav?h_pagetype=s-924&h_client=s-h-e004-01&h_keyword=lp70034-all-OJ4630&h_lang=sk&h_cc=sk)

# **Riešenie problémov s faxovaním**

Ak sa vyskytujú problémy pri faxovaní, vytlačte správu o teste faxu, ktorá vám pomôže skontrolovať stav tlačiarne. Ak tlačiareň nie je správne nastavená na faxovanie, test zlyhá. Tento test vykonajte až po dokončení nastavenia tlačiarne na faxovanie. Ďalšie informácie nájdete v časti [Test nastavenia faxu](#page-170-0) [na strane 165.](#page-170-0)

Získajte ďalšie informácie o spôsoboch riešenia problémov s faxovaním. [Kliknutím sem prejdete online](http://h20180.www2.hp.com/apps/Nav?h_pagetype=s-924&h_client=s-h-e004-01&h_keyword=lp70045-all-OJ4630&h_lang=sk&h_cc=sk) a získate ď[alšie informácie](http://h20180.www2.hp.com/apps/Nav?h_pagetype=s-924&h_client=s-h-e004-01&h_keyword=lp70045-all-OJ4630&h_lang=sk&h_cc=sk).

Ďalšiu pomoc nájdete na webovej lokalite technickej podpory online spoločnosti HP na adrese [www.hp.com/](http://h20180.www2.hp.com/apps/Nav?h_pagetype=s-001&h_page=hpcom&h_client=s-h-e008-1&h_product=5305048,5305039&h_lang=sk&h_cc=sk) [support](http://h20180.www2.hp.com/apps/Nav?h_pagetype=s-001&h_page=hpcom&h_client=s-h-e008-1&h_product=5305048,5305039&h_lang=sk&h_cc=sk).

# **Riešenie problémov s pripojením k sieti**

- **·** Získajte informácie o vyhľadaní nastavení zabezpečenia siete. [Kliknutím sem prejdete online a získate](http://h20180.www2.hp.com/apps/Nav?h_pagetype=s-924&h_client=s-h-e004-01&h_keyword=lp70018-all-OJ4630&h_lang=sk&h_cc=sk) ď[alšie informácie.](http://h20180.www2.hp.com/apps/Nav?h_pagetype=s-924&h_client=s-h-e004-01&h_keyword=lp70018-all-OJ4630&h_lang=sk&h_cc=sk)
- Získajte informácie o nástroji HP Print and Scan Doctor. [Kliknutím sem prejdete online a získate](http://h20180.www2.hp.com/apps/Nav?h_pagetype=s-924&h_client=s-h-e004-01&h_keyword=lp70044-win&h_lang=sk&h_cc=sk) ďalšie [informácie.](http://h20180.www2.hp.com/apps/Nav?h_pagetype=s-924&h_client=s-h-e004-01&h_keyword=lp70044-win&h_lang=sk&h_cc=sk)
- Získajte tipy na riešenie problémov so sieťou. [Kliknutím sem prejdete online a získate](http://h20180.www2.hp.com/apps/Nav?h_pagetype=s-924&h_client=s-h-e004-01&h_keyword=lp70016-win-OJ4630&h_lang=sk&h_cc=sk) ďalšie informácie.
- Získajte informácie o zmene z pripojenia USB na bezdrôtové pripojenie. [Kliknutím sem prejdete online](http://h20180.www2.hp.com/apps/Nav?h_pagetype=s-924&h_client=s-h-e004-01&h_keyword=lp70015-win-OJ4630&h_lang=sk&h_cc=sk) a získate ď[alšie informácie.](http://h20180.www2.hp.com/apps/Nav?h_pagetype=s-924&h_client=s-h-e004-01&h_keyword=lp70015-win-OJ4630&h_lang=sk&h_cc=sk)
- Získajte informácie o používaní brány firewall a antivírusových programov počas inštalácie tlačiarne. [Kliknutím sem prejdete online a získate](http://h20180.www2.hp.com/apps/Nav?h_pagetype=s-924&h_client=s-h-e004-01&h_keyword=lp70017-win-OJ4630&h_lang=sk&h_cc=sk) ďalšie informácie.

# **Technická podpora spoločnosti HP**

- Registrácia tlačiarne
- Postup pri poskytovaní podpory
- Telefonická technická podpora spoločnosti HP
- Ď[alšie možnosti záruky](#page-117-0)

### **Registrácia tlačiarne**

Registrácia trvá iba niekoľko minút a umožňuje využívať rýchlejší servis, efektívnejšiu technickú podporu a upozornenia technickej podpory pre tlačiareň. Ak ste nezaregistrovali tlačiareň počas inštalácie softvéru, môžete ju zaregistrovať teraz na adrese<http://www.register.hp.com>.

# **Postup pri poskytovaní podpory**

V prípade problému postupujte nasledovne:

- **1.** Pozrite si dokumentáciu dodanú s tlačiarňou.
- **2.** Navštívte webovú lokalitu technickej podpory online spoločnosti HP na adrese [www.hp.com/support.](http://h20180.www2.hp.com/apps/Nav?h_pagetype=s-001&h_page=hpcom&h_client=s-h-e008-1&h_product=5305048,5305039&h_lang=sk&h_cc=sk)

Podpora spoločnosti HP online je k dispozícii všetkým zákazníkom spoločnosti HP. Predstavuje najrýchlejší zdroj aktuálnych informácií o produkte a odbornú pomoc a zahŕňa nasledujúce funkcie:

- Rýchly prístup ku kvalifikovaným odborníkom technickej podpory v režime online
- Aktualizácie softvéru a ovládačov tlačiarne
- Cenné informácie o riešení najčastejších problémov
- Bezprostredné aktualizácie tlačiarne, upozornenia na podporu a novinky spoločnosti HP, ktoré sú k dispozícii po zaregistrovaní tlačiarne
- **3.** Zavolajte na oddelenie technickej podpory spoločnosti HP.

Možnosti technickej podpory a ich dostupnosť sa líšia v závislosti od tlačiarne, krajiny/regiónu a jazyka.

### **Telefonická technická podpora spoločnosti HP**

Možnosti telefonickej podpory a ich dostupnosť sa líšia v závislosti od tlačiarne, krajiny/regiónu a jazyka.

Táto časť obsahuje nasledujúce témy:

- [Obdobie poskytovania telefonickej podpory](#page-117-0)
- **[Telefonovanie](#page-117-0)**
- Telefónne č[ísla oddelení podpory](#page-117-0)
- [Po uplynutí obdobia bezplatnej telefonickej podpory](#page-117-0)

#### <span id="page-117-0"></span>**Obdobie poskytovania telefonickej podpory**

Jednoročná telefonická podpora je k dispozícii v Severnej Amerike, Pacifickej Ázii a Latinskej Amerike (vrátane Mexika). Ak chcete zistiť trvanie telefonickej podpory v Európe, na Strednom východe a v Afrike, prejdite na stránku [www.hp.com/support.](http://h20180.www2.hp.com/apps/Nav?h_pagetype=s-001&h_page=hpcom&h_client=s-h-e008-1&h_product=5305048,5305039&h_lang=sk&h_cc=sk) Účtujú sa štandardné poplatky telekomunikačných spoločností.

#### **Telefonovanie**

Na linku oddelenia technickej podpory spoločnosti HP zavolajte vtedy, keď budete pri počítači a tlačiarni. Pripravte si nasledujúce informácie:

- Názov produktu (umiestnený na tlačiarni, napríklad HP Officejet 4630)
- Číslo zariadenia (nachádza sa vnútri prístupových dvierok kazety)

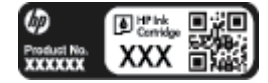

- Sériové číslo (umiestnené na zadnej alebo spodnej strane tlačiarne)
- Správy zobrazujúce sa v danej situácii
- Odpovede na nasledujúce otázky:
	- Stala sa už takáto situácia v minulosti?
	- Dokážete ju zopakovať?
	- Pridali ste nejaký nový softvér alebo hardvér do počítača v čase, keď sa začal prejavovať tento problém?
	- Prihodilo sa niečo pred vznikom tejto situácie (napríklad búrka, premiestnenie tlačiarne atď.)?

#### **Telefónne čísla oddelení podpory**

Aktuálny zoznam telefónnych čísiel oddelení technickej podpory spoločnosti HP, ako aj ceny za tieto hovory nájdete na adrese [www.hp.com/support.](http://h20180.www2.hp.com/apps/Nav?h_pagetype=s-001&h_page=hpcom&h_client=s-h-e008-1&h_product=5305048,5305039&h_lang=sk&h_cc=sk)

#### **Po uplynutí obdobia bezplatnej telefonickej podpory**

Po uplynutí obdobia bezplatnej telefonickej podpory vám spoločnosť HP môže poskytnúť pomoc za príplatok. Pomoc možno nájsť aj online na webovej lokalite technickej podpory spoločnosti HP na adrese: [www.hp.com/](http://h20180.www2.hp.com/apps/Nav?h_pagetype=s-001&h_page=hpcom&h_client=s-h-e008-1&h_product=5305048,5305039&h_lang=sk&h_cc=sk) [support](http://h20180.www2.hp.com/apps/Nav?h_pagetype=s-001&h_page=hpcom&h_client=s-h-e008-1&h_product=5305048,5305039&h_lang=sk&h_cc=sk). Ďalšie informácie o možnostiach podpory získate u obchodného zástupcu spoločnosti HP alebo zavolaním na telefónne číslo technickej podpory pre príslušnú krajinu/región.

### **Ďalšie možnosti záruky**

Za príplatok sú k dispozícii rozšírené servisné plány pre zariadenie HP Officejet 4630 series. Na webovej stránke [www.hp.com/support](http://h20180.www2.hp.com/apps/Nav?h_pagetype=s-001&h_page=hpcom&h_client=s-h-e008-1&h_product=5305048,5305039&h_lang=sk&h_cc=sk) vyberte svoju krajinu alebo oblasť a preštudujte si časť venovanú službám a záruke, kde nájdete informácie o rozšírených servisných plánoch.

# **Príprava zásobníkov papiera**

#### **Otvorenie zásobníka papiera**

**▲** Zásobník papiera musí byť pred začatím tlače otvorený.

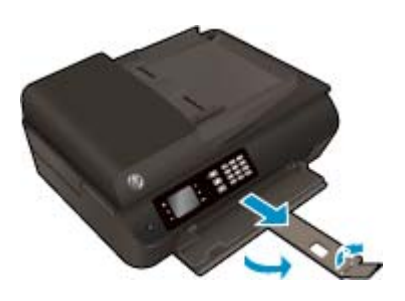

#### **Zatvorenie prístupového krytu kazety**

**▲** Kryt kazety musí byť pred začatím tlače zatvorený.

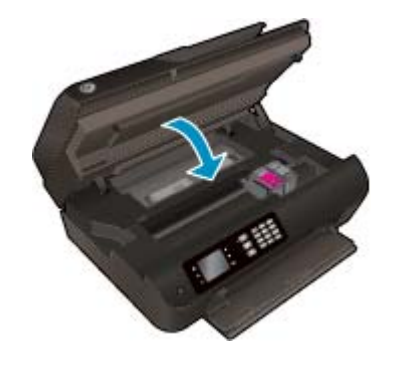

**Kliknutím sem prejdete online a získate ďalšie informácie.** 

# **Porucha tlačiarne**

#### **Riešenie problému so zlyhaním tlačiarne**

**▲** Vypnite a zapnite tlačiareň. Ak sa týmto krokom problém neodstráni, obráťte sa na spoločnosť HP.

[O pomoc požiadajte oddelenie technickej podpory spolo](http://h20180.www2.hp.com/apps/Nav?h_pagetype=s-001&h_page=hpcom&h_client=s-h-e008-1&h_product=5305048,5305039&h_lang=sk&h_cc=sk)čnosti HP.

# **Vyriešenie problému s atramentovou kazetou**

Najskôr sa pokúste kazety vybrať a znova vložiť. Ak tento postup nepomôže, vyčistite kontakty kaziet. Ak sa problém napriek všetkému nepodarilo vyriešiť, ďalšie informácie nájdete v časti [Výmena kaziet na strane 75.](#page-80-0)

#### **Čistenie kontaktov atramentovej kazety**

- **UPOZORNENIE:** Čistenie trvá iba niekoľko minút. Zabezpečte, aby boli atramentové kazety čím skôr znova vložené v tlačiarni. Neodporúča sa, aby sa atramentové kazety nachádzali mimo tlačiarne viac ako 30 minút. Môže to spôsobiť poškodenie tlačovej hlavy alebo atramentových kaziet.
	- **1.** Skontrolujte, či je zapnuté napájanie.
	- **2.** Otvorte prístupový kryt kazety.

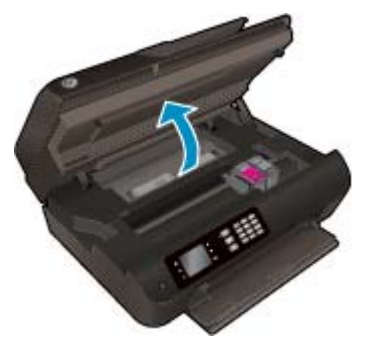

Počkajte, kým sa tlačový vozík nepresunie na pravú stranu tlačiarne.

**3.** Vyberte kazetu označenú v chybovom hlásení.

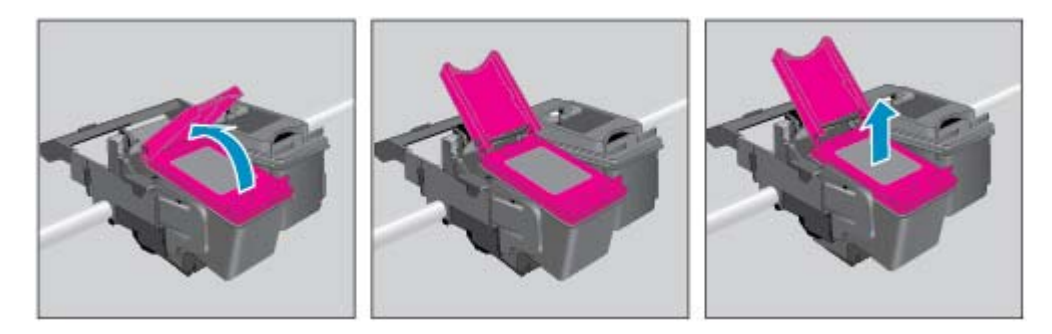

**4.** Podržte atramentovú kazetu za jej bočné strany s dolnou časťou smerom nahor a vyhľadajte elektrické kontakty na atramentovej kazete. Elektrické kontakty sú malé zlaté body na kazete.

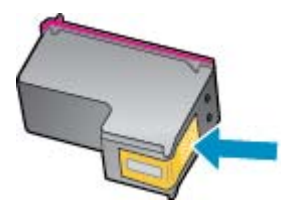

**5.** Suchým tampónom alebo handričkou nepúšťajúcou vlákna utrite len kontakty.

**UPOZORNENIE:** Dbajte na to, aby ste utreli len kontakty. Nerozmažte atrament ani iné nečistoty po kazete.

**6.** Vnútri tlačiarne vyhľadajte kontakty na tlačovej hlave. Kontakty vyzerajú ako zlaté výstupky umiestnené tak, aby sa dotýkali kontaktov na atramentovej kazete.

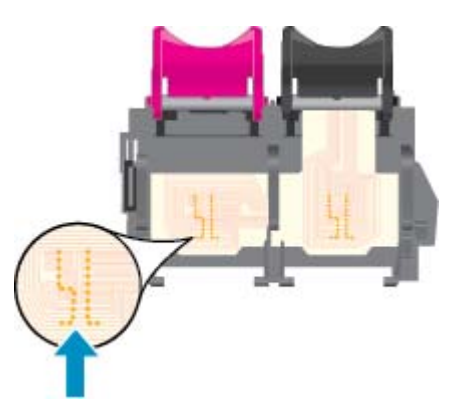

- **7.** Utrite kontakty suchým tampónom alebo handričkou nepúšťajúcou vlákna.
- **8.** Znova nainštalujte atramentovú kazetu.
- **9.** Zatvorte prístupový kryt kazety a skontrolujte, či sa už chybové hlásenie nezobrazuje.
- **10.** Ak sa stále zobrazuje toto chybové hlásenie, vypnite tlačiareň a potom ju znova zapnite.
- **POZNÁMKA:** Ak problémy spôsobuje len jedna atramentová kazeta, môžete ju vybrať a na prevádzkovanie tlačiarne HP Officejet 4630 series s jednou tlačovou kazetou môžete použiť režim jednej kazety.

Kliknutím sem prejdete online a získate ďalšie informácie.

# **Problém s atramentovou kazetou**

Atramentová kazeta nie je kompatibilná s vašou tlačiarňou. Táto chyba sa môže vyskytnúť pri inštalácii atramentovej kazety HP Instant Ink, ktorá nebola zaregistrovaná v programe HP Instant Ink. Môže sa vyskytnúť aj vtedy, keď sa atramentová kazeta HP Instant Ink predtým používala v inej tlačiarni zaregistrovanej v programe HP Instant Ink.

Ďalšie informácie nájdete na webovej lokalite [programu HP Instant Ink.](http://h20180.www2.hp.com/apps/Nav?h_pagetype=s-924&h_client=s-h-e004-01&h_keyword=lp70047-win&h_lang=sk&h_cc=sk)

# **Kazety staršej generácie**

Musíte použiť novšiu verziu tejto kazety. Vo väčšine prípadov možno novšiu verziu kazety identifikovať na základe vonkajšieho obalu kazety a vyhľadaním dátumu skončenia záruky.

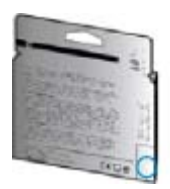

Ak sa napravo od dátumu nachádza označenie v1 s niekoľkými medzerami, ide o aktualizovaný novší model kazety. V prípade, že ide o kazetu staršej generácie, o pomoc alebo výmenu kazety požiadajte oddelenie technickej podpory spoločnosti HP.

[Kliknutím sem prejdete online a získate](http://h20180.www2.hp.com/apps/Nav?h_pagetype=s-924&h_client=s-h-e004-01&h_keyword=lp70036-all&h_lang=sk&h_cc=sk) ďalšie informácie.

# **A Špecifikácie produktu**

V tejto časti sú uvedené technické špecifikácie a informácie medzinárodných noriem pre zariadenie HP Officejet 4630 series.

Ďalšie špecifikácie nájdete v tlačenej dokumentácii dodávanej so zariadením HP Officejet 4630 series.

Táto časť obsahuje nasledujúce témy:

- Upozornenia spoloč[nosti Hewlett-Packard Company](#page-125-0)
- [Špecifikácie](#page-126-0)
- [Program environmentálneho dozoru výrobku](#page-130-0)
- Regulač[né informácie](#page-134-0)

# <span id="page-125-0"></span>**Upozornenia spoločnosti Hewlett-Packard Company**

Informácie uvedené v tomto dokumente sa môžu zmeniť bez predchádzajúceho upozornenia.

Všetky práva vyhradené. Reprodukovanie, úpravy alebo preklad tohto materiálu bez predchádzajúceho písomného súhlasu spoločnosti Hewlett-Packard sa zakazuje okrem prípadov povolených autorskými zákonmi. Jediné záruky vzťahujúce sa na produkty a služby spoločnosti HP sú uvedené vo vyhláseniach o výslovnej záruke, ktoré sa dodávajú spolu s takýmito produktmi a službami. Žiadne informácie uvedené v tejto príručke nemožno považovať za dodatočnú záruku. Spoločnosť HP nie je zodpovedná za technické ani redakčné chyby či opomenutia v tejto príručke.

© 2012 Hewlett-Packard Development Company, L.P.

Microsoft®, Windows ®, Windows® XP, Windows Vista®, Windows® 7 a Windows® 8 sú registrované ochranné známky spoločnosti Microsoft Corporation v USA.

# <span id="page-126-0"></span>**Špecifikácie**

V tejto časti sú uvedené technické špecifikácie zariadenia HP Officejet 4630 series. Ďalšie špecifikácie zariadenia nájdete v dokumentácii k zariadeniu na adrese [www.hp.com/support.](http://h20180.www2.hp.com/apps/Nav?h_pagetype=s-001&h_page=hpcom&h_client=s-h-e008-1&h_product=5305048,5305039&h_lang=sk&h_cc=sk)

- Systémové požiadavky
- Požiadavky na prevádzkové prostredie
- Kapacita vstupného zásobníka
- [Kapacita výstupného zásobníka](#page-127-0)
- Veľkosť [papiera](#page-127-0)
- **[Hmotnos](#page-127-0)ť papiera**
- [Špecifikácie tla](#page-127-0)če
- [Špecifikácie kopírovania](#page-127-0)
- [Špecifikácie skenovania](#page-127-0)
- [Špecifikácie faxu](#page-128-0)
- [Rozlíšenie tla](#page-128-0)če
- Zabezpeč[enie napájania](#page-129-0)
- Výťažnosť [kazety](#page-129-0)
- [Informácie o zvuku](#page-129-0)

### **Systémové požiadavky**

Softvérové a systémové požiadavky sa nachádzajú v súbore Readme.

Informácie o budúcich vydaniach operačných systémov a o podpore nájdete na webovej lokalite podpory online spoločnosti HP na adrese [www.hp.com/support](http://h20180.www2.hp.com/apps/Nav?h_pagetype=s-001&h_page=hpcom&h_client=s-h-e008-1&h_product=5305048,5305039&h_lang=sk&h_cc=sk).

#### **Požiadavky na prevádzkové prostredie**

- Odporúčaný rozsah prevádzkovej teploty: 15 ºC až 32 ºC
- Povolený rozsah prevádzkovej teploty: 5 ºC až 40 ºC
- Vlhkosť: relatívna vlhkosť 15 až 80 %, bez kondenzácie, maximálny rosný bod 28 ºC
- Rozsah neprevádzkovej (skladovacej) teploty: –40 ºC až 60 ºC
- V prítomnosti silných elektromagnetických polí môže byť výstup zo zariadenia HP Officejet 4630 series mierne deformovaný
- Spoločnosť HP odporúča používanie káblov USB s dĺžkou 3 m alebo kratších, aby sa minimalizoval vznik napäťového šumu z dôvodu potenciálne silných elektromagnetických polí.

#### **Kapacita vstupného zásobníka**

Počet hárkov obyčajného papiera (80 g/m²): max. 50

<span id="page-127-0"></span>Obálky: max. 5 Indexové karty: max. 20 Počet hárkov fotografického papiera: max. 20

# **Kapacita výstupného zásobníka**

Počet hárkov obyčajného papiera (80 g/m²): max. 20 Obálky: max. 5 Indexové karty: max. 10 Počet hárkov fotografického papiera: max. 10

# **Veľkosť papiera**

Úplný zoznam podporovaných veľkostí médií nájdete v softvéri tlačiarne.

# **Hmotnosť papiera**

Obyčajný papier: 64 až 90 g/m²

Obálky: 75 až 90 g/m²

Karty: max. 200 g/m²

Fotografický papier: max. 280 g/m²

# **Špecifikácie tlače**

- Rýchlosť tlače závisí od zložitosti dokumentu
- Metóda: tepelná atramentová tlač systémom "drop-on-demand"
- Jazyk: PCL3 GUI

# **Špecifikácie kopírovania**

- Digitálne spracovanie obrazu
- Rýchlosť kopírovania závisí od zložitosti dokumentu a od modelu
- Rozlíšenie pri kopírovaní na fotografický papier: až 600 dpi

# **Špecifikácie skenovania**

- Optické rozlíšenie: až 1 200 dpi
- Hardvérové rozlíšenie: až 1 200 x 1 200 dpi
- Zlepšené rozlíšenie: až 1 200 x 1 200 dpi
- Bitová hĺbka: 24-bitové farby, 8-bitová škála odtieňov sivej farby (256 úrovní sivej farby)
- Maximálna veľkosť dokumentu skenovaného zo sklenenej podložky skenera: 21,6 x 29,7 cm
- <span id="page-128-0"></span>Podporované typy súborov: BMP, JPEG, PNG, TIFF, PDF
- Verzia rozhrania Twain: 1.9

# **Špecifikácie faxu**

- Slúži na odosielanie a prijímanie čiernobielych alebo farebných faxov.
- Max. 99 položiek rýchlej voľby.
- Pamäť až pre 99 strán (na základe testovacieho obrázka ITU-T č. 1 pri štandardnom rozlíšení). Pri zložitejších stranách alebo vyššom rozlíšení spracovanie trvá dlhšie a využíva viac pamäte.
- Manuálne odosielanie a prijímanie faxov.
- Automatická opakovaná voľba obsadeného čísla, až päť pokusov (podľa modelu).
- Automatická jedno- alebo dvojnásobná opakovaná voľba neodpovedajúceho čísla (v závislosti od krajiny/regiónu).
- Potvrdenia a správy o činnosti.
- Fax CCITT/ITU, skupina 3 s režimom opravy chýb.
- Prenos rýchlosťou 33,6 kB/s.
- Rýchlosť štyri sekundy na stránku pri prenose 33,6 kB/s (na základe testovacieho obrázka ITU-T č. 1 pri štandardnom rozlíšení). Pri zložitejších stranách alebo vyššom rozlíšení spracovanie trvá dlhšie a využíva viac pamäte.
- Rozlišovanie zvonenia s automatickým prepínaním medzi faxom a odkazovačom.

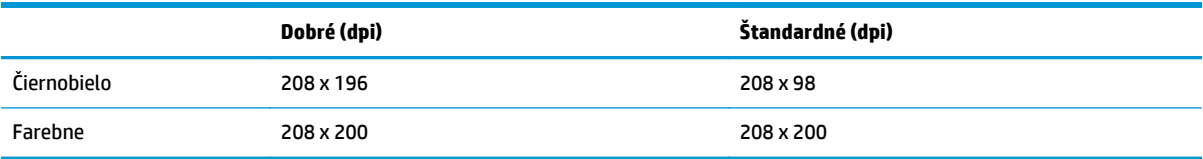

# **Rozlíšenie tlače**

#### **Režim konceptu**

- Farebný vstup/čiernobiele vykreslenie: 300 x 300 dpi
- Výstup (čiernobiely/farebný): automatický

#### **Normálny režim**

- Farebný vstup/čiernobiele vykreslenie: 600 x 300 dpi
- Výstup (čiernobiely/farebný): automatický

#### **Najlepší režim pre obyčajný papier**

- Farebný vstup/čiernobiele vykreslenie: 600 x 600 dpi
- Automatický

#### <span id="page-129-0"></span>**Najlepší režim pre fotografický papier**

- Farebný vstup/čiernobiele vykreslenie: 600 x 600 dpi
- Výstup (čiernobiely/farebný): automatický

#### **Režim maximálneho rozlíšenia**

- Farebný vstup/čiernobiele vykreslenie: 1200 x 1200 dpi
- Výstup: automatický (čiernobiely), optimalizované rozlíšenie 4 800 x 1 200 dpi (farebný)

### **Zabezpečenie napájania**

**POZNÁMKA:** Používajte len s napájacím káblom dodaným spoločnosťou HP.

# **Výťažnosť kazety**

Ďalšie informácie o odhadovanej kapacite tlačových kaziet nájdete na adrese [www.hp.com/go/](http://www.hp.com/go/learnaboutsupplies) [learnaboutsupplies.](http://www.hp.com/go/learnaboutsupplies)

### **Informácie o zvuku**

Ak máte prístup na internet, informácie o zvuku môžete získať z webovej stránky spoločnosti HP. Prejdite na adresu: [www.hp.com/support.](http://www.hp.com/support)

# <span id="page-130-0"></span>**Program environmentálneho dozoru výrobku**

Spoločnosť Hewlett-Packard sa zaväzuje, že bude vyrábať kvalitné výrobky ekologicky prijateľným spôsobom. Na možnosť budúcej recyklácie sa prihliadalo už pri vývoji tohto produktu. Počet materiálov bol obmedzený na minimum. Toto obmedzenie nemá vplyv na správnu funkčnosť a spoľahlivosť produktu. Odlišné materiály sú použité tak, aby boli ľahko separovateľné. Uzamykacie a spojovacie prvky možno ľahko nájsť, sú ľahko prístupné a možno ich odstrániť bežnými nástrojmi. Časti s vysokou prioritou boli vytvorené ako rýchlo prístupné z dôvodu efektívnej rozoberateľnosti a opraviteľnosti.

Ďalšie informácie nájdete na webovej stránke venovanej záväzku spoločnosti HP voči životnému prostrediu na adrese

[www.hp.com/hpinfo/globalcitizenship/environment/index.html.](http://www.hp.com/hpinfo/globalcitizenship/environment/index.html)

- **Ekologické tipy**
- Využitie papiera
- **[Plasty](#page-131-0)**
- Informač[né listy o bezpe](#page-131-0)čnosti materiálu
- [Program recyklovania](#page-131-0)
- Program spoloč[nosti HP zameraný na recykláciu spotrebného materiálu pre atramentové tla](#page-131-0)čiarne
- [Spotreba energie](#page-131-0)
- [Režim spánku](#page-131-0)
- [Likvidácia nepotrebného zariadenia používate](#page-132-0)ľmi
- [Chemické látky](#page-132-0)
- Tabuľ[ka s toxickými a nebezpe](#page-132-0)čnými látkami (Čína)
- [Obmedzenie týkajúce sa nebezpe](#page-132-0)čných látok (Ukrajina)
- [Obmedzenie týkajúce sa nebezpe](#page-133-0)čných látok (India)
- [Likvidácia batérií v Holandsku](#page-133-0)
- [Likvidácia batérií na Taiwane](#page-133-0)
- [Upozornenie týkajúce sa používania materiálu chloristan v Kalifornii](#page-133-0)

### **Ekologické tipy**

Spoločnosť HP sa zaväzuje pomáhať zákazníkom znižovať ich vplyv na životné prostredie. Ak chcete získať ďalšie informácie o environmentálnych iniciatívach spoločnosti HP, navštívte webovú lokalitu HP Environmental Programs and Initiatives (Environmentálne programy a iniciatívy spoločnosti HP).

[www.hp.com/hpinfo/globalcitizenship/environment/](http://www.hp.com/hpinfo/globalcitizenship/environment/)

### **Využitie papiera**

Tento produkt umožňuje používanie recyklovaného papiera podľa noriem DIN 19309 a EN 12281:2002.

# <span id="page-131-0"></span>**Plasty**

Plastové súčiastky s hmotnosťou nad 25 gramov sú označené podľa medzinárodných štandardov, čo zvyšuje možnosť ich identifikácie na účely recyklácie na konci životnosti produktu.

### **Informačné listy o bezpečnosti materiálu**

Informačné listy o bezpečnosti materiálu (MSDS) môžete získať na webovej stránke spoločnosti HP na adrese:

[www.hp.com/go/msds](http://www.hp.com/go/msds)

#### **Program recyklovania**

Spoločnosť HP ponúka v mnohých krajinách/regiónoch čoraz väčší počet programov spätného zberu a recyklácie produktov a spolupracuje s mnohými z najväčších centier pre recykláciu elektronických zariadení po celom svete. Spoločnosť HP šetrí prírodné zdroje opätovným predajom niektorých z jej najobľúbenejších produktov. Ďalšie informácie týkajúce sa recyklácie produktov spoločnosti HP nájdete na adrese:

[www.hp.com/hpinfo/globalcitizenship/environment/recycle/](http://www.hp.com/hpinfo/globalcitizenship/environment/recycle/)

### **Program spoločnosti HP zameraný na recykláciu spotrebného materiálu pre atramentové tlačiarne**

Spoločnosť HP sa zaväzuje chrániť životné prostredie. Program spoločnosti HP zameraný na recykláciu spotrebného materiálu pre atramentovú tlač je dostupný v mnohých krajinách/regiónoch a umožňuje bezplatnú recykláciu použitých tlačových a atramentových kaziet. Ďalšie informácie nájdete na nasledujúcej webovej stránke:

[www.hp.com/hpinfo/globalcitizenship/environment/recycle/](http://www.hp.com/hpinfo/globalcitizenship/environment/recycle/)

### **Spotreba energie**

Tlačové a obrazové zariadenia Hewlett-Packard označené logom ENERGY STAR® vyhovujú špecifikáciám americkej Agentúry na ochranu životného prostredia (Environmental Protection Agency, EPA) pre obrazové zariadenia. Obrazové zariadenia vyhovujúce špecifikáciám programu ENERGY STAR budú označené nasledujúcou značkou:

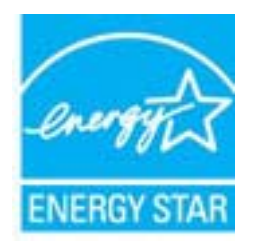

Ďalšie informácie o modeloch obrazových zariadení vyhovujúcich špecifikáciám programu ENERGY STAR sú uvedené na nasledujúcej adrese: [www.hp.com/go/energystar](http://www.hp.com/go/energystar)

# **Režim spánku**

Spotreba energie je počas režimu spánku znížená.

Po prvej inštalácii sa tlačiareň prepne do režimu spánku po piatich minútach nečinnosti.

#### <span id="page-132-0"></span>**Zmena časového limitu aktivácie režimu spánku**

- **1.** Na obrazovke Úvod na displeji tlačiarne vyberte položku **Predvoľby**.
- **2.** Vyberte položku **Spánok** a potom vyberte požadovanú možnosť.

#### **Likvidácia nepotrebného zariadenia používateľmi**

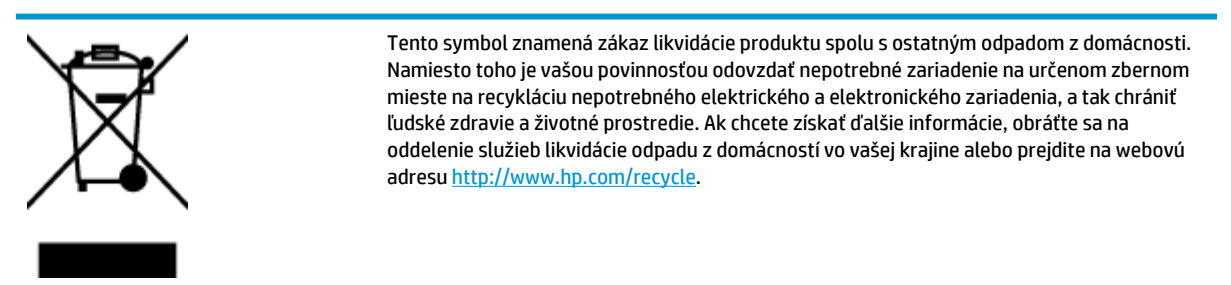

# **Chemické látky**

Spoločnosť HP sa zaväzuje poskytovať svojim zákazníkom informácie o chemických látkach v jej produktoch v súlade so zákonnými požiadavkami, vyplývajúcimi napríklad z normy REACH *(nariadenie ES č. 1907/2006 Európskeho parlamentu a Rady)*. Správu o chemickom zložení tohto produktu môžete nájsť na nasledujúcej adrese: [www.hp.com/go/reach](http://www.hp.com/go/reach).

# **Tabuľka s toxickými a nebezpečnými látkami (Čína)**

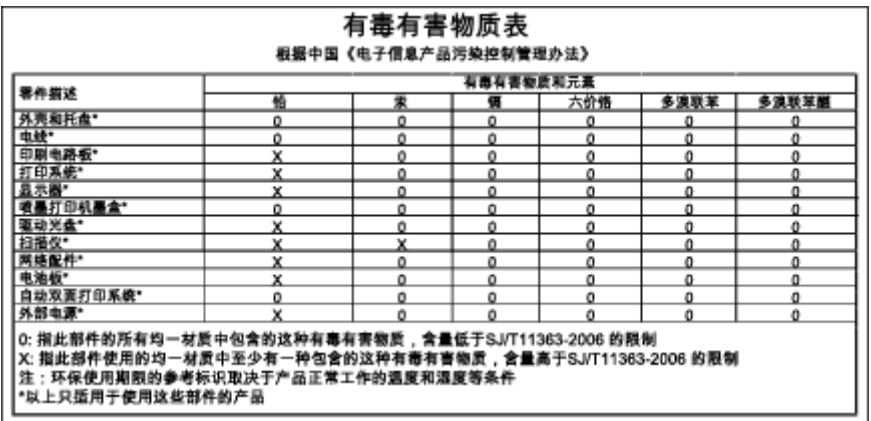

# **Obmedzenie týkajúce sa nebezpečných látok (Ukrajina)**

### Технічний регламент щодо обмеження використання небезпечних речовин (Україна)

Обладнання відповідає вимогам Технічного регламенту щодо обмеження використання деяких небезпечних речовин в електричному та електронному обладнанні, затвердженого постановою Кабінету Міністрів України від 3 грудня 2008 № 1057

# <span id="page-133-0"></span>**Obmedzenie týkajúce sa nebezpečných látok (India)**

#### Restriction of hazardous substances (India)

This product complies with the "India E-waste (Management and Handling) Rule 2011" and prohibits use of lead, mercury, hexavalent chromium, polybrominated biphenyls or polybrominated diphenyl ethers in concentrations exceeding 0.1 weight % and 0.01 weight % for cadmium, except for the exemptions set in Schedule 2 of the Rule.

# **Likvidácia batérií v Holandsku**

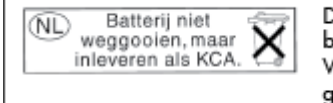

Dit HP Product bevat een lithium-manganese-dioxide batterij. Deze bevindt zich op de hoofdprintplaat. Wanneer deze batterij leeg is, moet deze volgens de geldende regels worden afgevoerd.

# **Likvidácia batérií na Taiwane**

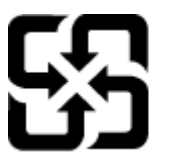

廢電池請回收

Please recycle waste batteries.

# **Upozornenie týkajúce sa používania materiálu chloristan v Kalifornii**

# California Perchlorate Material Notice

Perchlorate material - special handling may apply. See: http://www.dtsc.ca.gov/hazardouswaste/perchlorate/

This product's real-time clock battery or coin cell battery may contain perchlorate and may require special handling when recycled or disposed of in California.

# <span id="page-134-0"></span>**Regulačné informácie**

Tlačiareň HP Officejet 4630 series vyhovuje požiadavkám predpisov vo vašej krajine/regióne.

Táto časť obsahuje nasledujúce témy:

- Regulačné číslo identifikácie modelu
- [Vyhlásenie úradu FCC](#page-135-0)
- [Upozornenie pre používate](#page-135-0)ľov v Kórei
- [Vyhlásenie o zhode s požiadavkami VCCI \(trieda B\) pre používate](#page-135-0)ľov v Japonsku
- Upozornenie pre používateľ[ov v Japonsku týkajúce sa napájacieho kábla](#page-135-0)
- [Vyhlásenie o hlukových emisiách pre Nemecko](#page-136-0)
- Regulač[ný oznam pre Európsku úniu](#page-136-0)
- [Vyhlásenie týkajúce sa pracovísk grafikov v Nemecku](#page-137-0)
- [Vyhlásenie o zhode](#page-138-0)
- Regulač[né nariadenia týkajúce sa bezdrôtových zariadení](#page-138-0)
- Upozornenie pre používateľov telekomunikač[nej siete v USA: Požiadavky úradu FCC](#page-141-0)
- [Upozornenie pre používate](#page-142-0)ľov telekomunikačnej siete v Kanade
- Upozornenie pre používateľ[ov v Európskom hospodárskom priestore](#page-142-0)
- Upozornenie pre používateľ[ov telefónnej siete v Nemecku](#page-143-0)
- [Austrálske vyhlásenie pre káblové faxy](#page-143-0)

# **Regulačné číslo identifikácie modelu**

Z dôvodu regulačnej identifikácie je výrobok označený regulačným číslom modelu. Regulačné číslo modelu pre tento výrobok je SNPRH-1201. Toto regulačné číslo by sa nemalo zamieňať s marketingovým názvom (HP Officejet 4630 e-All-in-One series atď.) ani číslami zariadenia (B4L03A, B4L03B atď.).

# <span id="page-135-0"></span>**Vyhlásenie úradu FCC**

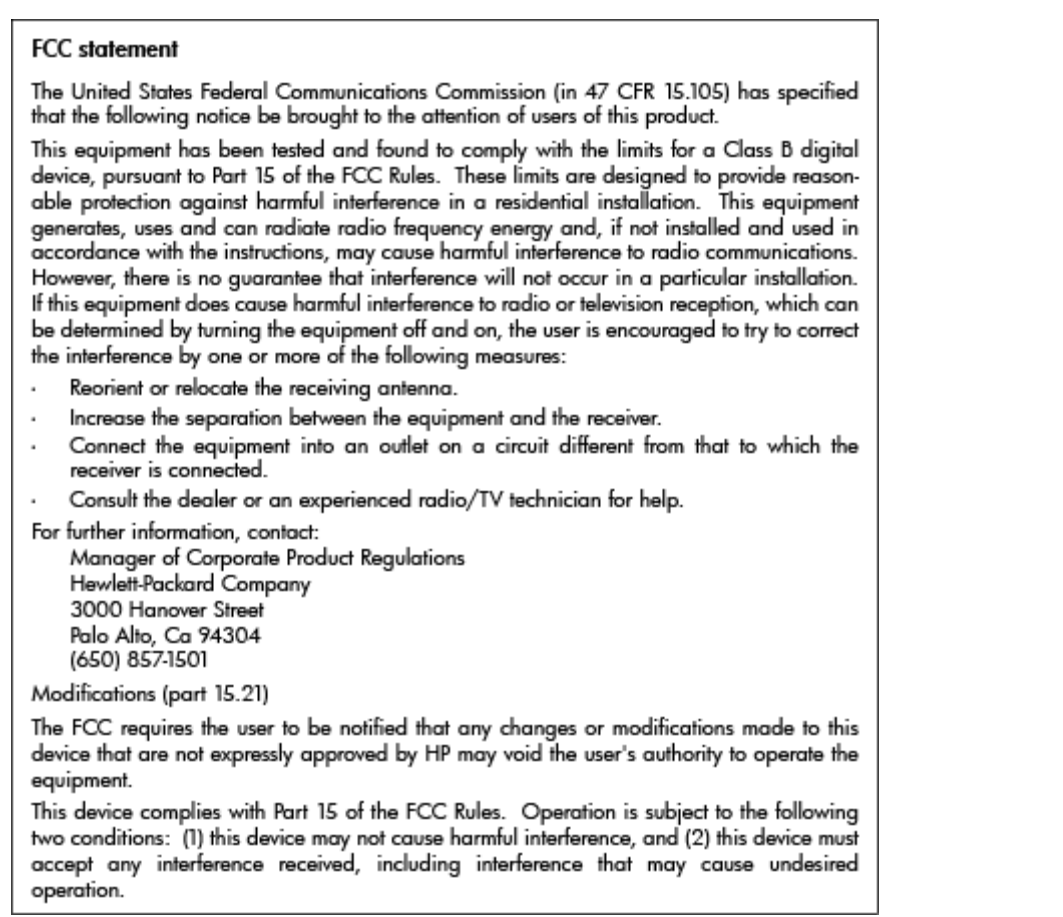

# **Upozornenie pre používateľov v Kórei**

 $\Gamma$ 

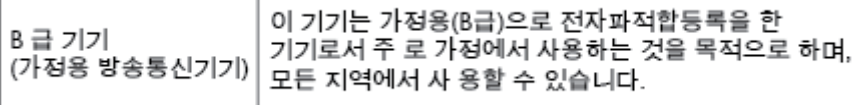

# **Vyhlásenie o zhode s požiadavkami VCCI (trieda B) pre používateľov v Japonsku**

この装置は、クラスB情報技術装置です。この装置は、家庭環境で使用することを目的として いますが、この装置がラジオやテレビジョン受信機に近接して使用されると、受信障害を引き 起こすことがあります。取扱説明書に従って正しい取り扱いをして下さい。

VCCI-B

# **Upozornenie pre používateľov v Japonsku týkajúce sa napájacieho kábla**

製品には、同梱された電源コードをお使い下さい。

同梱された電源コードは、他の製品では使用出来ません。

# <span id="page-136-0"></span>**Vyhlásenie o hlukových emisiách pre Nemecko**

#### Geräuschemission

LpA < 70 dB am Arbeitsplatz im Normalbetrieb nach DIN 45635 T. 19

### **Regulačný oznam pre Európsku úniu**

Produkty s označením CE vyhovujú nasledujúcim smerniciam EÚ:

- Smernica o nízkom napätí 2006/95/ES
- Smernica EMC 2004/108/ES
- Smernica 2009/125/ES o ekodizajne, ak sa vzťahuje

Súlad s certifikátom CE je platný len v prípade, ak sa produkt napája pomocou správneho napájacieho adaptéra s označením CE dodaného spoločnosťou HP.

Ak má produkt káblové alebo bezdrôtové telekomunikačné funkcie, spĺňa aj najdôležitejšie požiadavky nasledujúcej smernice EÚ:

● Smernica R&TTE 1999/5/ES

C E

 $\epsilon$ 

Súlad s týmito smernicami zahŕňa zhodu s príslušnými európskymi normami uvedenými vo vyhlásení o zhode pre EÚ vydanom spoločnosťou HP pre tento produkt alebo skupinu produktov, ktoré je k dispozícii ako súčasť dokumentácie k produktu alebo na nasledujúcej webovej adrese: [www.hp.com/go/certificates](http://www.hp.com/go/certificates) (do vyhľadávacieho poľa zadajte číslo produktu).

Príslušný súlad je vyznačený pomocou jednej z nasledujúcich značiek zhody umiestnenej na produkte:

Pre produkty bez telekomunikačných funkcií a telekomunikačné produkty harmonizované so smernicami EÚ (napr. Bluetooth®) v rámci výkonovej triedy pod 10 mW.

Pre telekomunikačné produkty bez harmonizácie so smernicami EÚ (v prípade potreby sa na týchto produktoch vedľa znaku CE nachádza 4-miestne číslo oboznámeného orgánu).

Pozrite si regulačný štítok na produkte.

Telekomunikačné funkcie tohto produktu sa môžu používať v nasledujúcich krajinách EÚ a EZVO: Belgicko, Bulharsko, Cyprus, Česká republika, Dánsko, Estónsko, Fínsko, Francúzsko, Grécko, Holandsko, Island, Írsko, Lichtenštajnsko, Litva, Lotyšsko, Luxembursko, Maďarsko, Malta, Nemecko, Nórsko, Poľsko, Portugalsko, Rakúsko, Rumunsko, Slovenská republika, Slovinsko, Spojené kráľovstvo, Španielsko, Švajčiarsko, Švédsko a Taliansko.

Telefónna prípojka (nie je k dispozícii pri všetkých produktoch) je určená na pripojenie k analógovým telefónnym sieťam.

#### <span id="page-137-0"></span>**Produkty so zariadeniami pre bezdrôtovú sieť LAN**

● V niektorých krajinách môžu platiť zvláštne povinnosti alebo požiadavky v súvislosti s prevádzkou bezdrôtových sietí LAN, napríklad obmedzenie len na používanie vo vnútorných priestoroch alebo obmedzenia týkajúce sa dostupných kanálov. Presvedčte sa, že miestne nastavenia bezdrôtovej siete sú správne.

#### **Francúzsko**

● Pri prevádzke tohto produktu s bezdrôtovou sieťou LAN na frekvencii 2,4 GHz platia niektoré obmedzenia: Produkt sa môže používať vo vnútorných priestoroch v celom frekvenčnom pásme 2400 – 2483,5 MHz (kanály 1 – 13). Pri používaní vo vonkajších priestoroch sa môže použiť len frekvenčné pásmo 2400 – 2454 MHz (kanály 1 – 7). Najnovšie zmeny v požiadavkách nájdete na webovej stránke [www.arcep.fr.](http://www.arcep.fr)

Kontaktným miestom v regulačných otázkach je:

Hewlett-Packard GmbH, Dept./MS: HQ-TRE, Herrenberger Strasse 140, 71034 Boeblingen, NEMECKO

### **Vyhlásenie týkajúce sa pracovísk grafikov v Nemecku**

# **GS-Erklärung (Deutschland)**

Das Gerät ist nicht für die Benutzung im unmittelbaren Gesichtsfeld am Bildschirmarbeitsplatz vorgesehen. Um störende Reflexionen am Bildschirmarbeitsplatz zu vermeiden, darf dieses Produkt nicht im unmittelbaren Gesichtsfeld platziert werden.

# <span id="page-138-0"></span>**Vyhlásenie o zhode**

```
DECIARATION OF CONFORMITY
                                       according to ISO/IEC 17050-1 and EN 17050-1
                                                                                          DoC #: SNPRH-1201-R1
Supplier's Name:
                                              Hewlett-Packard Company
                                              no.<br>20, Jia Feng Road Waigaoqiao Free Trade Zone Pudong, Shanghai,<br>PRC 200131
Supplier's Address:
declares, that the product
Product Name and Model:
                                              HP Officejet 4630 e-All-in-One Printer series
                                              HP Deskjet Ink Advantage 4640 e-All-in-One Printer series
Regulatory Model Number: <sup>1)</sup>
                                              SNPRH-1201
                                              SDGOB-1292
Radio Module:
Product Options:
                                             All
conforms to the following Product Specifications and Regulations:
EMC:
    CISPR 22:2008 Class B
    EN 55022:2010 Class B
    EN 55024:2010
    EN 61000-3-2:2006 +A1:2009 +A2:2009
    EN 61000-3-3:2008
    FCC CFR 47 Part 15 Class B
    ICES-003, Issue 4 Class B Class B
Safety:
    EN 60950-1:2006 +A11:2009 +A1:2010 +A12:2011
    IEC 60950-1:2005 +A1:2009
    EN 62479:2010
Telecom:
    EN 300 328 V1.7.1<br>EN 301 489-1 V1.8.1
    EN 301 489-17 V2.1.1
    EN 62311:2008
    FCC Rules and Regulations 47 CFR Part 68
    TIA-968-B Telecommunications- Telephone Terminal Equipment Technical Requirements for Connection to the
    Telephone Network (Sep 2009)
    ES 203 021-1, -2, -3
    CS-03, Part 1, Issue 9, Amendment 4, December 2010
Energy Use:
    Regulation (EC) No. 1275/2008
    ENERGY STARD Qualified Imaging Equipment Operational Mode (OM) Test Procedure
RoHS:
    EN 50581:2012
The product herewith complies with the requirements of the Low Voltage Directive 2006/95/EC, the EMC Directive 2004/108/EC, the
R&TTE Directive 1999/5/EC, the Ecodesign Directive 2009/125/EC, the RoHS Directive 2011/65/EU and contas the CE marking
contributions of the contribution of the FCC Max Operation is subject to the identity of the contribution of the state of the FCC Max Operation is subject to the distance of the SCC Max Operation is the SCC Max Operation o
(1) This device may not couse homini interference, and (2) this device must accept any interference received, including interference that<br>may couse underlined operation.
Additional Information:
    dithornal information;<br>This product is assigned a Regulatory Model Number which stays with the regulatory aspects of the design. The Regulatory Model<br>Number is the main product identifier in the regulatory documentation an
1)
                                                                          Shan HongBo
                                                 ICS Product Hardware Quality Engineering, Manager
Local contact for regulatory topics only:
                Howlet Packert GmbH, HQJRE, Homorberger Strasse 140, 71034 Boeblingen, Germany<br>Howlet Packert, 3000 Honover St., Palo Alto, CA 94304, U.S.A. 650857-1501
          \overline{u} s -
                                                                                                              www.hp.ou/certificates
```
# **Regulačné nariadenia týkajúce sa bezdrôtových zariadení**

Táto časť obsahuje nasledujúce informácie o vyhláškach týkajúcich sa bezdrôtových výrobkov:

- [Vystavenie rádiofrekven](#page-139-0)čnému žiareniu
- [Upozornenie pre používate](#page-139-0)ľov v Brazílii
- [Upozornenie pre používate](#page-139-0)ľov v Kanade
- [Upozornenie pre používate](#page-140-0)ľov v Mexiku
- [Upozornenie pre používate](#page-140-0)ľov na Taiwane
- Upozornenie pre používateľ[ov bezdrôtovej siete v Japonsku](#page-140-0)

#### <span id="page-139-0"></span>**Vystavenie rádiofrekvenčnému žiareniu**

#### Exposure to radio frequency radiation

frequency exposure limits. Nevertheless, the device shall be used in such a manner that the potential for human contact during normal operation is minimized. This product and any attached external antenna, if supported, shall be placed in such a manner to minimize the potential for human contact during normal operation. In order to avoid the possibility of exceeding the FCC radio frequency exposure limits, human proximity to the antenna shall not be less than 20 cm (8 inches) during normal operation.

#### **Upozornenie pre používateľov v Brazílii**

#### Aviso aos usuários no Brasil

Este equipamento opera em caráter secundário, isto é, não tem direito à proteção contra interferência prejudicial, mesmo de estações do mesmo tipo, e não pode causar interferência a sistemas operando em caráter primário. (Res.ANATEL 282/2001).

#### **Upozornenie pre používateľov v Kanade**

#### Notice to users in Canada/Note à l'attention des utilisateurs canadiens

Under Industry Canada regulations, this radio transmitter may only operate using an antenna of a type and maximum (or lesser) gain approved for the transmitter by Industry Canada. To reduce potential radio interference to other users, the antenna type and its gain should be so chosen that the equivalent isotropically radiated power (e.i.r.p.) is not more than that necessary for successful communication.

This device complies with Industry Canada licence-exempt RSS standard(s). Operation is subject to the following two conditions: (1) this device may not cause interference, and (2) this device must accept any interference, including interference that may cause undesired operation of the device.

WARNING! Exposure to Radio Frequency Radiation The radiated output power of this device is below the Industry Canada radio frequency exposure limits. Nevertheless, the device should be used in such a manner that the potential for human contact is minimized during normal operation.

To avoid the possibility of exceeding the Industry Canada radio frequency exposure limits, human proximity to the antennas should not be less than 20 cm (8 inches).

Conformément au Règlement d'Industrie Canada, cet émetteur radioélectrique ne peut fonctionner qu'avec une antenne d'un type et d'un gain maximum (ou moindre) approuvé par Industrie Canada. Afin de réduire le brouillage radioélectrique potentiel pour d'autres utilisateurs, le type d'antenne et son gain doivent être choisis de manière à ce que la puissance isotrope rayonnée équivalente (p.i.r.e.) ne dépasse pas celle nécessaire à une communication réussie.

Cet appareil est conforme aux normes RSS exemptes de licence d'Industrie Canada. Son fonctionnement dépend des deux conditions suivantes : (1) cet appareil ne doit pas provoquer d'interférences nuisibles et (2) doit accepter toutes interférences reçues, y compris des interférences pouvant provoquer un fonctionnement non souhaité de l'appareil.

AVERTISSEMENT relatif à l'exposition aux radiofréquences. La puissance de rayonnement de cet appareil se trouve sous les limites d'exposition de radiofréquences d'Industrie Canada. Néanmoins, cet appareil doit être utilisé de telle sorte qu'il soit mis en contact le moins possible avec le corps humain.

Afin d'éviter le dépassement éventuel des limites d'exposition aux radiofréquences d'Industrie Canada, il est recommandé de maintenir une distance de plus de 20 cm entre les antennes et l'utilisateur.

#### <span id="page-140-0"></span>**Upozornenie pre používateľov v Mexiku**

#### Aviso para los usuarios de México

La operación de este equipo está sujeta a las siguientes dos condiciones: (1) es posible que este equipo o dispositivo no cause interferencia perjudicial y (2) este equipo o dispositivo debe aceptar cualquier interferencia, incluyendo la que pueda causar su operación no deseada.

Para saber el modelo de la tarjeta inalámbrica utilizada, revise la etiqueta regulatoria de la impresora.

#### **Upozornenie pre používateľov na Taiwane**

低功率電波輻射性電機管理辦法

#### 第十二條

經型式認證合格之低功率射頻電機,非經許可,公司、商號或使用者均不得擅自變更頻 率、加大功率或變更設計之特性及功能。

第十四條

低功率射頻電機之使用不得影響飛航安全及干擾合法通信;經發現有干擾現象時,應立 即停用,並改善至無干擾時方得繼續使用。

前項合法通信,指依電信法規定作業之無線電通信。低功率射頻電機須忍受合法通信或 工業、科學及醫藥用電波輻射性電機設備之干擾。

#### **Upozornenie pre používateľov bezdrôtovej siete v Japonsku**

この機器は技術基準適合証明又は工事設計認証を受けた無線設備を搭載しています。

# <span id="page-141-0"></span>**Upozornenie pre používateľov telekomunikačnej siete v USA: Požiadavky úradu FCC**

#### Notico to usors of the U.S Telephone network: FCC requirements

This equipment complies with Part 68 of the FCC rules and the requirements adopted by the ACTA. On the rear (or bottom) of this equipment is a label that contains, among other information, a product identifier in the format US:AAAEQ##TXXX. If requested, this number must be provided to the telephone company.

Applicable connector jack Universal Service Order Codes ("USOC") for the Equipment is: RJ-11C.

A plug and jack used to connect this equipment to the premises wiring and telephone network must comply with the applicable FCC Part 68 rules and requirements adopted by the ACTA. A compliant tolophono cord and modular plug is provided with this product. It is designed to be connected to a compatible modular jack that is also compliant. See installation instructions for details.

The REN is used to determine the number of devices that may be connected to a telephone line. Excessive RENs on a telephone line may result in the devices not ringing in response to an incoming call. In most but not all areas, the sum of RENs should not exceed five (5.0). To be certain of the number of devices that may be connected to a line, as determined by the total RENs, contact the local telephone company. For products approved after July 23, 2001, the REN for this product is part of the product identitier that has the format US:AAAEQ##TXXXX. The digits represented by ## are the REN without a decimal point (e.g., 00 is a REN of 0.0).

If this equipment causes harm to the telephone network, the telephone company will notify you in advance that temporary discontinuance of service may be required. But if advance notice isn't practical, the telephone company will notify the customer as soon as possible. Also, you will be advised of your right to file a complaint with the FCC if you believe it is necessary.

The telephone company may make changes in its facilities, equipment, operations or procedures that<br>could affect the operation of the equipment. If this happens the telephone company will provide advance notice in order for you to make necessary modifications to maintain uninterrupted service.

If trouble is experienced with this equipment, please contact the manufacturer, or look elsewhere in this<br>manual, for repair or warranty information. If the equipment is causing harm to the telephone network, the telephone company may request that you disconnect the equipment until the problem is resolved.

Connection to party line service is subject to state tariffs. Contact the state public utility commission. public service commission or corporation commission for information.

If your home has specially wired alarm equipment connected to the telephone line, ensure the installation of this equipment does not disable your alarm equipment. If you have questions about what will disable alarm equipment, consult your telephone company or a qualified installer.

WHEN PROGRAMMING EMERGENCY NUMBERS ANDIOR) MAKING TEST CALLS TO EMERGENCY NUMBERS-

1) Remain on the line and briefly explain to the dispatcher the reason for the call.

2) Perform such activities in the off-peak hours, such as early morning or late evenings.

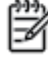

Note The FCC hearing aid compatibility rules for telephones are not applicable to this equipment.

The Telephone Consumer Protection Act of 1991 makes it unlawful for any person to use a computer or other electronic device, including FAX machines, to send any message unless such message clearly contains in a margin at the top or bottom of each transmitted page or on the first page of the transmission, the date and time it is sent and an identification of the business or other entity, or other individual sending the message and the telephone number of the sending machine or such business, other entity, or individual. (The telephone number provided may not be a 900 number or any other number for which charges exceed local or long-distance transmission charges.)

In order to program this information into your FAX machine, you should complete the steps described in the software.

# <span id="page-142-0"></span>**Upozornenie pre používateľov telekomunikačnej siete v Kanade**

#### Note à l'attention des utilisateurs du réseau téléphonique canadion/Notico to usors of the Canadian telephone network

Cet appareil est conforme aux spécifications techniques des équipements terminaux d'Industrie Canada. Le numéro d'enregistrement atteste de la conformité de l'appareil. L'abréviation IC qui précède le numéro d'enregistrement indique que l'enregistrement a été effectué dans le cadre d'une Déclaration de conformité stipulant que les spécifications techniques d'Industrie Canada ont été respectées. Néanmoins, cette abréviation ne signifie en aucun cas que l'appareil a été validé par Industrie Canada.

Pour leur propre sécurité, les utilisateurs doivent s'assurer que les prises électriques reliées à la terre de la source d'alimentation, des lignes téléphoniques et du circuit métallique d'alimentation en eau sont, le cas échéant, branchées les unes aux autres. Cette précaution est particulièrement importante dans les zones rurales.

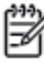

Romarquo Le numéro REN (Ringer Equivalence Number) attribué à chaque appareil terminal fournit une indication sur le nombre maximal de terminaux qui peuvent être connectés à une interface téléphonique. La terminaison d'une interface peut se composer de n'importe quelle combinaison d'appareils, à condition que le total des numéros REN ne dépasse pas 5.

Basé sur les résultats de tests FCC Partie 68, le numéro REN de ce produit est 0.0B.

This equipment meets the applicable Industry Canada Terminal Equipment Technical Specifications. This is confirmed by the registration number. The abbreviation IC before the registration number signifies that registration was performed based on a Declaration of Conformity indicating that Industry Canada technical specifications were met. It does not imply that Industry Canada approved the equipment.

Users should ensure for their own protection that the electrical ground connections of the power utility, telephone lines and internal metallic water pipe system, if present, are connected together. This precaution might be particularly important in rural areas.

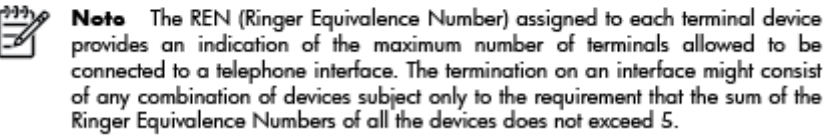

The REN for this product is 0.0B, based on FCC Part 68 test results.

### **Upozornenie pre používateľov v Európskom hospodárskom priestore**

#### Notice to users in the European Economic Area

This product is designed to be connected to the analog Switched Telecommunication Networks (PSTN) of the European Economic Area (EEA) countries/regions.

Network compatibility depends on customer selected settings, which must be reset to use the equipment on a telephone network in a country/region other than where the product was purchased. Contact the vendor or Hewlett-Packard Company if additional product support is necessary.

This equipment has been certified by the manufacturer in accordance with Directive 1999/5/EC (annex II) for Pan-European single-terminal connection to the public switched telephone network (PSTN). However, due to differences between the individual PSTNs provided in different countries, the approval does not, of itself, give an unconditional assurance of successful operation on every PSTN network termination point.

In the event of problems, you should contact your equipment supplier in the first instance.

This equipment is designed for DTMF tone dialing and loop disconnect dialing. In the unlikely event of problems with loop disconnect dialing, it is recommended to use this equipment only with the DTMF tone dial setting.

# <span id="page-143-0"></span>**Upozornenie pre používateľov telefónnej siete v Nemecku**

#### Hinweis für Benutzer des deutschen Telefonnetzwerks

Dieses HP-Fax ist nur für den Anschluss eines analogen Public Switched Telephone Network<br>(PSTN) gedacht. Schließen Sie den TAE N-Telefonstecker, der im Lieferumfang des HP All-in-One enthalten ist, an die Wandsteckdose (TAE 6) Code N an. Dieses HP-Fax kann als einzelnes Gerät und/oder in Verbindung (mit seriellem Anschluss) mit anderen zugelassenen Endgeräten verwendet werden.

# **Austrálske vyhlásenie pre káblové faxy**

In Australia, the HP device must be connected to Telecommunication Network through a line cord which meets the requirements of the Technical Standard AS/ACIF S008.
# **B Ďalšie nastavenie faxu**

V tejto časti zistíte, ako nastaviť tlačiareň tak, aby faxovanie úspešne fungovalo so zariadeniami alebo službami pripojenými na tej istej telefónnej linke.

**TIP:** Môžete použiť aj aplikácie Sprievodca nastavením faxu (Windows) alebo HP Setup Assistant (Mac OS X), ktoré vám pomôžu rýchlo vykonať niektoré dôležité nastavenia faxu, ako napríklad režim odpovede a informácie v hlavičke faxu. Tieto nástroje sú k dispozícii prostredníctvom softvéru tlačiarne HP nainštalovaného s tlačiarňou. Po spustení týchto nástrojov dokončite nastavenie faxu podľa pokynov v tejto časti.

Táto časť obsahuje nasledujúce témy:

- [Nastavenie faxovania \(paralelné telefónne systémy\)](#page-145-0)
- [Nastavenie sériového faxu](#page-169-0)
- [Test nastavenia faxu](#page-170-0)

# <span id="page-145-0"></span>**Nastavenie faxovania (paralelné telefónne systémy)**

Pred nastavením tlačiarne na faxovanie musíte zistiť, aký typ telefónneho systému sa používa vo vašej krajine/regióne. Pokyny na nastavenie faxovania sa líšia podľa toho, či máte sériový alebo paralelný telefónny systém.

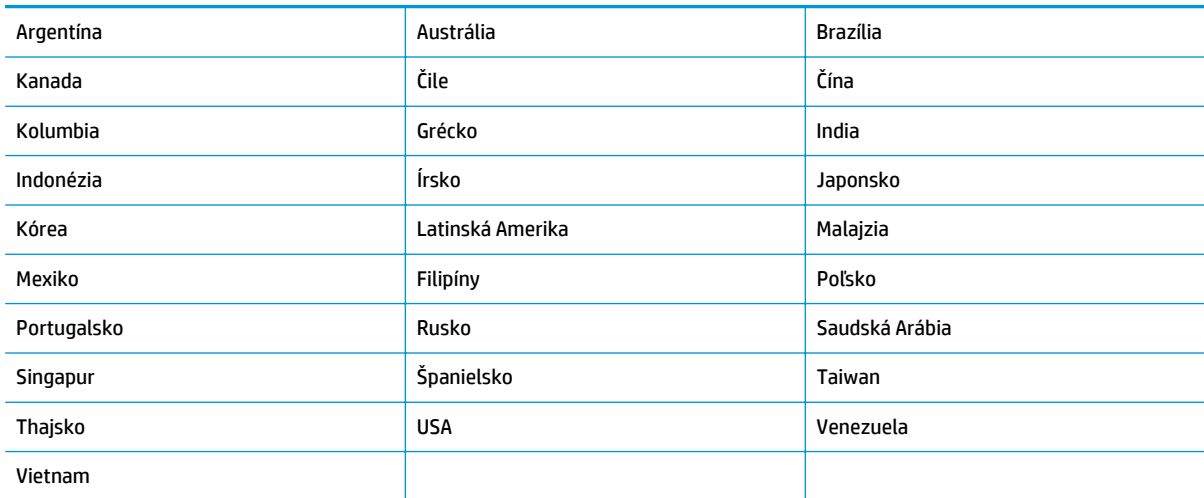

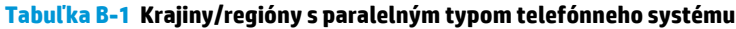

- Ak svoju krajinu/región nenájdete v tabuľke, pravdepodobne máte sériový telefónny systém. V sériovom telefónnom systéme nemôžete použiť typ konektora na vašom zdieľanom telefónnom zariadení (modemy, telefóny a záznamníky) na fyzické pripojenie k portu 2-EXT na tlačiarni. Namiesto toho musí byť každé zariadenie pripojené k telefónnej zásuvke v stene.
- **POZNÁMKA:** V niektorých krajinách/regiónoch, v ktorých sa používajú sériové typy telefónnych systémov, môže byť k telefónnemu káblu dodanému s tlačiarňou pripojená ďalšia telefónna zástrčka. Tak možno k telefónnej zásuvke v stene, do ktorej ste zapojili tlačiarni, pripojiť aj iné telekomunikačné zariadenia.

Môže byť potrebné pripojiť dodaný telefónny kábel k adaptéru poskytovanému pre vašu krajinu/región.

Ak je vaša krajina/región uvedená v zozname, pravdepodobne máte paralelný telefónny systém. V paralelnom telefónnom systéme môžete zdieľané telefónne zariadenia pripojiť k telefónnej linke prostredníctvom portu 2-EXT na zadnej strane tlačiarne.

**POZNÁMKA:** Ak máte paralelný telefónny systém, spoločnosť HP odporúča použiť na zapojenie tlačiarne do telefónnej zásuvky v stene dvojžilový telefónny kábel dodaný s tlačiarňou.

Ak si nie ste istí, ktorý druh telefónneho systému máte (paralelný alebo sériový), overte si to v telefónnej spoločnosti.

Táto časť obsahuje nasledujúce témy:

- [Výber správneho nastavenia faxu pre domácnos](#page-146-0)ť alebo kanceláriu
- [Prípad A: samostatná faxová linka \(neprijímajú sa hlasové hovory\)](#page-148-0)
- [Prípad B: nastavenie tla](#page-149-0)čiarne s linkou DSL
- Prípad C: nastavenie tlač[iarne s telefónnym systémom pobo](#page-150-0)čkovej ústredne alebo linkou ISDN
- <span id="page-146-0"></span>[Prípad D: faxovanie so službou rozlíšeného zvonenia na tej istej linke](#page-151-0)
- Prípad E: zdieľ[aná hlasová a faxová linka](#page-152-0)
- Prípad F: zdieľ[aná hlasová a faxová linka s hlasovou poštou](#page-153-0)
- Prípad G: faxová linka zdieľaná s počítač[ovým modemom \(neprijímajú sa hlasové volania\)](#page-154-0)
- Prípad H: zdieľ[aná hlasová a faxová linka s po](#page-157-0)čítačovým modemom
- Prípad I: Zdieľ[aná hlasová a faxová linka so záznamníkom](#page-160-0)
- Prípad J: zdieľ[anie hlasovej alebo faxovej linky s po](#page-162-0)čítačovým modemom a záznamníkom
- Prípad K: zdieľaná hlasová a faxová linka s počítač[ovým modemom a hlasovou službou](#page-166-0)

### **Výber správneho nastavenia faxu pre domácnosť alebo kanceláriu**

Na úspešné faxovanie potrebujete poznať typy zariadení a služieb (ak sú k dispozícii) zdieľajúcich rovnakú telefónnu linku s tlačiarňou. Toto je dôležité, pretože na správne používanie faxovania môže byť nutné pripojiť niektoré z existujúcich kancelárskych zariadení priamo k tlačiarni a takisto môže byť potrebné zmeniť niektoré nastavenia faxu.

- **1.** Zistite, či je váš telefónny systém sériový alebo paralelný. Pozrite si časť [Nastavenie faxovania](#page-145-0) [\(paralelné telefónne systémy\) na strane 140](#page-145-0).
	- **a.** Sériový telefónny systém pozrite si časť [Nastavenie sériového faxu na strane 164](#page-169-0).
	- **b.** Paralelný telefónny systém prejdite na krok 2.
- **2.** Vyberte kombináciu zariadení a služieb zdieľajúcich vašu faxovú linku.
	- DSL: služba DSL (Digital subscriber line) poskytovaná telekomunikačnou spoločnosťou. (Služba DSL sa vo vašej krajine/regióne môže nazývať ADSL.)
	- PBX: telefónny systém pobočkovej ústredne alebo systém ISDN (Integrované služby digitálnej siete).
	- Služba rozlíšeného zvonenia: služba rozlíšeného zvonenia od telekomunikačnej spoločnosti poskytuje viacero telefónnych čísel s rôznymi vzormi zvonenia.
	- Hlasové hovory: hlasové hovory sa prijímajú na tom istom telefónnom čísle, ktoré používate na faxové volania v tlačiarni.
	- Počítačový telefonický modem: na jednej telefónnej linke máte pripojenú tlačiareň aj počítačový telefonický modem. Ak odpoviete kladne na ľubovoľnú z nasledujúcich otázok, používate počítačový telefonický modem:
		- Odosielate faxy priamo zo softvérových aplikácií v počítači a prijímate faxy do aplikácií prostredníctvom telefonického pripojenia?
		- Odosielate a prijímate e-mailové správy pomocou počítača prostredníctvom telefonického pripojenia?
		- Máte z počítača prístup na internet prostredníctvom telefonického pripojenia?
- Záznamník: záznamník, ktorý odpovedá na hlasové hovory na tom istom telefónnom čísle, ktoré používate na faxové volania v tlačiarni.
- Služba odkazovej schránky: predplatená odkazová schránka od telekomunikačnej spoločnosti na rovnakom čísle, ktoré používate na faxové volania v tlačiarni.
- **3.** V nasledujúcej tabuľke vyberte kombináciu zariadení a služieb, ktoré používate doma alebo v kancelárii. Potom vyhľadajte odporúčané nastavenie faxu. V nasledujúcich častiach sú uvedené podrobné pokyny pre každý prípad.

**<sup>2</sup> POZNÁMKA:** Ak nastavenie, ktoré používate v domácnosti alebo v kancelárii, nie je opísané v tejto časti, nastavte tlačiareň ako bežný analógový telefón. Skontrolujte, či je jeden koniec telefónneho kábla dodaného so zariadením zapojený do telefónnej zásuvky v stene a druhý koniec do portu s označením 1\_LINE na zadnej strane tlačiarne. Ak používate iný druh telefónneho kábla, môžu sa vyskytnúť problémy s prijímaním alebo odosielaním faxov.

Môže byť potrebné pripojiť dodaný telefónny kábel k adaptéru poskytovanému pre vašu krajinu/región.

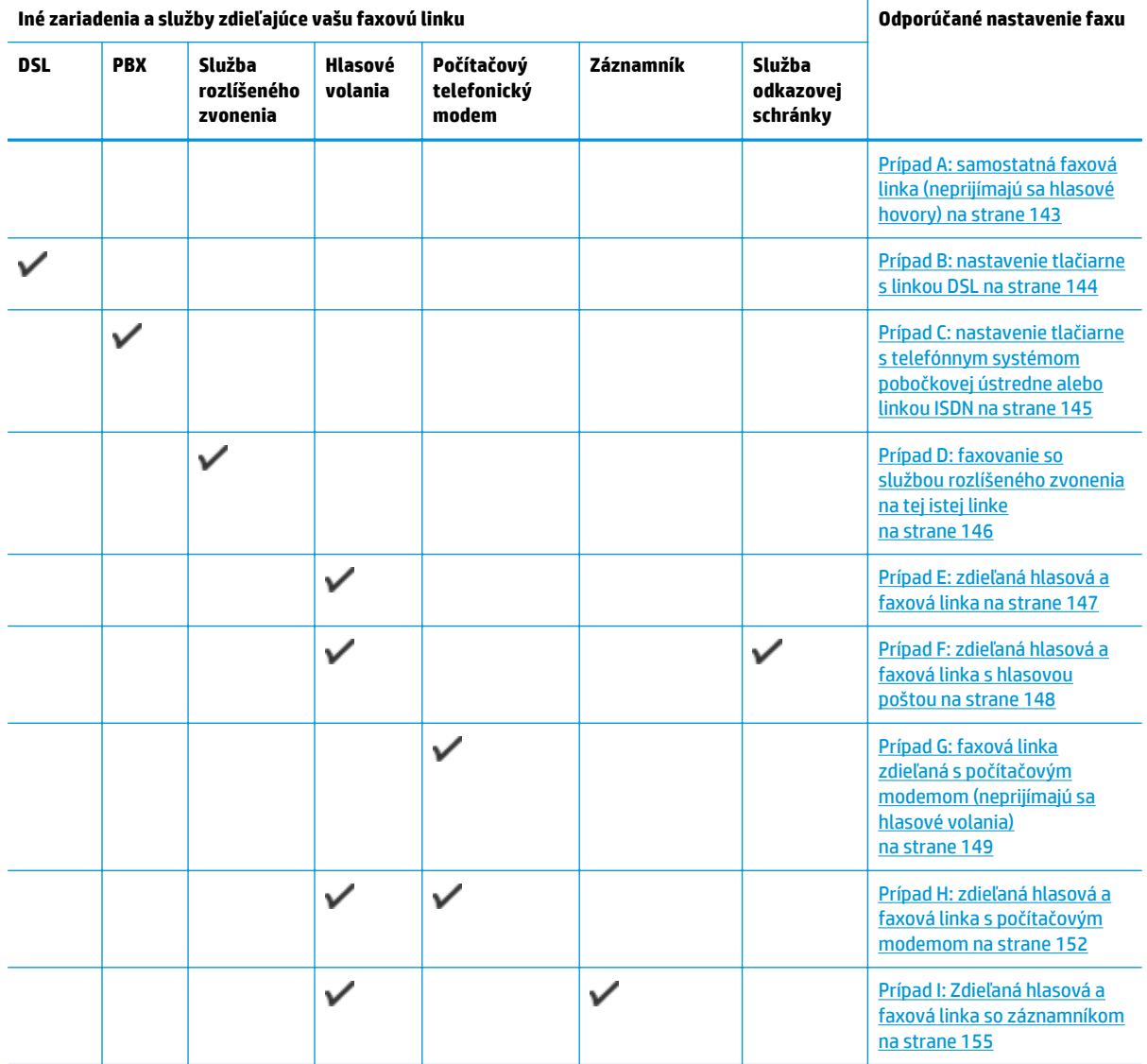

#### <span id="page-148-0"></span>**Iné zariadenia a služby zdieľajúce vašu faxovú linku Odporúčané nastavenie faxu**

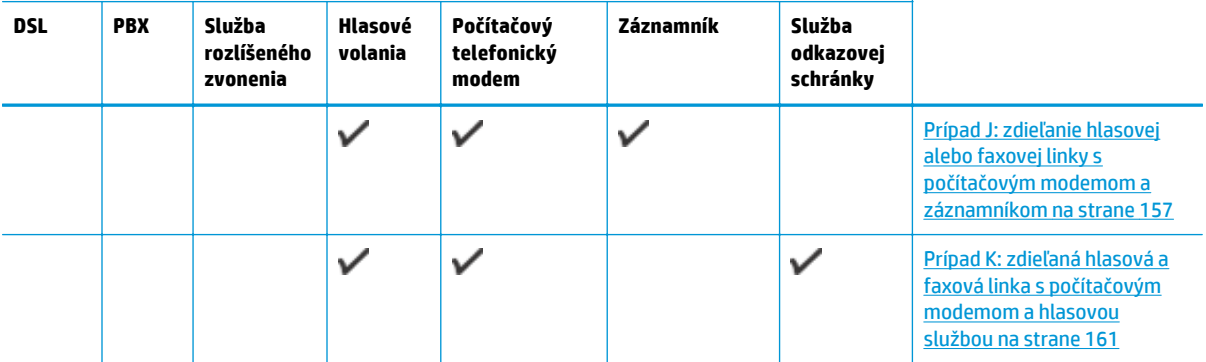

## **Prípad A: samostatná faxová linka (neprijímajú sa hlasové hovory)**

Ak máte samostatnú linku, na ktorej neprijímate žiadne hlasové hovory a nemáte k nej pripojené žiadne iné zariadenia, pripojte tlačiareň podľa pokynov v tejto časti.

#### **Obrázok B-1** Pohľad na zadnú stranu tlačiarne

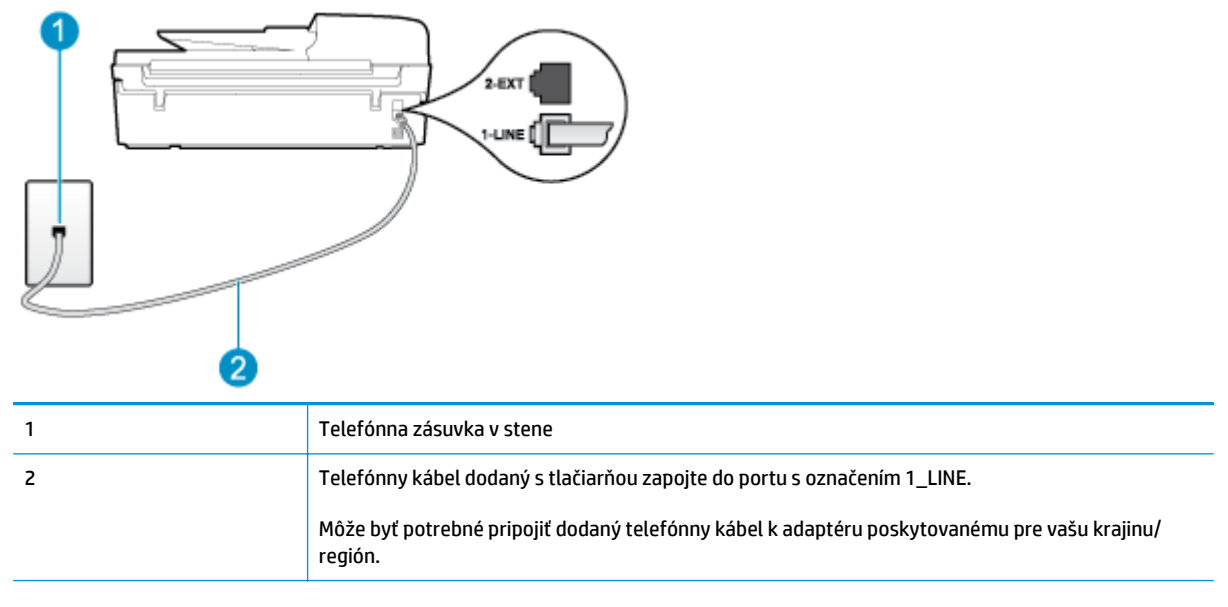

#### **Nastavenie tlačiarne so samostatnou faxovou linkou**

- **1.** Jeden koniec telefónneho kábla dodaného s tlačiarňou zapojte do telefónnej zásuvky v stene a druhý koniec zapojte do portu s označením 1\_LINE na zadnej strane tlačiarne.
- **<sup>2</sup> POZNÁMKA:** Môže byť potrebné pripojiť dodaný telefónny kábel k adaptéru poskytovanému pre vašu krajinu/región.

Ak tlačiareň nezapojíte do telefónnej zásuvky v stene pomocou dodaného kábla, pravdepodobne nebudete môcť úspešne faxovať. Tento špeciálny telefónny kábel sa líši od telefónnych káblov, ktoré už používate doma alebo v kancelárii.

**2.** Zapnite nastavenie **Automatická odpoveď**.

- <span id="page-149-0"></span>**3.** (Voliteľná možnosť) Zmeňte nastavenie **Počet zvonení pred odpovedaním** na najnižšie nastavenie (dve zvonenia).
- **4.** Spustite test faxu.

Keď zazvoní telefón, tlačiareň automaticky odpovie po počte zvonení určenom položkou **Počet zvonení pred odpovedaním**. Tlačiareň začne vysielať tóny prijímania faxu do odosielajúceho faxového zariadenia a prijme fax.

### **Prípad B: nastavenie tlačiarne s linkou DSL**

Ak prostredníctvom telekomunikačného operátora používate službu DSL a k tlačiarni nemáte pripojené žiadne iné zariadenia, medzi telefónnu zásuvku v stene a tlačiareň pripojte filter DSL podľa pokynov v tejto časti. Filter DSL odstraňuje digitálny signál, ktorý môže rušiť tlačiareň, takže tlačiareň potom môže správne komunikovať s telefónnou linkou. (Služba DSL sa vo vašej krajine/regióne môže nazývať ADSL.)

**<sup>2</sup> POZNÁMKA:** Ak máte linku DSL a nepripojíte filter DSL, nebudete môcť pomocou tlačiarne odosielať ani prijímať faxy.

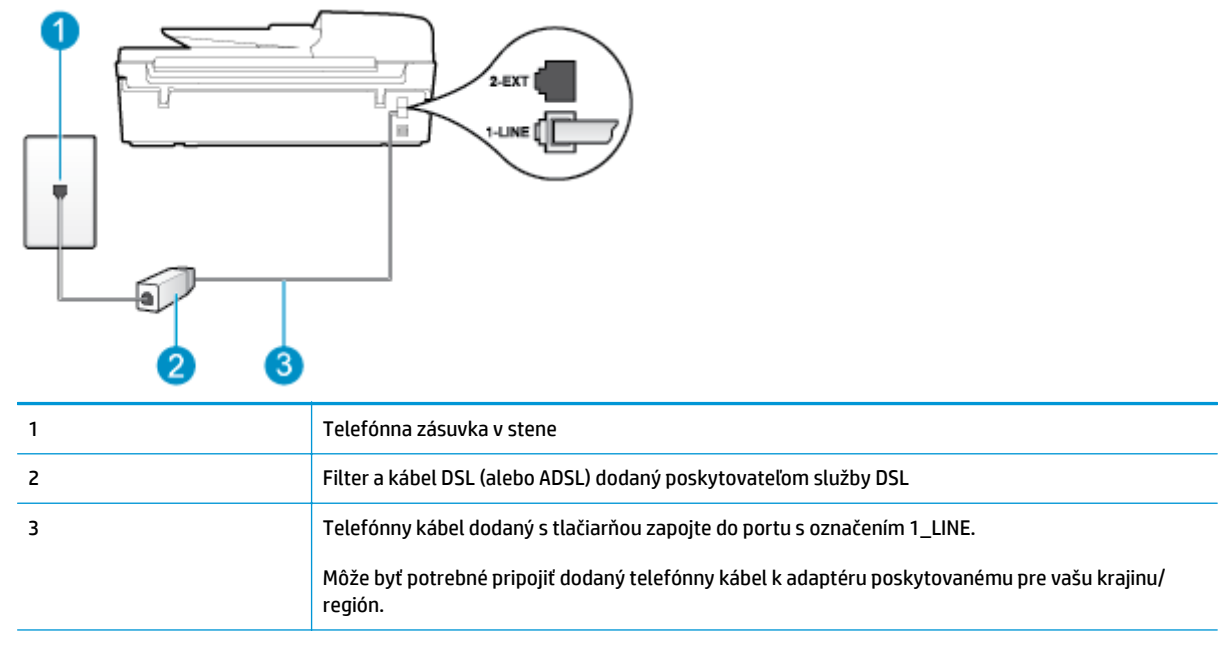

### **Obrázok B-2** Pohľad na zadnú stranu tlačiarne

#### <span id="page-150-0"></span>**Nastavenie tlačiarne s pripojením DSL**

- **1.** Filter DSL získate od poskytovateľa služby DSL.
- **2.** Jeden koniec telefónneho kábla dodaného s tlačiarňou zapojte do otvoreného portu na filtri DSL a druhý koniec do portu s označením 1\_LINE na zadnej strane tlačiarne.
- **<sup>2</sup> POZNÁMKA:** Môže byť potrebné pripojiť dodaný telefónny kábel k adaptéru poskytovanému pre vašu krajinu/región.

Ak na pripojenie filtra DSL k tlačiarni nepoužijete dodaný kábel, pravdepodobne nebudete môcť úspešne faxovať. Tento špeciálny telefónny kábel sa líši od telefónnych káblov, ktoré už používate doma alebo v kancelárii.

Súčasťou dodávky je len jeden telefónny kábel, pre toto nastavenie budete zrejme potrebovať ďalšie telefónne káble.

- **3.** Ďalší kábel pripojte z filtra DSL do telefónnej zásuvky v stene.
- **4.** Spustite test faxu.

Ak sa vyskytnú problémy s nastavením tlačiarne s voliteľným zariadením, obráťte sa na miestneho poskytovateľa služieb alebo dodávateľa so žiadosťou o ďalšiu pomoc.

### **Prípad C: nastavenie tlačiarne s telefónnym systémom pobočkovej ústredne alebo linkou ISDN**

Ak používate telefónny systém pobočkovej ústredne alebo konvertor a koncový adaptér ISDN, postupujete takto:

- Ak používate systém pobočkovej ústredne alebo konvertor/terminálový adaptér linky ISDN, pripojte tlačiareň k portu, ktorý je určený pre fax a telefón. Skontrolujte, či je koncový adaptér pripojený k správnemu typu prepínača pre vašu krajinu/región.
- **<sup>F</sup> POZNÁMKA:** Niektoré systémy ISDN umožňujú konfigurovať porty pre konkrétne telefónne zariadenie. Napríklad môžete jeden port vyhradiť pre telefón a fax skupiny 3 a druhý port na rôzne účely. Ak nastali problémy pri pripojení k faxovej alebo telefónnej prípojke konvertora ISDN, skúste použiť viacúčelový port. Môže byť označená "multi-combi" alebo podobne.
- Ak používate telefónny systém pobočkovej ústredne, vypnite oznámenie prichádzajúceho hovoru.
- **POZNÁMKA:** Mnohé digitálne systémy pobočkovej ústredne majú tón čakajúceho hovoru, ktorý je v predvolenom nastavení zapnutý. Tento tón čakajúceho hovoru ruší všetku faxovú komunikáciu a pomocou tlačiarne nebudete môcť prijímať ani odosielať faxy. Pokyny na vypnutie oznámenia prichádzajúceho hovoru nájdete v dokumentácii dodanej s telefónnym systémom pobočkovej ústredne.
- Ak telefónna linka používa systém pobočkovej ústredne, musíte pred vytočením faxového čísla vytočiť číslo vonkajšej linky.
- Na pripojenie tlačiarne k telefónnej zásuvke v stene použite dodaný kábel. V opačnom prípade sa môže stať, že nebudete môcť úspešne faxovať. Tento špeciálny telefónny kábel sa líši od telefónnych káblov, ktoré už používate doma alebo v kancelárii. Ak je dodaný telefónny kábel príliš krátky, môžete si v predajni elektroniky zakúpiť káblovú spojku a predĺžiť ho.

Môže byť potrebné pripojiť dodaný telefónny kábel k adaptéru poskytovanému pre vašu krajinu/región.

Ak sa vyskytnú problémy s nastavením tlačiarne s voliteľným zariadením, obráťte sa na miestneho poskytovateľa služieb alebo dodávateľa so žiadosťou o ďalšiu pomoc.

### <span id="page-151-0"></span>**Prípad D: faxovanie so službou rozlíšeného zvonenia na tej istej linke**

Ak máte predplatenú službu rozlišujúcich vzorov zvonení (od telekomunikačného operátora), ktorá umožňuje mať na jednej telefónnej linke viac telefónnych čísiel, pričom sa pre každé používa iný vzor zvonenia, nastavte tlačiareň podľa pokynov v tejto časti.

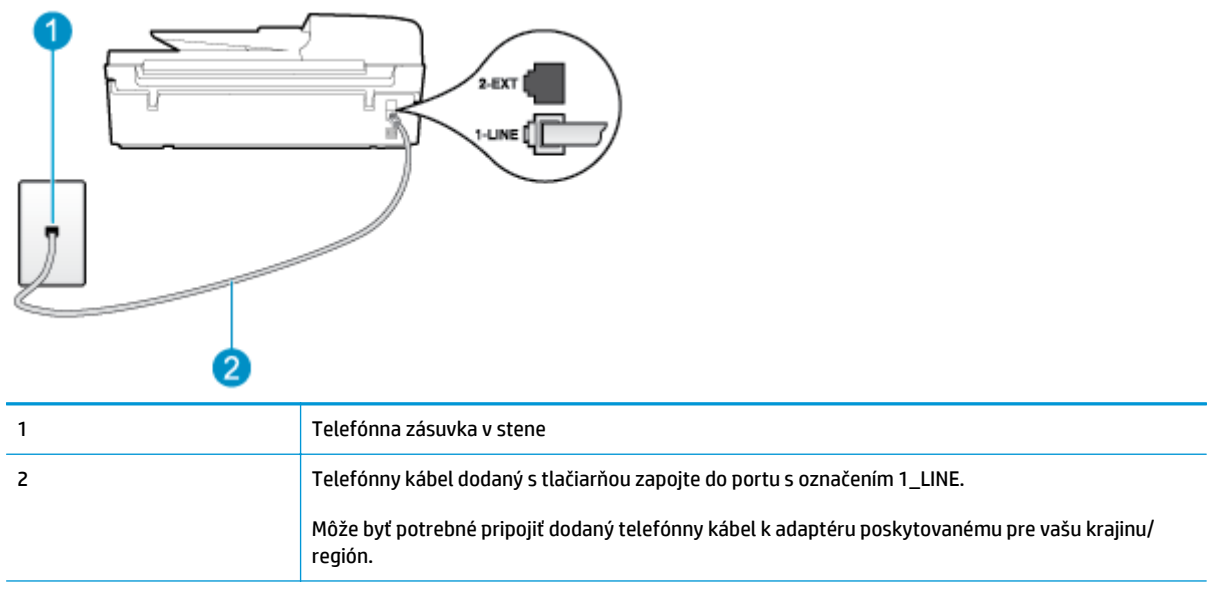

**Obrázok B-3** Pohľad na zadnú stranu tlačiarne

### **Nastavenie tlačiarne so službou rozlišujúcich vzorov zvonení**

- **1.** Jeden koniec telefónneho kábla dodaného s tlačiarňou zapojte do telefónnej zásuvky v stene a druhý koniec zapojte do portu s označením 1\_LINE na zadnej strane tlačiarne.
- **POZNÁMKA:** Môže byť potrebné pripojiť dodaný telefónny kábel k adaptéru poskytovanému pre vašu krajinu/región.

Ak tlačiareň nezapojíte do telefónnej zásuvky v stene pomocou dodaného kábla, pravdepodobne nebudete môcť úspešne faxovať. Tento špeciálny telefónny kábel sa líši od telefónnych káblov, ktoré už používate doma alebo v kancelárii.

- **2.** Zapnite nastavenie **Automatická odpoveď**.
- **3.** Zmeňte nastavenie **Rozlíšené zvonenie** tak, aby zodpovedalo vzoru, ktorý telefónna spoločnosť pridelila vášmu faxovému číslu.

**2 POZNÁMKA:** V predvolenom nastavení tlačiareň odpovedá na všetky vzory zvonení. Ak nenastavíte možnosť **Rozlíšené zvonenie** tak, aby zodpovedala vzoru, ktorý telekomunikačný operátor priradil vášmu faxovému číslu, tlačiareň bude odpovedať na hlasové hovory aj faxové volania, prípadne nebude odpovedať vôbec.

- <span id="page-152-0"></span>**TIP:** Pomocou funkcie rozpoznania vzoru zvonenia na ovládacom paneli tlačiarne môžete tiež nastaviť rozlíšené zvonenie. Pomocou tejto funkcie tlačiareň rozpoznáva a nahráva vzor zvonenia prichádzajúceho hovoru a podľa hovoru automaticky určuje rozlíšený vzor zvonenia, ktorý faxovým volaniam priradila telefónna spoločnosť. Ďalšie informácie nájdete v časti [Nastavenie typu vo](#page-62-0)ľby [na strane 57.](#page-62-0)
- **4.** (Voliteľná možnosť) Zmeňte nastavenie **Počet zvonení pred odpovedaním** na najnižšie nastavenie (dve zvonenia).
- **5.** Spustite test faxu.

Tlačiareň bude automaticky odpovedať na prichádzajúce hovory s príslušným vzorom zvonenia (nastavenie **Rozlíšené zvonenie**) po zvolenom počte zvonení (nastavenie **Počet zvonení pred odpovedaním**). Tlačiareň začne vysielať tóny prijímania faxu do odosielajúceho faxového zariadenia a prijme fax.

Ak sa vyskytnú problémy s nastavením tlačiarne s voliteľným zariadením, obráťte sa na miestneho poskytovateľa služieb alebo dodávateľa so žiadosťou o ďalšiu pomoc.

## **Prípad E: zdieľaná hlasová a faxová linka**

Ak na jednom telefónnom čísle prijímate hlasové hovory aj faxové volania a k tejto telefónnej linke nemáte pripojené žiadne iné kancelárske zariadenie (alebo odkazovú schránku), nastavte tlačiareň podľa pokynov v tejto časti.

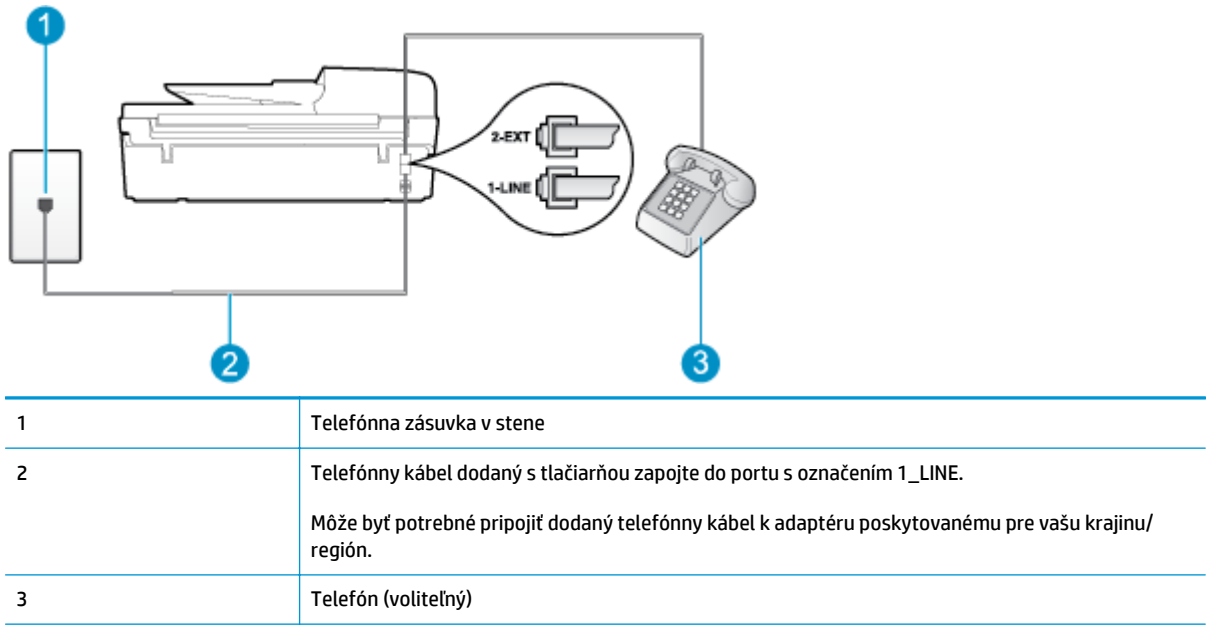

**Obrázok B-4** Pohľad na zadnú stranu tlačiarne

#### **Inštalácia tlačiarne so zdieľanou hlasovou a faxovou linkou**

**1.** Jeden koniec telefónneho kábla dodaného s tlačiarňou zapojte do telefónnej zásuvky v stene a druhý koniec zapojte do portu s označením 1\_LINE na zadnej strane tlačiarne.

<span id="page-153-0"></span>**POZNÁMKA:** Môže byť potrebné pripojiť dodaný telefónny kábel k adaptéru poskytovanému pre vašu krajinu/región.

Ak tlačiareň nezapojíte do telefónnej zásuvky v stene pomocou dodaného kábla, pravdepodobne nebudete môcť úspešne faxovať. Tento špeciálny telefónny kábel sa líši od telefónnych káblov, ktoré už používate doma alebo v kancelárii.

- **2.** Vyberte jednu z nasledujúcich možností:
	- Ak máte paralelný telefónny systém, vyberte bielu zástrčku z portu označeného 2\_EXT na zadnej strane tlačiarne a zapojte do tohto portu telefónny kábel.
	- Ak používate sériový telefónny systém, pripojte telefón priamo nad kábel tlačiarne s pripojenou telefónnou zástrčkou.
- **3.** Teraz sa musíte rozhodnúť, či chcete, aby tlačiareň odpovedala na volania automaticky, alebo manuálne:
	- Ak nastavíte tlačiareň na **automatické** odpovedanie na hovory, bude prijímať všetky prichádzajúce hovory a faxy. Tlačiareň nebude schopná v tomto prípade rozpoznávať faxové volania a hlasové hovory. Ak sa domnievate, že prichádzajúce volanie je hlasové, budete musieť na hovor odpovedať, skôr ako na hovor odpovie tlačiareň. Ak chcete nastaviť tlačiareň na automatické odpovedanie na hovory, zapnite funkciu **Automatická odpoveď**.
	- Ak nastavíte tlačiareň na **manuálne** prijímanie faxov, na prichádzajúce faxové volania budete musieť odpovedať osobne, inak tlačiareň faxy neprijme. Ak chcete tlačiareň nastaviť na manuálne odpovedanie na hovory, vypnite funkciu **Automatická odpoveď**.
- **4.** Spustite test faxu.

Ak prijmete hovor skôr ako tlačiareň a budete počuť faxové tóny z odosielajúceho faxového zariadenia, musíte na faxové volanie odpovedať manuálne.

Ak sa vyskytnú problémy s nastavením tlačiarne s voliteľným zariadením, obráťte sa na miestneho poskytovateľa služieb alebo dodávateľa so žiadosťou o ďalšiu pomoc.

### **Prípad F: zdieľaná hlasová a faxová linka s hlasovou poštou**

Ak prijímate hlasové aj faxové volania na tom istom telefónnom čísle a zároveň máte prostredníctvom telekomunikačného operátora predplatenú službu odkazovej schránky, nainštalujte tlačiareň podľa pokynov v tejto časti.

**<sup>2</sup> POZNÁMKA:** Ak máte službu hlasovej pošty na tom istom telefónnom čísle, ktoré používate na faxové volania, faxy nemôžete prijímať automaticky. Faxy musíte prijímať manuálne. To znamená, že na prichádzajúce faxové volania musíte odpovedať osobne. Ak napriek tomu chcete prijímať faxy automaticky, obráťte sa na telekomunikačnú spoločnosť a predplaťte si službu rozlíšeného zvonenia alebo si na faxovanie zabezpečte samostatnú telefónnu linku.

### <span id="page-154-0"></span>**Obrázok B-5** Pohľad na zadnú stranu tlačiarne

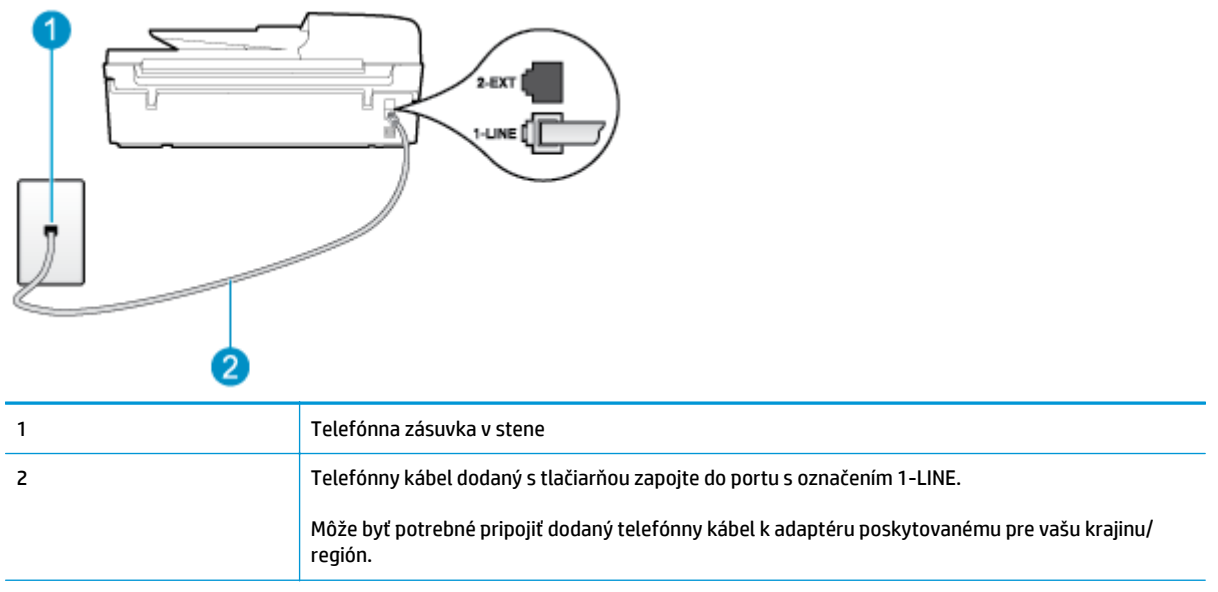

#### **Nastavenie tlačiarne s odkazovou schránkou**

**1.** Jeden koniec telefónneho kábla dodaného s tlačiarňou zapojte do telefónnej zásuvky v stene a druhý koniec zapojte do portu s označením 1\_LINE na zadnej strane tlačiarne.

Môže byť potrebné pripojiť dodaný telefónny kábel k adaptéru poskytovanému pre vašu krajinu/región.

**<sup>2</sup> POZNÁMKA:** Môže byť potrebné pripojiť dodaný telefónny kábel k adaptéru poskytovanému pre vašu krajinu/región.

Ak tlačiareň nezapojíte do telefónnej zásuvky v stene pomocou dodaného kábla, pravdepodobne nebudete môcť úspešne faxovať. Tento špeciálny telefónny kábel sa líši od telefónnych káblov, ktoré už používate doma alebo v kancelárii.

- **2.** Vypnite nastavenie **Automatická odpoveď**.
- **3.** Spustite test faxu.

Musíte byť prítomní a osobne odpovedať na prichádzajúce faxové volania, inak tlačiareň nebude môcť prijímať faxy. Musíte spustiť fax manuálne ešte predtým, než volanie prijme záznamník.

Ak sa vyskytnú problémy s nastavením tlačiarne s voliteľným zariadením, obráťte sa na miestneho poskytovateľa služieb alebo dodávateľa so žiadosťou o ďalšiu pomoc.

### **Prípad G: faxová linka zdieľaná s počítačovým modemom (neprijímajú sa hlasové volania)**

Ak máte faxovú linku, na ktorej sa neprijímajú hlasové hovory, a máte k nej pripojený počítačový modem, nastavte tlačiareň podľa pokynov v tejto časti.

**POZNÁMKA:** Ak máte počítačový telefonický modem, zdieľa telefónnu linku s tlačiarňou. Nemôžete používať modem aj tlačiareň súčasne. Tlačiareň nemôžete použiť na faxovanie napríklad vtedy, ak používate počítačový telefonický modem na odosielanie e-mailov alebo na prístup na internet.

Nastavenie tlačiarne s počítač[ovým telefonickým modemom](#page-155-0)

Nastavenie tlačiarne s počítač[ovým modemom DSL/ADSL](#page-156-0)

### <span id="page-155-0"></span>**Nastavenie tlačiarne s počítačovým telefonickým modemom**

Ak používate tú istú telefónnu linku na odosielanie faxov aj pre počítačový telefonický modem, nastavte tlačiareň podľa týchto pokynov.

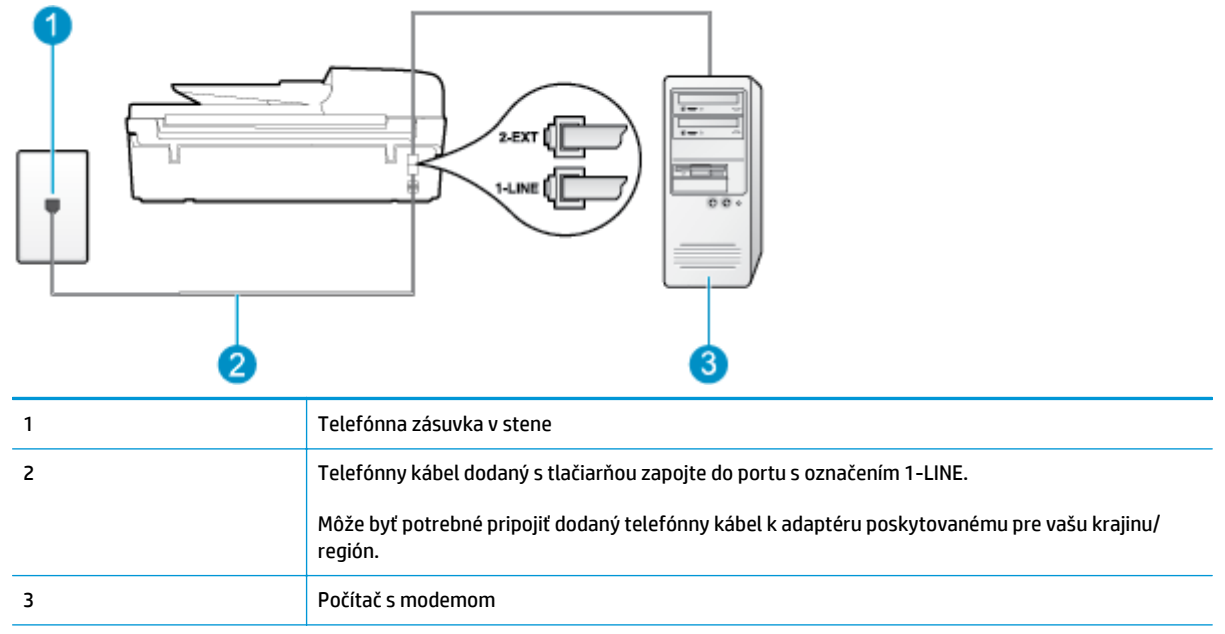

**Obrázok B-6** Pohľad na zadnú stranu tlačiarne

#### **Nastavenie tlačiarne s počítačovým telefonickým modemom**

- **1.** Z portu s označením 2\_EXT na zadnej strane tlačiarne vyberte bielu zástrčku.
- **2.** Vyhľadajte telefónny kábel, ktorý sa pripája zo zadnej strany počítača (počítačový telefonický modem) k telefónnej zásuvke v stene. Odpojte kábel z telefónnej zásuvky v stene a zapojte ho do portu s označením 2\_EXT na zadnej strane tlačiarne.
- **3.** Jeden koniec telefónneho kábla dodaného s tlačiarňou zapojte do telefónnej zásuvky v stene a druhý koniec zapojte do portu s označením 1\_LINE na zadnej strane tlačiarne.
- **POZNÁMKA:** Môže byť potrebné pripojiť dodaný telefónny kábel k adaptéru poskytovanému pre vašu krajinu/región.

Ak tlačiareň nezapojíte do telefónnej zásuvky v stene pomocou dodaného kábla, pravdepodobne nebudete môcť úspešne faxovať. Tento špeciálny telefónny kábel sa líši od telefónnych káblov, ktoré už používate doma alebo v kancelárii.

- **4.** Ak je softvér modemu nastavený na automatické prijímanie faxov v počítači, vypnite toto nastavenie.
- **<sup>2</sup> POZNÁMKA:** Ak nevypnete nastavenie automatického prijímania faxov v softvéri modemu, tlačiareň nebude môcť prijímať faxy.
- **5.** Zapnite nastavenie **Automatická odpoveď**.
- <span id="page-156-0"></span>**6.** (Voliteľná možnosť) Zmeňte nastavenie **Počet zvonení pred odpovedaním** na najnižšie nastavenie (dve zvonenia).
- **7.** Spustite test faxu.

Keď zazvoní telefón, tlačiareň automaticky odpovie po počte zvonení určenom v nastavení **Počet zvonení pred odpovedaním**. Tlačiareň začne vysielať tóny prijímania faxu do odosielajúceho faxového zariadenia a prijme fax.

Ak sa vyskytnú problémy s nastavením tlačiarne s voliteľným zariadením, obráťte sa na miestneho poskytovateľa služieb alebo dodávateľa so žiadosťou o ďalšiu pomoc.

### **Nastavenie tlačiarne s počítačovým modemom DSL/ADSL**

Ak máte linku DSL a používate ju na odosielanie faxov, nastavte fax podľa týchto pokynov.

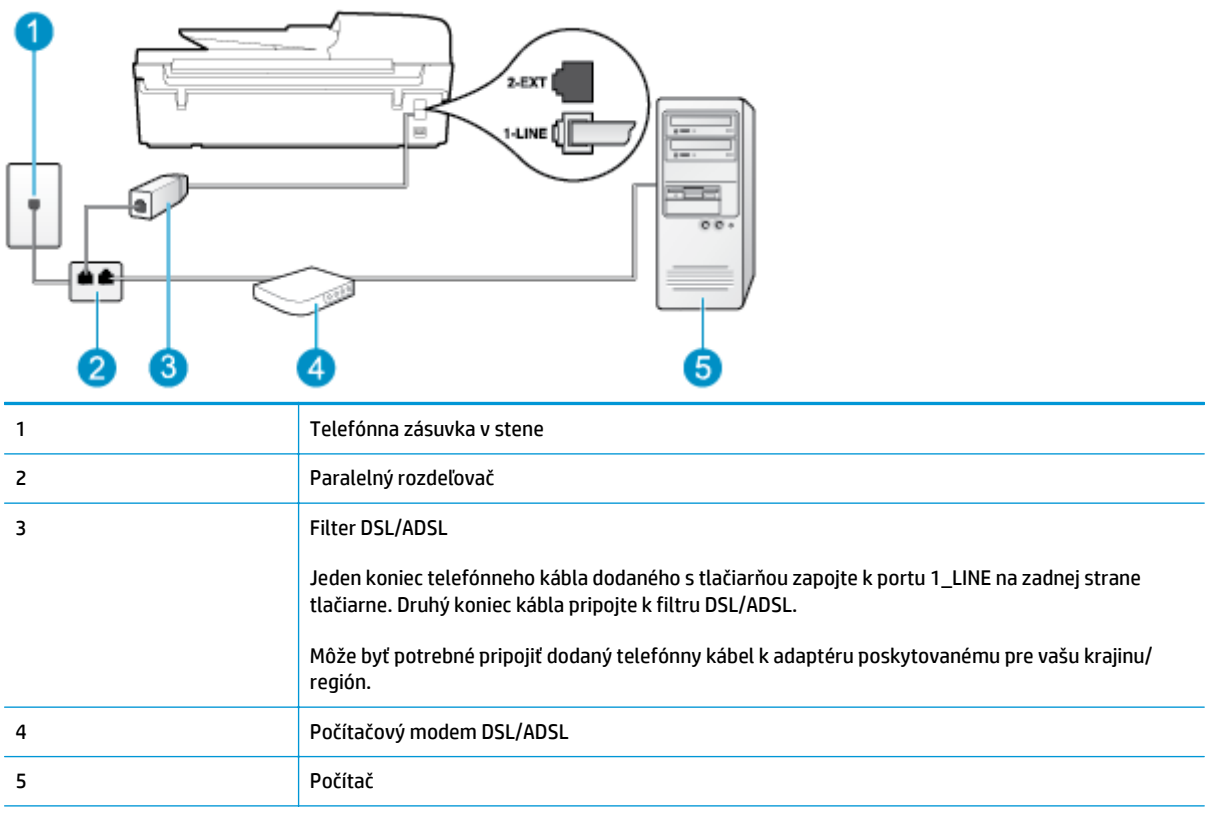

**POZNÁMKA:** Musíte si zakúpiť paralelný rozdeľovač. Paralelný rozdeľovač má jeden port RJ-11 na prednej strane a dva porty RJ-11 na zadnej strane. Nepoužívajte dvojžilový telefónny rozdeľovač, sériový rozdeľovač ani paralelný rozdeľovač s dvoma portami RJ-11 na prednej strane a konektorom na zadnej strane.

**Obrázok B-7** Príklad paralelného rozdeľovača

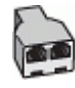

#### <span id="page-157-0"></span>**Nastavenie tlačiarne s počítačovým modemom DSL/ADSL**

- **1.** Filter DSL získate od poskytovateľa služby DSL.
- **2.** Jeden koniec telefónneho kábla dodaného s tlačiarňou zapojte do filtra DSL a druhý koniec zapojte do portu s označením 1\_LINE na zadnej strane tlačiarne.
- **POZNÁMKA:** Môže byť potrebné pripojiť dodaný telefónny kábel k adaptéru poskytovanému pre vašu krajinu/región.

Ak na pripojenie filtra DSL k zadnej strane tlačiarne nepoužijete dodaný kábel, pravdepodobne nebudete môcť úspešne faxovať. Tento špeciálny telefónny kábel sa líši od telefónnych káblov, ktoré už používate doma alebo v kancelárii.

- **3.** Filter DSL pripojte k paralelnému rozdeľovaču.
- **4.** Modem DSL pripojte k paralelnému rozdeľovaču.
- **5.** Paralelný rozdeľovač zapojte do zásuvky v stene.
- **6.** Spustite test faxu.

Keď zazvoní telefón, tlačiareň automaticky odpovie po počte zvonení určenom v nastavení **Počet zvonení pred odpovedaním**. Tlačiareň začne vysielať tóny prijímania faxu do odosielajúceho faxového zariadenia a prijme fax.

Ak sa vyskytnú problémy s nastavením tlačiarne s voliteľným zariadením, obráťte sa na miestneho poskytovateľa služieb alebo dodávateľa so žiadosťou o ďalšiu pomoc.

## **Prípad H: zdieľaná hlasová a faxová linka s počítačovým modemom**

V závislosti od počtu telefónnych portov počítača existujú dva rozdielne spôsoby pripojenia tlačiarne k počítaču. Pred pripojením skontrolujte, či má počítač jeden alebo dva telefónne porty.

- **POZNÁMKA:** Ak má počítač len jeden telefónny port, musíte si zakúpiť paralelný rozdeľovač (nazývaný aj káblová spojka) znázornený na obrázku. (Paralelný rozdeľovač má jeden port RJ-11 na prednej strane a dva porty RJ-11 na zadnej strane. Nepoužívajte dvojžilový telefónny rozdeľovač, sériový rozdeľovač ani paralelný rozdeľovač s dvoma portami RJ-11 na prednej strane a konektorom na zadnej strane.)
	- Zdieľanie hlasovej a faxovej linky s počítačovým modemom telefonického pripojenia siete
	- Zdieľ[anie hlasovej a faxovej linky s po](#page-159-0)čítačovým modemom DSL/ADSL

### **Zdieľanie hlasovej a faxovej linky s počítačovým modemom telefonického pripojenia siete**

Ak používate telefónnu linku na faxové aj telefónne hovory, nastavte fax na základe týchto pokynov.

V závislosti od počtu telefónnych portov počítača existujú dva rozdielne spôsoby pripojenia tlačiarne k počítaču. Pred pripojením skontrolujte, či má počítač jeden alebo dva telefónne porty.

**POZNÁMKA:** Ak má počítač len jeden telefónny port, musíte si zakúpiť paralelný rozdeľovač (nazývaný aj káblová spojka) znázornený na obrázku. (Paralelný rozdeľovač má jeden port RJ-11 na prednej strane a dva porty RJ-11 na zadnej strane. Nepoužívajte dvojžilový telefónny rozdeľovač, sériový rozdeľovač ani paralelný rozdeľovač s dvoma portami RJ-11 na prednej strane a konektorom na zadnej strane.)

**Obrázok B-8** Príklad paralelného rozdeľovača

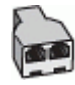

### **Obrázok B-9** Pohľad na zadnú stranu tlačiarne

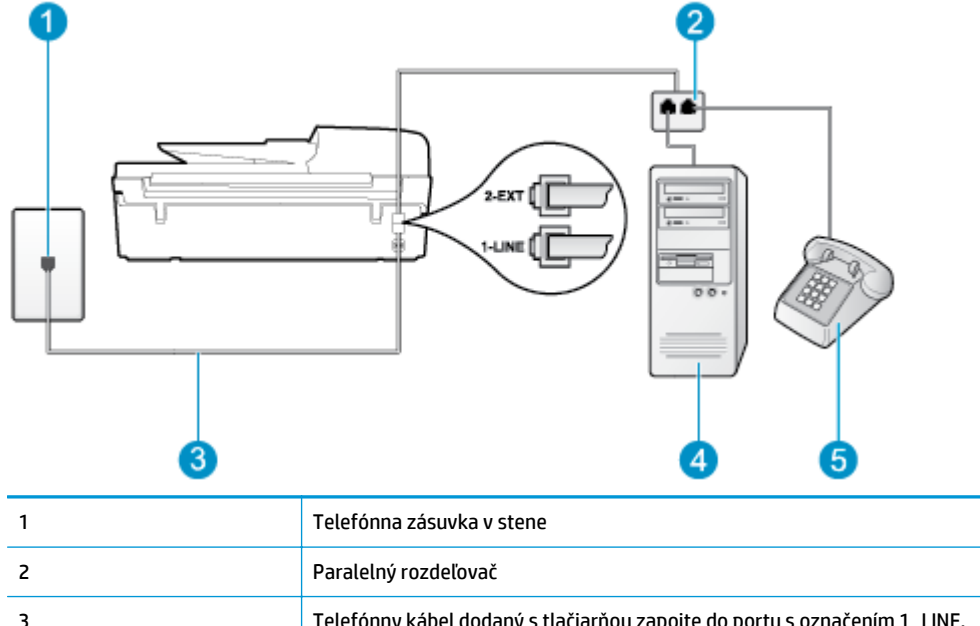

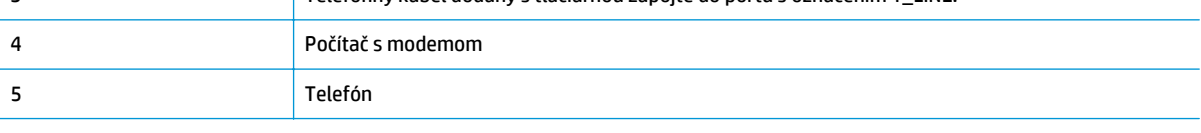

### **Nastavenie tlačiarne na telefónnej linke zdieľanej s počítačom s dvoma telefónnymi portami**

- **1.** Z portu s označením 2\_EXT na zadnej strane tlačiarne vyberte bielu zástrčku.
- **2.** Vyhľadajte telefónny kábel, ktorý sa pripája zo zadnej strany počítača (počítačový telefonický modem) k telefónnej zásuvke v stene. Odpojte kábel z telefónnej zásuvky v stene a zapojte ho do portu s označením 2\_EXT na zadnej strane tlačiarne.
- **3.** Pripojte telefón do portu OUT v zadnej časti počítačového modemu.
- **4.** Jeden koniec telefónneho kábla dodaného s tlačiarňou zapojte do telefónnej zásuvky v stene a druhý koniec zapojte do portu s označením 1\_LINE na zadnej strane tlačiarne.
- **POZNÁMKA:** Môže byť potrebné pripojiť dodaný telefónny kábel k adaptéru poskytovanému pre vašu krajinu/región.

Ak tlačiareň nezapojíte do telefónnej zásuvky v stene pomocou dodaného kábla, pravdepodobne nebudete môcť úspešne faxovať. Tento špeciálny telefónny kábel sa líši od telefónnych káblov, ktoré už používate doma alebo v kancelárii.

- **5.** Ak je softvér modemu nastavený na automatické prijímanie faxov v počítači, vypnite toto nastavenie.
- **POZNÁMKA:** Ak nevypnete nastavenie automatického prijímania faxov v softvéri modemu, tlačiareň nebude môcť prijímať faxy.
- <span id="page-159-0"></span>**6.** Teraz sa musíte rozhodnúť, či chcete, aby tlačiareň odpovedala na volania automaticky, alebo manuálne:
	- Ak nastavíte tlačiareň na **automatické** odpovedanie na hovory, bude prijímať všetky prichádzajúce hovory a faxy. Tlačiareň nebude schopná v tomto prípade rozpoznávať faxové volania a hlasové hovory. Ak sa domnievate, že prichádzajúce volanie je hlasové, budete musieť na hovor odpovedať, skôr ako na hovor odpovie tlačiareň. Ak chcete nastaviť tlačiareň na automatické odpovedanie na hovory, zapnite funkciu **Automatická odpoveď**.
	- Ak nastavíte tlačiareň na **manuálne** prijímanie faxov, na prichádzajúce faxové volania budete musieť odpovedať osobne, inak tlačiareň faxy neprijme. Ak chcete tlačiareň nastaviť na manuálne odpovedanie na hovory, vypnite funkciu **Automatická odpoveď**.
- **7.** Spustite test faxu.

Ak prijmete hovor skôr ako tlačiareň a budete počuť faxové tóny z odosielajúceho faxového zariadenia, musíte na faxové volanie odpovedať manuálne.

Ak používate telefónnu linku na hlasové hovory, faxové volania a počítačový modem telefonického pripojenia siete, nastavte fax podľa týchto pokynov.

Ak sa vyskytnú problémy s nastavením tlačiarne s voliteľným zariadením, obráťte sa na miestneho poskytovateľa služieb alebo dodávateľa so žiadosťou o ďalšiu pomoc.

### **Zdieľanie hlasovej a faxovej linky s počítačovým modemom DSL/ADSL**

**Obrázok B-10** Pohľad na zadnú stranu tlačiarne

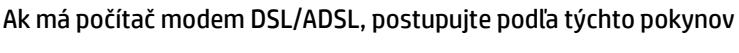

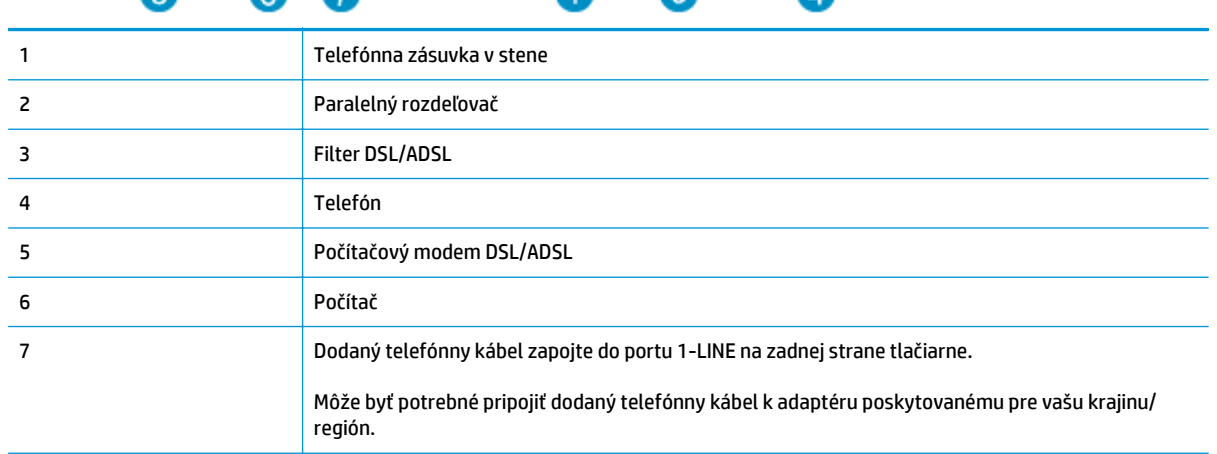

<span id="page-160-0"></span>**POZNÁMKA:** Musíte si zakúpiť paralelný rozdeľovač. Paralelný rozdeľovač má jeden port RJ-11 na prednej strane a dva porty RJ-11 na zadnej strane. Nepoužívajte dvojžilový telefónny rozdeľovač, sériový rozdeľovač ani paralelný rozdeľovač s dvoma portami RJ-11 na prednej strane a konektorom na zadnej strane.

**Obrázok B-11** Príklad paralelného rozdeľovača

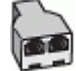

### **Nastavenie tlačiarne s počítačovým modemom DSL/ADSL**

- **1.** Filter DSL získate od poskytovateľa služby DSL.
- **POZNÁMKA:** Telefóny v iných častiach domácnosti alebo kancelárie, ktoré zdieľajú rovnaké telefónne číslo so službou DSL, musíte pripojiť k ďalším filtrom DSL, aby ste sa vyhli hluku pri hlasových hovoroch.
- **2.** Jeden koniec telefónneho kábla dodaného s tlačiarňou zapojte do filtra DSL a druhý koniec zapojte do portu s označením 1\_LINE na zadnej strane tlačiarne.
- **POZNÁMKA:** Môže byť potrebné pripojiť dodaný telefónny kábel k adaptéru poskytovanému pre vašu krajinu/región.

Ak na pripojenie filtra DSL k zadnej strane tlačiarne nepoužijete dodaný kábel, pravdepodobne nebudete môcť úspešne faxovať. Tento špeciálny telefónny kábel sa líši od telefónnych káblov, ktoré už používate doma alebo v kancelárii.

- **3.** Ak máte paralelný telefónny systém, vyberte bielu zástrčku z portu označeného 2\_EXT na zadnej strane tlačiarne a zapojte do tohto portu telefónny kábel.
- **4.** Filter DSL pripojte k paralelnému rozdeľovaču.
- **5.** Modem DSL pripojte k paralelnému rozdeľovaču.
- **6.** Paralelný rozdeľovač zapojte do zásuvky v stene.
- **7.** Spustite test faxu.

Keď zazvoní telefón, tlačiareň automaticky odpovie po počte zvonení určenom v nastavení **Počet zvonení pred odpovedaním**. Tlačiareň začne vysielať tóny prijímania faxu do odosielajúceho faxového zariadenia a prijme fax.

Ak sa vyskytnú problémy s nastavením tlačiarne s voliteľným zariadením, obráťte sa na miestneho poskytovateľa služieb alebo dodávateľa so žiadosťou o ďalšiu pomoc.

### **Prípad I: Zdieľaná hlasová a faxová linka so záznamníkom**

Ak na jednom telefónnom čísle prijímate hlasové hovory aj faxové volania a máte aj záznamník, ktorý odpovedá na hlasové hovory na tom istom telefónnom čísle, nastavte tlačiareň podľa pokynov v tejto časti.

### **Obrázok B-12** Pohľad na zadnú stranu tlačiarne

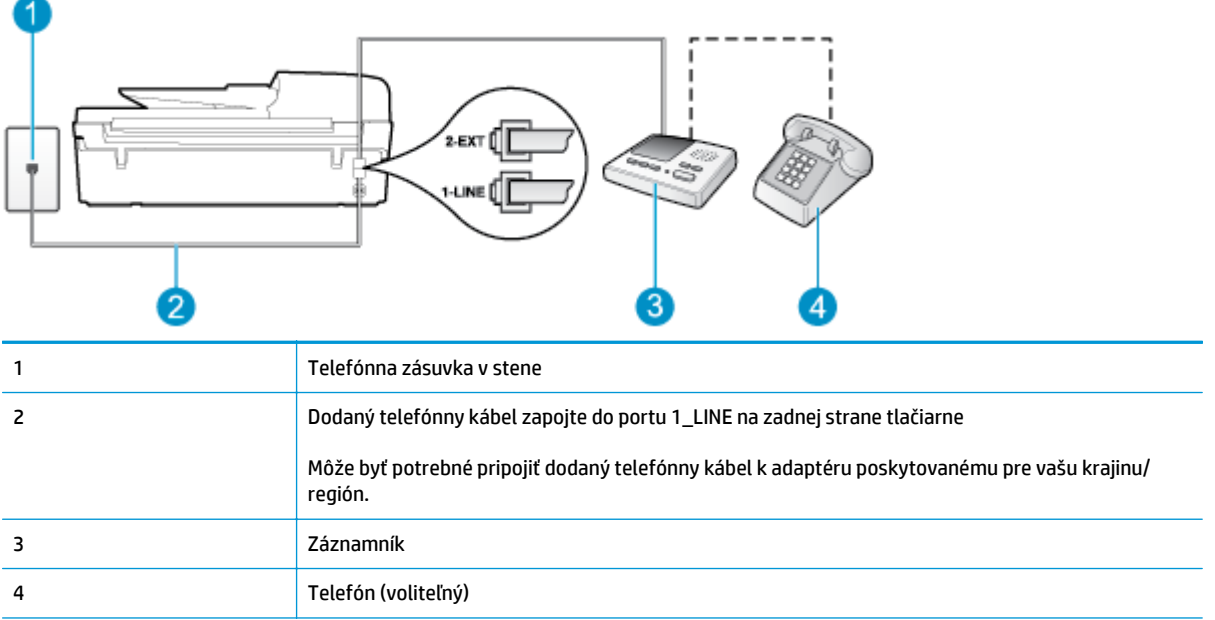

### **Nastavenie tlačiarne so zdieľanou hlasovou a faxovou linkou so záznamníkom**

- **1.** Z portu s označením 2\_EXT na zadnej strane tlačiarne vyberte bielu zástrčku.
- **2.** Odpojte záznamník z telefónnej zásuvky v stene a zapojte ho do portu s označením 2\_EXT na zadnej strane tlačiarne.
- **<sup>2</sup> POZNÁMKA:** Ak nepripojíte záznamník priamo k tlačiarni, tóny faxu z odosielajúceho faxového zariadenia sa môžu zaznamenať na záznamník a tlačiareň nemusí prijať faxy.
- **3.** Jeden koniec telefónneho kábla dodaného s tlačiarňou zapojte do telefónnej zásuvky v stene a druhý koniec zapojte do portu s označením 1\_LINE na zadnej strane tlačiarne.
- **2 POZNÁMKA:** Môže byť potrebné pripojiť dodaný telefónny kábel k adaptéru poskytovanému pre vašu krajinu/región.

Ak tlačiareň nezapojíte do telefónnej zásuvky v stene pomocou dodaného kábla, pravdepodobne nebudete môcť úspešne faxovať. Tento špeciálny telefónny kábel sa líši od telefónnych káblov, ktoré už používate doma alebo v kancelárii.

- **4.** (Voliteľná možnosť) Ak záznamník nemá integrovaný telefón, môžete pripojiť telefón do zadnej časti záznamníka do portu OUT.
- **POZNÁMKA:** Ak váš záznamník neumožňuje pripojenie externého telefónu, môžete si kúpiť a použiť paralelný rozdeľovač (známy aj ako káblová spojka) na pripojenie záznamníka aj telefónu k tlačiarni. Pre tieto pripojenia môžete použiť štandardné telefónne káble.
- **5.** Zapnite nastavenie **Automatická odpoveď**.
- **6.** Telefónny záznamník nastavte na odpovedanie po malom počte zvonení.
- <span id="page-162-0"></span>**7.** Zmeňte nastavenie položky **Počet zvonení pred odpovedaním** v tlačiarni na maximálny počet zvonení, ktorý podporuje tlačiareň. (Maximálny počet zvonení sa líši pre jednotlivé krajiny/regióny.)
- **8.** Spustite test faxu.

Keď zazvoní telefón, záznamník odpovie po nastavenom počte zvonení a potom sa prehrá nahraný pozdrav. Tlačiareň bude medzitým sledovať volanie a "počúvať" faxové tóny. Ak tlačiareň zistí prichádzajúce faxové tóny, vyšle tóny prijímania faxu a prijme fax. Ak tlačiareň nezistí žiadne faxové tóny, zastaví monitorovanie linky a telefónny záznamník môže zaznamenať hlasovú správu.

Ak sa vyskytnú problémy s nastavením tlačiarne s voliteľným zariadením, obráťte sa na miestneho poskytovateľa služieb alebo dodávateľa so žiadosťou o ďalšiu pomoc.

### **Prípad J: zdieľanie hlasovej alebo faxovej linky s počítačovým modemom a záznamníkom**

Ak na jednom telefónnom čísle prijímate hlasové hovory aj faxové volania a k tejto telefónnej linke je pripojený aj počítačový modem a záznamník, tlačiareň nastavte podľa pokynov v tejto časti.

**<sup>2</sup> POZNÁMKA:** Keďže počítačový telefonický modem zdieľa jednu telefónnu linku s tlačiarňou, nebudete ich môcť používať súčasne. Tlačiareň nemôžete použiť na faxovanie napríklad vtedy, ak používate počítačový telefonický modem na odosielanie e-mailov alebo na prístup na internet.

- Zdieľanie hlasovej alebo faxovej linky s počítačovým modemom a záznamníkom
- Zdieľanie hlasovej a faxovej linky s počítač[ovým modemom DSL/ADSL a záznamníkom](#page-164-0)

### **Zdieľanie hlasovej alebo faxovej linky s počítačovým modemom a záznamníkom**

V závislosti od počtu telefónnych portov počítača existujú dva rozdielne spôsoby pripojenia tlačiarne k počítaču. Pred pripojením skontrolujte, či má počítač jeden alebo dva telefónne porty.

**POZNÁMKA:** Ak má počítač len jeden telefónny port, musíte si zakúpiť paralelný rozdeľovač (nazývaný aj káblová spojka) znázornený na obrázku. (Paralelný rozdeľovač má jeden port RJ-11 na prednej strane a dva porty RJ-11 na zadnej strane. Nepoužívajte dvojžilový telefónny rozdeľovač, sériový rozdeľovač ani paralelný rozdeľovač s dvoma portami RJ-11 na prednej strane a konektorom na zadnej strane.)

**Obrázok B-13** Príklad paralelného rozdeľovača

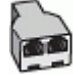

SKWW Nastavenie faxovania (paralelné telefónne systémy) 157

**Obrázok B-14** Pohľad na zadnú stranu tlačiarne

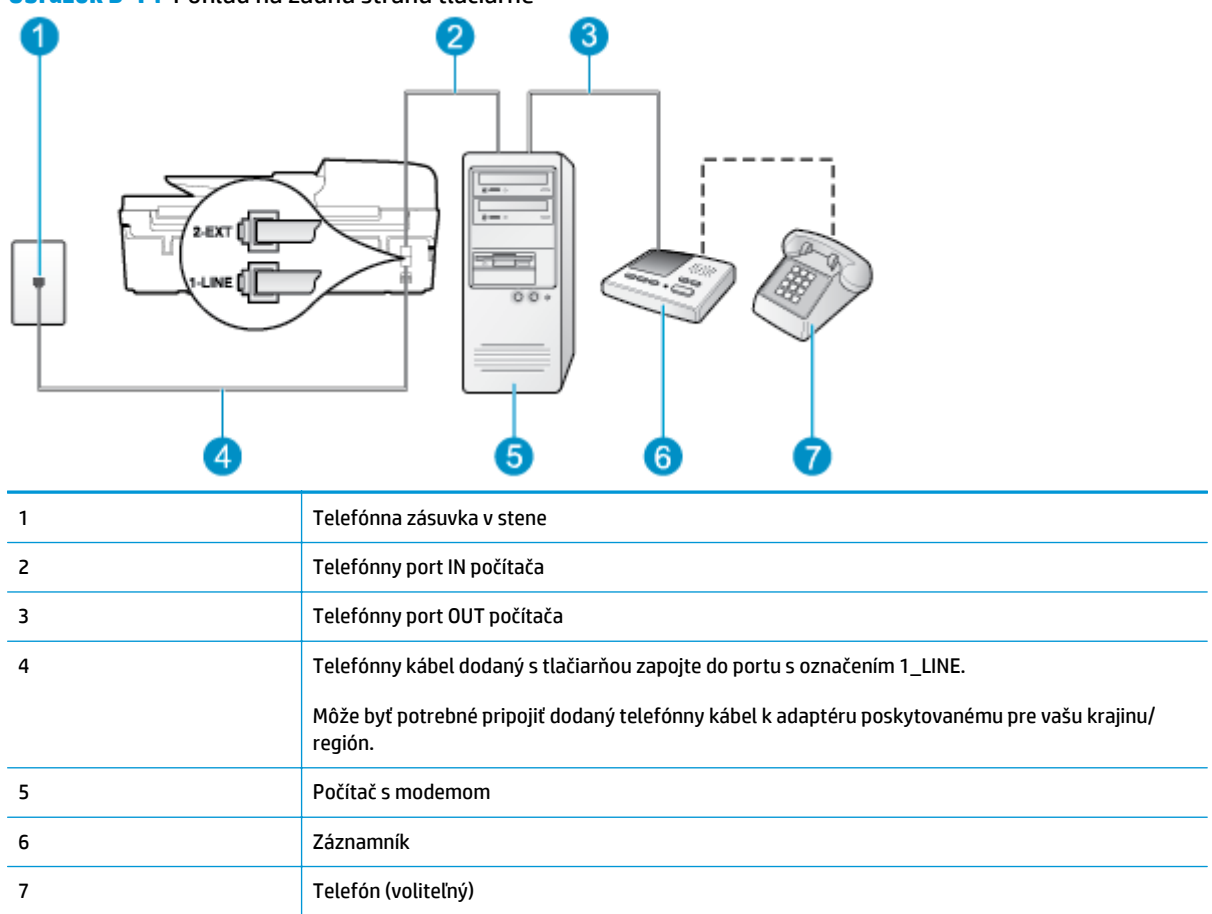

### **Nastavenie tlačiarne na telefónnej linke zdieľanej s počítačom s dvoma telefónnymi portami**

- **1.** Z portu s označením 2\_EXT na zadnej strane tlačiarne vyberte bielu zástrčku.
- **2.** Vyhľadajte telefónny kábel, ktorý sa pripája zo zadnej strany počítača (počítačový telefonický modem) k telefónnej zásuvke v stene. Odpojte kábel z telefónnej zásuvky v stene a zapojte ho do portu s označením 2\_EXT na zadnej strane tlačiarne.
- **3.** Odpojte telefónny záznamník z telefónnej zásuvky v stene a zapojte ho do portu s označením OUT na zadnej strane počítača (počítačový telefonický modem).
- **4.** Jeden koniec telefónneho kábla dodaného s tlačiarňou zapojte do telefónnej zásuvky v stene a druhý koniec zapojte do portu s označením 1\_LINE na zadnej strane tlačiarne.
- $\tilde{\mathbb{B}}$  **POZNÁMKA:** Môže byť potrebné pripojiť dodaný telefónny kábel k adaptéru poskytovanému pre vašu krajinu/región.

Ak tlačiareň nezapojíte do telefónnej zásuvky v stene pomocou dodaného kábla, pravdepodobne nebudete môcť úspešne faxovať. Tento špeciálny telefónny kábel sa líši od telefónnych káblov, ktoré už používate doma alebo v kancelárii.

**5.** (Voliteľná možnosť) Ak záznamník nemá integrovaný telefón, môžete pripojiť telefón do zadnej časti záznamníka do portu OUT.

- <span id="page-164-0"></span>**POZNÁMKA:** Ak váš záznamník neumožňuje pripojenie externého telefónu, môžete si kúpiť a použiť paralelný rozdeľovač (známy aj ako káblová spojka) na pripojenie záznamníka aj telefónu k tlačiarni. Pre tieto pripojenia môžete použiť štandardné telefónne káble.
- **6.** Ak je softvér modemu nastavený na automatické prijímanie faxov v počítači, vypnite toto nastavenie.
- **POZNÁMKA:** Ak nevypnete nastavenie automatického prijímania faxov v softvéri modemu, tlačiareň nebude môcť prijímať faxy.
- **7.** Zapnite nastavenie **Automatická odpoveď**.
- **8.** Telefónny záznamník nastavte na odpovedanie po malom počte zvonení.
- **9.** Zmeňte nastavenie položky **Počet zvonení na odpoveď** na najvyšší možný počet zvonení, ktorý tlačiareň podporuje. (Maximálny počet zvonení sa líši pre jednotlivé krajiny/regióny.)
- **10.** Spustite test faxu.

Keď zazvoní telefón, záznamník odpovie po nastavenom počte zvonení a potom sa prehrá nahraný pozdrav. Tlačiareň bude medzitým sledovať volanie a "počúvať" faxové tóny. Ak tlačiareň zistí prichádzajúce faxové tóny, vyšle tóny prijímania faxu a prijme fax. Ak tlačiareň nezistí žiadne faxové tóny, zastaví monitorovanie linky a telefónny záznamník môže zaznamenať hlasovú správu.

Ak sa vyskytnú problémy s nastavením tlačiarne s voliteľným zariadením, obráťte sa na miestneho poskytovateľa služieb alebo dodávateľa so žiadosťou o ďalšiu pomoc.

### **Zdieľanie hlasovej a faxovej linky s počítačovým modemom DSL/ADSL a záznamníkom**

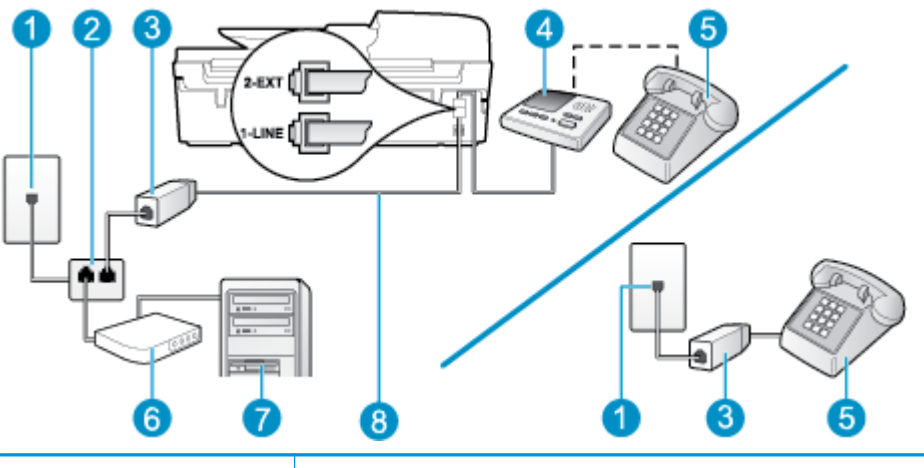

#### **Obrázok B-15** Pohľad na zadnú stranu tlačiarne

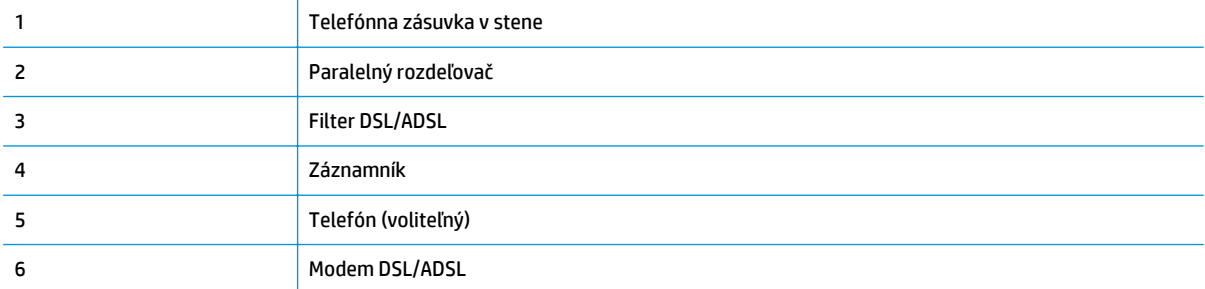

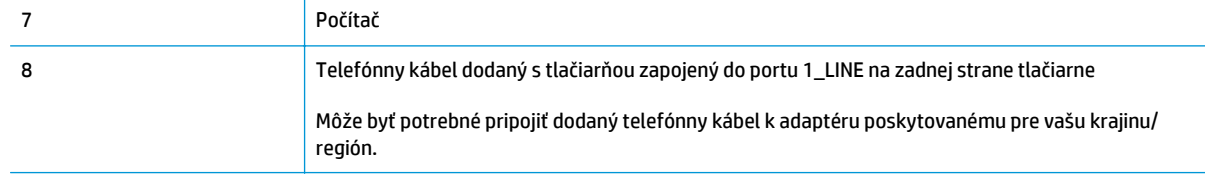

**POZNÁMKA:** Musíte si zakúpiť paralelný rozdeľovač. Paralelný rozdeľovač má jeden port RJ-11 na prednej strane a dva porty RJ-11 na zadnej strane. Nepoužívajte dvojžilový telefónny rozdeľovač, sériový rozdeľovač ani paralelný rozdeľovač s dvoma portami RJ-11 na prednej strane a konektorom na zadnej strane.

**Obrázok B-16** Príklad paralelného rozdeľovača

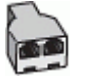

### **Nastavenie tlačiarne s počítačovým modemom DSL/ADSL**

- **1.** Filter DSL/ADSL získate od poskytovateľa služby DSL/ADSL.
	- **POZNÁMKA:** Telefóny v iných častiach domácnosti alebo kancelárie, ktoré zdieľajú rovnaké telefónne číslo so službou DSL/ADSL, musíte pripojiť k ďalším filtrom DSL/ADSL, aby ste sa vyhli hluku pri hlasových hovoroch.
- **2.** Jeden koniec telefónneho kábla dodaného s tlačiarňou zapojte do filtra DSL/ADSL a druhý koniec zapojte do portu s označením 1\_LINE na zadnej strane tlačiarne.
	- **W POZNÁMKA:** Môže byť potrebné pripojiť dodaný telefónny kábel k adaptéru poskytovanému pre vašu krajinu/región.

Ak na pripojenie filtra DSL/ADSL k tlačiarni nepoužijete dodaný kábel, pravdepodobne nebudete môcť úspešne faxovať. Tento špeciálny telefónny kábel sa líši od telefónnych káblov, ktoré už používate doma alebo v kancelárii.

- **3.** Filter DSL/ADSL pripojte k rozdeľovaču.
- **4.** Odpojte záznamník od telefónnej zásuvky v stene a zapojte ho do portu s označením 2\_EXT na zadnej strane tlačiarne.
- **POZNÁMKA:** Ak nepripojíte záznamník priamo k tlačiarni, tóny faxu z odosielajúceho faxového zariadenia sa môžu zaznamenať na záznamník a tlačiareň nemusí prijať faxy.
- **5.** Modem DSL pripojte k paralelnému rozdeľovaču.
- **6.** Paralelný rozdeľovač zapojte do zásuvky v stene.
- **7.** Telefónny záznamník nastavte na odpovedanie po malom počte zvonení.
- **8.** Zmeňte nastavenie položky **Počet zvonení pred odpovedaním** v tlačiarni na maximálny počet zvonení, ktorý podporuje tlačiareň.

**<sup>2</sup> POZNÁMKA:** Maximálny počet zvonení sa líši podľa krajiny/regiónu.

**9.** Spustite test faxu.

Keď zazvoní telefón, záznamník odpovie po nastavenom počte zvonení a potom sa prehrá nahraný pozdrav. Tlačiareň bude medzitým sledovať volanie a "počúvať" faxové tóny. Ak tlačiareň zistí prichádzajúce faxové

<span id="page-166-0"></span>tóny, vyšle tóny prijímania faxu a prijme fax. Ak tlačiareň nezistí žiadne faxové tóny, zastaví monitorovanie linky a telefónny záznamník môže zaznamenať hlasovú správu.

Ak používate rovnakú telefónnu linku na telefonovanie, faxovanie a počítačový modem DSL, nastavte fax podľa týchto pokynov.

Ak sa vyskytnú problémy s nastavením tlačiarne s voliteľným zariadením, obráťte sa na miestneho poskytovateľa služieb alebo dodávateľa so žiadosťou o ďalšiu pomoc.

### **Prípad K: zdieľaná hlasová a faxová linka s počítačovým modemom a hlasovou službou**

Ak na jednom telefónnom čísle prijímate hlasové hovory aj faxové volania, na tej istej telefónnej linke používate počítačový telefonický modem a máte aj predplatenú službu odkazovej schránky od telekomunikačného operátora, tlačiareň nastavte podľa pokynov v tejto časti.

**POZNÁMKA:** Ak máte službu hlasovej pošty na tom istom telefónnom čísle, ktoré používate na faxové volania, faxy nemôžete prijímať automaticky. Faxy musíte prijímať manuálne. To znamená, že na prichádzajúce faxové volania musíte odpovedať osobne. Ak napriek tomu chcete prijímať faxy automaticky, obráťte sa na telekomunikačnú spoločnosť a predplaťte si službu rozlíšeného zvonenia alebo si na faxovanie zabezpečte samostatnú telefónnu linku.

Keďže počítačový telefonický modem zdieľa jednu telefónnu linku s tlačiarňou, nebudete ich môcť používať súčasne. Tlačiareň nemôžete použiť na faxovanie napríklad vtedy, ak používate počítačový telefonický modem na odosielanie e-mailov alebo na prístup na internet.

V závislosti od počtu telefónnych portov počítača existujú dva rozdielne spôsoby pripojenia tlačiarne k počítaču. Pred pripojením skontrolujte, či má počítač jeden alebo dva telefónne porty.

● Ak má počítač len jeden telefónny port, musíte si zakúpiť paralelný rozdeľovač (nazývaný aj káblová spojka) znázornený na obrázku. (Paralelný rozdeľovač má jeden port RJ-11 na prednej strane a dva porty RJ-11 na zadnej strane. Nepoužívajte dvojžilový telefónny rozdeľovač, sériový rozdeľovač ani paralelný rozdeľovač s dvoma portami RJ-11 na prednej strane a konektorom na zadnej strane.)

**Obrázok B-17** Príklad paralelného rozdeľovača

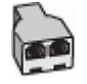

Ak sa vaša krajina/región uvádza v tabuľke, pravdepodobne máte paralelný telefónny systém. V paralelnom telefónnom systéme môžete zdieľané telefónne zariadenia pripojiť k telefónnej linke prostredníctvom portu 2-EXT na zadnej strane tlačiarne.

**Obrázok B-18** Pohľad na zadnú stranu tlačiarne

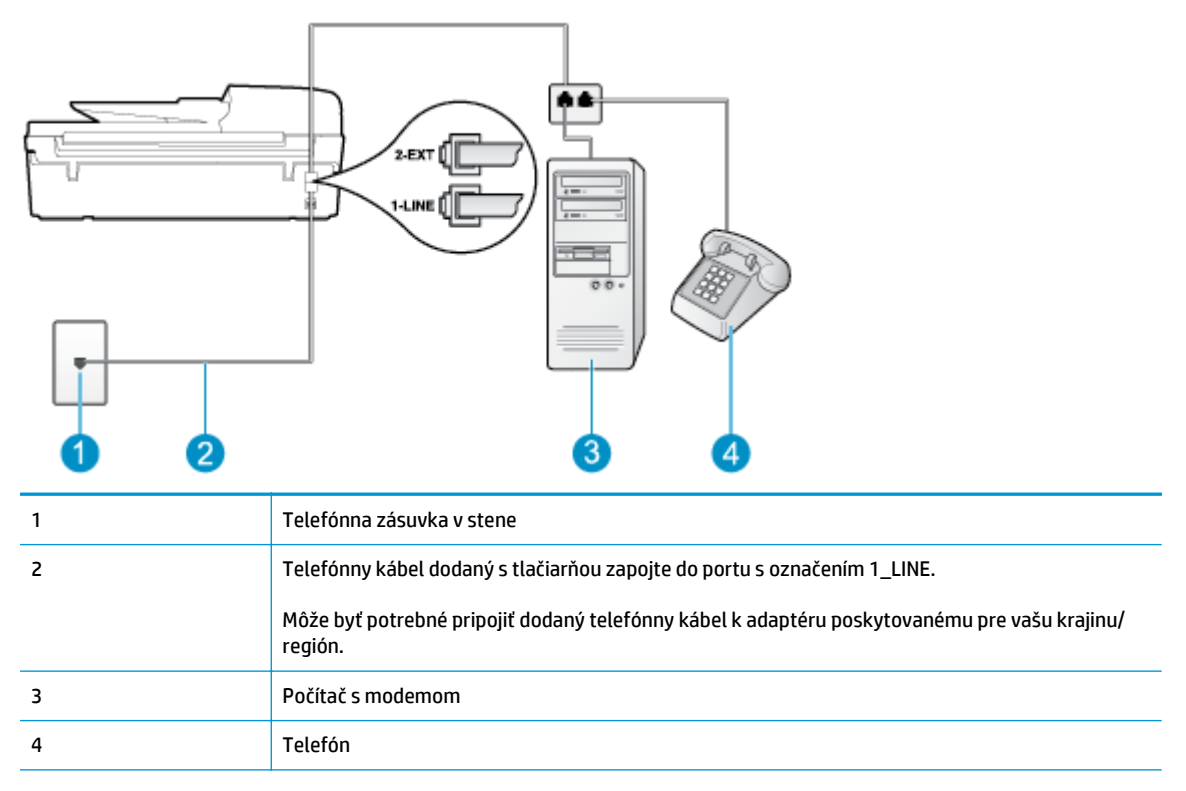

#### **Nastavenie tlačiarne na telefónnej linke zdieľanej s počítačom s dvoma telefónnymi portami**

- **1.** Z portu s označením 2\_EXT na zadnej strane tlačiarne vyberte bielu zástrčku.
- **2.** Vyhľadajte telefónny kábel, ktorý sa pripája zo zadnej strany počítača (počítačový telefonický modem) k telefónnej zásuvke v stene. Odpojte kábel z telefónnej zásuvky v stene a zapojte ho do portu s označením 2\_EXT na zadnej strane tlačiarne.
- **3.** Pripojte telefón do portu OUT v zadnej časti počítačového modemu.
- **4.** Jeden koniec telefónneho kábla dodaného s tlačiarňou zapojte do telefónnej zásuvky v stene a druhý koniec zapojte do portu s označením 1\_LINE na zadnej strane tlačiarne.
	- **Z POZNÁMKA:** Môže byť potrebné pripojiť dodaný telefónny kábel k adaptéru poskytovanému pre vašu krajinu/región.

Ak tlačiareň nezapojíte do telefónnej zásuvky v stene pomocou dodaného kábla, pravdepodobne nebudete môcť úspešne faxovať. Tento špeciálny telefónny kábel sa líši od telefónnych káblov, ktoré už používate doma alebo v kancelárii.

- **5.** Ak je softvér modemu nastavený na automatické prijímanie faxov v počítači, vypnite toto nastavenie.
	- **POZNÁMKA:** Ak nevypnete nastavenie automatického prijímania faxov v softvéri modemu, tlačiareň nebude môcť prijímať faxy.
- **6.** Vypnite nastavenie **Automatická odpoveď**.
- **7.** Spustite test faxu.

Musíte byť prítomní a osobne odpovedať na prichádzajúce faxové volania, inak tlačiareň nebude môcť prijímať faxy.

Ak sa vyskytnú problémy s nastavením tlačiarne s voliteľným zariadením, obráťte sa na miestneho poskytovateľa služieb alebo dodávateľa so žiadosťou o ďalšiu pomoc.

# <span id="page-169-0"></span>**Nastavenie sériového faxu**

Informácie o nastavení tlačiarne na faxovanie pomocou sériového telefónneho systému nájdete na webovej lokalite s konfiguráciou faxu pre vašu krajinu/región.

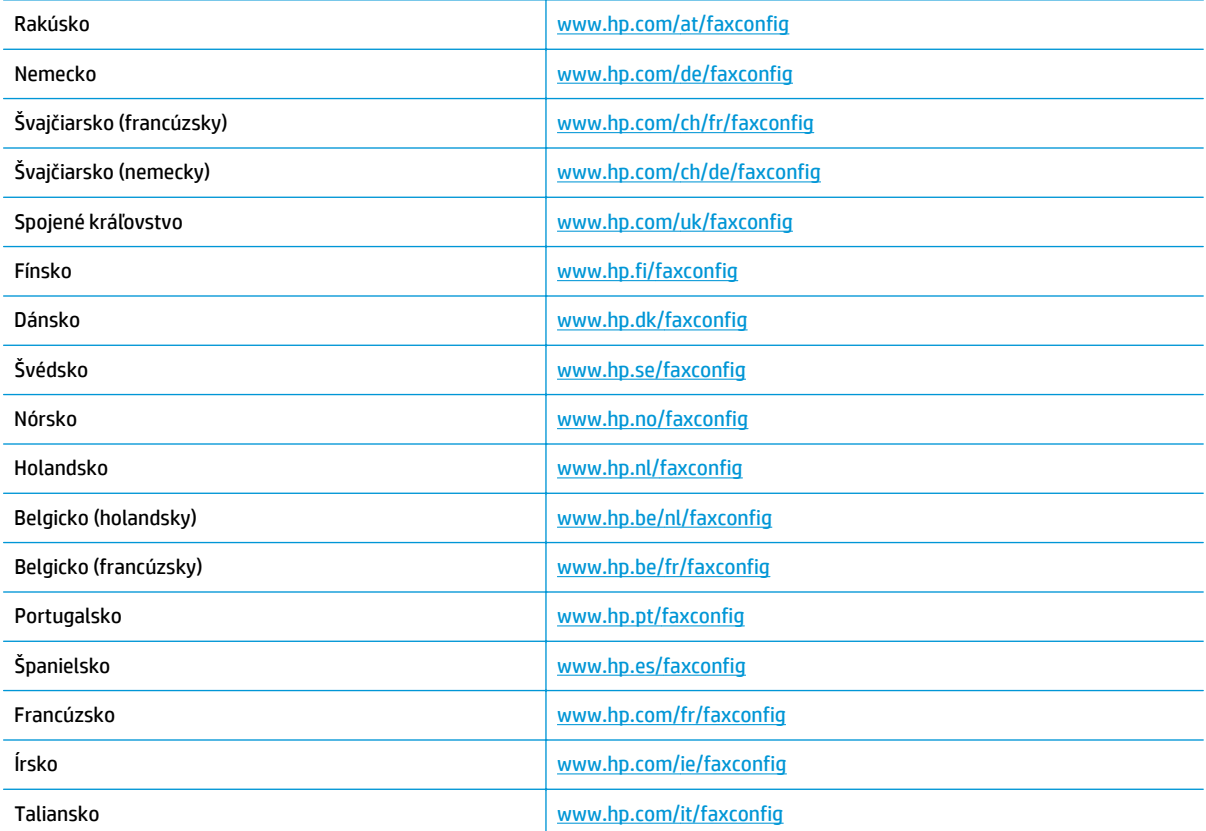

## <span id="page-170-0"></span>**Test nastavenia faxu**

Test nastavenia faxu slúži na kontrolu stavu tlačiarne a na kontrolu, či je správne nastavená na faxovanie. Tento test vykonajte až po dokončení nastavenia tlačiarne na faxovanie. V teste sa vykonajú nasledujúce kontroly:

- Kontrola hardvéru faxu
- Overenie pripojenia správneho typu telefónneho kábla k tlačiarni
- Kontrola, či je telefónny kábel zapojený do správneho portu
- Kontrola oznamovacieho tónu
- Test stavu pripojenia telefónnej linky
- Kontrola aktívnosti telefónnej linky

Tlačiareň vytlačí správu s výsledkami testu. Ak test zlyhá, preštudujte si v správe informácie o možnosti riešenia problému a test zopakujte.

### **Test nastavenia faxu prostredníctvom ovládacieho panela tlačiarne**

- **1.** Tlačiareň nastavte na faxovanie v súlade s pokynmi pre špecifickú konfiguráciu domáceho alebo kancelárskeho prostredia, ktoré používate.
- **2.** Pred spustením testu skontrolujte, či sú nainštalované atramentové kazety a či je do vstupného zásobníka vložený papier bežnej veľkosti.
- **3.** Na obrazovke Úvod na displeji tlačiarne stlačením tlačidiel **Nahor** a **Nadol** vyberte položku **Fax** a potom stlačte tlačidlo **OK**.
- **4.** Vyberte položku **Nastavenia**, položku **Rozšírené nastavenia**, položku **Sprievodca nastavením faxu** a potom postupujte podľa pokynov na obrazovke.

Tlačiareň zobrazí stav testu na displeji a vytlačí správu.

- **5.** Preštudujte si správu.
	- Ak test prebehol bez problémov a stále sa pri faxovaní vyskytujú problémy, kontrolou nastavení faxu uvedených v správe overte, či sú správne nastavenia. Problémy pri faxovaní môžu byť spôsobené prázdnym alebo nesprávnym nastavením faxu.
	- Ak test zlyhá, preštudujte si informácie v správe ešte raz a nájdite možné riešenie problému.

# **Register**

### **A**

ADSL, nastavenie faxu s paralelné telefónne systémy [144](#page-149-0)

### **D**

DSL, nastavenie faxu s paralelné telefónne systémy [144](#page-149-0)

#### **F** fax

DSL, nastavenie (paralelné telefónne systémy) [144](#page-149-0) hlasová pošta, nastavenie (paralelné telefónne systémy) [148](#page-153-0) internetový protokol, prostredníctvom [60](#page-65-0) linka ISDN, nastavenie (paralelné telefónne systémy) [145](#page-150-0) modem, zdieľané s (paralelné telefónne systémy) [149](#page-154-0) modem a hlasová linka, zdieľané s (paralelné telefónne systémy) [152](#page-157-0) modem a hlasová služba, zdieľané s (paralelné telefónne systémy) [161](#page-166-0) modem a záznamník, zdieľané s (paralelné telefónne systémy) [157](#page-162-0) nastavenie rozlíšeného zvonenia (paralelné telefónne systémy) [146](#page-151-0) nastavenie samostatnej linky (paralelné telefónne systémy) [143](#page-148-0)

nastavenie zdieľanej telefónnej linky (paralelné telefónne systémy) [147](#page-152-0) systém pobočkovej ústredne, nastavenie (paralelné telefónne systémy) [145](#page-150-0) špecifikácie faxu [123](#page-128-0) test nastavenia [165](#page-170-0) záznamník, nastavenie (paralelné telefónne systémy) [155](#page-160-0) záznamník a modem, zdieľané s (paralelné telefónne systémy) [157](#page-162-0)

### **H**

hlasová pošta nastavenie s faxom (paralelné telefónne systémy) [148](#page-153-0) hlasová služba nastavenie s faxom a počítačovým modemom (paralelné telefónne systémy) [161](#page-166-0)

### **I**

internetový protokol fax, používanie [60](#page-65-0)

### **K**

karta rozhrania [82](#page-87-0), [83](#page-88-0) kopírovanie špecifikácie [122](#page-127-0)

### **L**

linka ISDN, nastavenie s faxom paralelné telefónne systémy [145](#page-150-0)

### **M**

modem zdieľané s faxom (paralelné telefónne systémy) [149](#page-154-0) zdieľané s faxom a hlasovou službou (paralelné telefónne systémy) [161](#page-166-0) zdieľané s faxom a záznamníkom (paralelné telefónne systémy) [157](#page-162-0) zdieľané s faxovou a hlasovou linkou (paralelné telefónne systémy) [152](#page-157-0)

### **N**

nastavenie DSL (paralelné telefónne systémy) [144](#page-149-0) hlasová pošta (paralelné telefónne systémy) [148](#page-153-0) hlasová služba a počítačový modem (paralelné telefónne systémy) [161](#page-166-0) linka ISDN (paralelné telefónne systémy) [145](#page-150-0) počítačový modem (paralelné telefónne systémy) [149](#page-154-0) počítačový modem a hlasová linka (paralelné telefónne systémy) [152](#page-157-0) počítačový modem a hlasová služba (paralelné telefónne systémy) [161](#page-166-0) počítačový modem a záznamník (paralelné telefónne systémy) [157](#page-162-0) rozlíšené zvonenie (paralelné telefónne systémy) [146](#page-151-0)

samostatná faxová linka (paralelné telefónne systémy) [143](#page-148-0) systém pobočkovej ústredne (paralelné telefónne systémy) [145](#page-150-0) testovanie faxu [165](#page-170-0) záznamník (paralelné telefónne systémy) [155](#page-160-0) záznamník a modem (paralelné telefónne systémy) [157](#page-162-0) zdieľaná telefónna linka (paralelné telefónne systémy) [147](#page-152-0)

### **O**

obdobie poskytovania telefonickej podpory obdobie poskytovania podpory [112](#page-117-0) ovládací panel funkcie [6](#page-11-0) tlačidlá [6](#page-11-0)

### **P**

papier odporúčané typy [26](#page-31-0) paralelné telefónne systémy nastavenie linky DSL [144](#page-149-0) nastavenie linky ISDN [145](#page-150-0) nastavenie modemu [149](#page-154-0) nastavenie modemu a hlasovej služby [161](#page-166-0) nastavenie modemu a záznamníka [157](#page-162-0) nastavenie modemu zdieľaného s hlasovou linkou [152](#page-157-0) nastavenie pobočkovej ústredne [145](#page-150-0) nastavenie rozlíšeného zvonenia [146](#page-151-0) nastavenie samostatnej linky [143](#page-148-0) nastavenie záznamníka [155](#page-160-0) nastavenie zdieľanej linky [147](#page-152-0) počítačový modem zdieľané s faxom (paralelné telefónne systémy) [149](#page-154-0)

zdieľané s faxom a hlasovou službou (paralelné telefónne systémy) [161](#page-166-0) zdieľané s faxom a záznamníkom (paralelné telefónne systémy) [157](#page-162-0) zdieľané s faxovou a hlasovou linkou (paralelné telefónne systémy) [152](#page-157-0) podpora pre zákazníkov záruka [112](#page-117-0) postup pri poskytovaní podpory [111](#page-116-0) po uplynutí obdobia poskytovania podpory [112](#page-117-0) prostredie požiadavky na prevádzkové prostredie [121](#page-126-0) Program environmentálneho dozoru výrobku [125](#page-130-0)

### **R**

recyklovať atramentové kazety [126](#page-131-0) regulačné informácie [129](#page-134-0) regulačné upozornenia nariadenia týkajúce sa bezdrôtových zariadení [133](#page-138-0) regulačné číslo identifikácie modelu [129](#page-134-0) rozlíšené zvonenie paralelné telefónne systémy [146](#page-151-0)

#### **S** sieť

karta rozhrania [82](#page-87-0), [83](#page-88-0) skenovanie špecifikácie skenovania [122](#page-127-0) systémové požiadavky [121](#page-126-0) systém pobočkovej ústredne, nastavenie s faxom paralelné telefónne systémy [145](#page-150-0)

### **T**

technické informácie požiadavky na prevádzkové prostredie [121](#page-126-0) systémové požiadavky [121](#page-126-0) špecifikácie faxu [123](#page-128-0)

špecifikácie kopírovania [122](#page-127-0) špecifikácie skenovania [122](#page-127-0) špecifikácie tlače [122](#page-127-0) telefonická podpora [111](#page-116-0) telefonický modem zdieľaná s faxom a hlasovou službou (paralelné telefónne systémy) [161](#page-166-0) zdieľané s faxom (paralelné telefónne systémy) [149](#page-154-0) zdieľané s faxom a záznamníkom (paralelné telefónne systémy) [157](#page-162-0) zdieľané s faxovou a hlasovou linkou (paralelné telefónne systémy) [152](#page-157-0) testy, fax nastavenie [165](#page-170-0) tlač špecifikácie [122](#page-127-0) tlačidlá, ovládací panel [6](#page-11-0)

### **V**

Volanie cez internet [60](#page-65-0) vzor zvonenia pre odpoveď paralelné telefónne systémy [146](#page-151-0)

### **Z**

záruka [112](#page-117-0) záznamník nastavenie s faxom (paralelné telefónne systémy) [155](#page-160-0) nastavenie s faxom a modemom [157](#page-162-0)